# IL REGISTRO ELETTRONICO DEI FARMACI: MODALITA' DI UTILIZZO

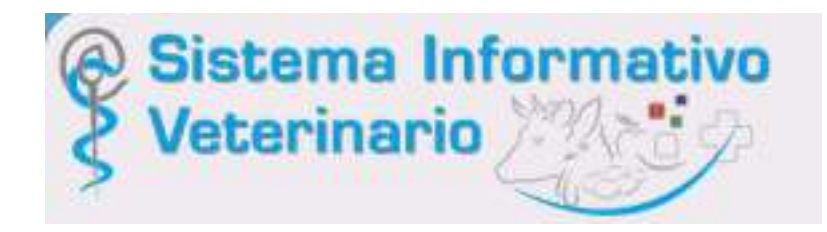

Gennaio 2022

#### Matteo Gianesella

Dipartimento di Medicina Animale, Produzioni e Salute – MAPS Presidente della Scuola di Agraria e Medicina Veterinaria Università degli Studi di Padova matteo.gianesella@unipd.it www.agrariamedicinaveterinaria.unipd.it

#### «FUTURA» NORMATIVA SUL FARMACO

- ü **Regolamento (UE) 2019/4** del Parlamento europeo e del Consiglio, dell'11 dicembre 2018, relativo alla fabbricazione, all'immissione sul mercato e all'u9lizzo di mangimi medicati, che modifica il regolamento (CE) n.  $183/2005$  e che abroga la direttiva 90/167/CEE
- ü **Regolamento (UE) 2019/5** del Parlamento europeo e del Consiglio, dell'11 dicembre 2018, che modifica il regolamento (CE) n. 726/2004 che istituisce procedure comunitarie per l'autorizzazione e la sorveglianza dei medicinali per uso umano e veterinario
- ü **Regolamento (UE) 2019/6** del Parlamento europeo e del Consiglio, dell'11 dicembre 2018, relativo ai medicinali veterinari e che abroga la direttiva 2001/82/CE.

## A decorrere dal 28 Gennaio 2022

#### MA PERCHE' SIAMO QUI OGGI ?

### *Il registro dei trattamenti elettronico*

*diventerà obbligatorio a partire dal 28 Gennaio 2022*

*(D.Lgs 27/2021 art 15 paragrafo 1 lettera i comma 1)*

*…in contemporanea quindi con l'avvio dei nuovi REGOLAMENTI (UE) sui medicinali veterinari e mangimi medicati*

Andiamo a vedere nel dettaglio …

*Il* **veterinario** riporta elettronicamente la data della *prescrizione, la natura dei trattamenti terapeutici prescritti o* eseguiti, <u>l'identificazione degli animali</u> trattati, *comprensiva della categoria, definita dai sistemi informaQvi ministeriali e i tempi di attesa corrispondenti.* 

*L'allevatore registra ele0ronicamente la data di inizio e di fine tra0amento entro le 48 ore dall'inizio e dalla fine del tra0amento e l'idenQficazione degli animali, comprensiva della categoria, effettivamente sottoposti a trattamento.* 

*(D.Lgs 158/2006 e s.m.i. D.Lgs 27/2021 art 15 paragrafo 1 le9era i comma 1)*

### **REGISTRO ELETTRONICO, PRIMO PASSO: ESSERE REGISTRATI SU VETINFO**

# **NEW DEL 17/01/2022**

# Se siamo già registrati su VETINFO veniamo direttamente abilitati per il registro trattamenti

#### **News**

17/01/2022 NEW - Attivazione automatica al profilo Farmaco degli account di proprietari/detentori In vista dell'obbligatorieta' delle registrazioni dei trattamenti in formato esclusivamente elettronico, per accelerare le procedure di richieste e di

rilascio delle credenziali per l'accesso al Siste ... Leggi tutto

#### Attivazione automatica al profilo Farmaco degli account di proprietari/detentori

vista dell'obbligatorieta' delle registrazioni dei trattamenti in formato In esclusivamente elettronico, per accelerare le procedure di richieste e di rilascio delle credenziali per l'accesso al Sistema Informativo Veterinario del Ministero della Salute (www.vetinfo.it), che ospita al suo interno il Sistema Informativo Nazionale della Farmacosorveglianza, e' prevista entro oggi la procedura di attivazione automatica al profilo FARMACO per gli utenti gia' in possesso di account con profilo proprietario/detentore di azienda zootecnica in BDN.

#### Se invece non siamo registrati bisogna farlo

Pres

#### www.vetinfo.it oppure www.ricettaveterinariaelettronica.it

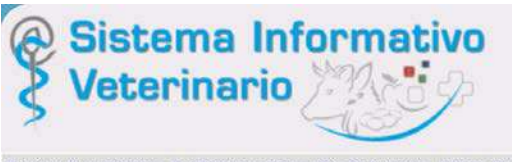

Benvenuti nel Portale del Sistema Informativo Veterinario. L'Help Desk osserva il seguente orario di servizio: da

In caso di malfunzionamento della sezione di a si consiglia di ricaricare la pagina con la combinazione dei tasti Ctrl e F5 prin

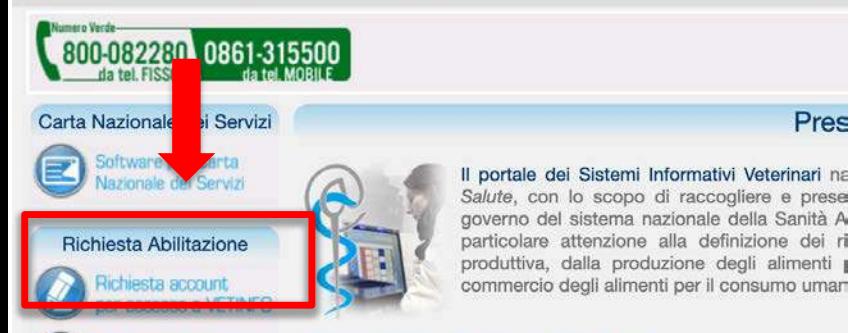

Richiesta account elegato impresa export

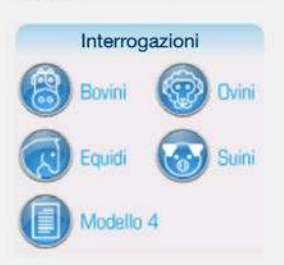

Esso fornisce una serie di servizi pubblici quali news, riferimenti di interesse, dati statistici e collegamenti ad altri siti nazionali ed

Il portale costituisce, inoltre, il punto di accesso unico per i soperatori del settore, che lo alimentano e lo utilizzano a v funzionalità dei diversi sottosistemi che ad esso afferiscono.

A tal proposito di recente è stato reso disponibile l'accesso -SPID, il Sistema Pubblico di Identità Digitale, soluzione che pe accedere a tutti i servizi online della Pubblica Amministraz un'unica Identità Digitale (username e password) utilizzabile da d tablet e smartphone.

Nell'area riservata, accessibile dopo l'autenticazione, sono re gestione delle Anagrafi Zootecniche Nazionali, per la gesti

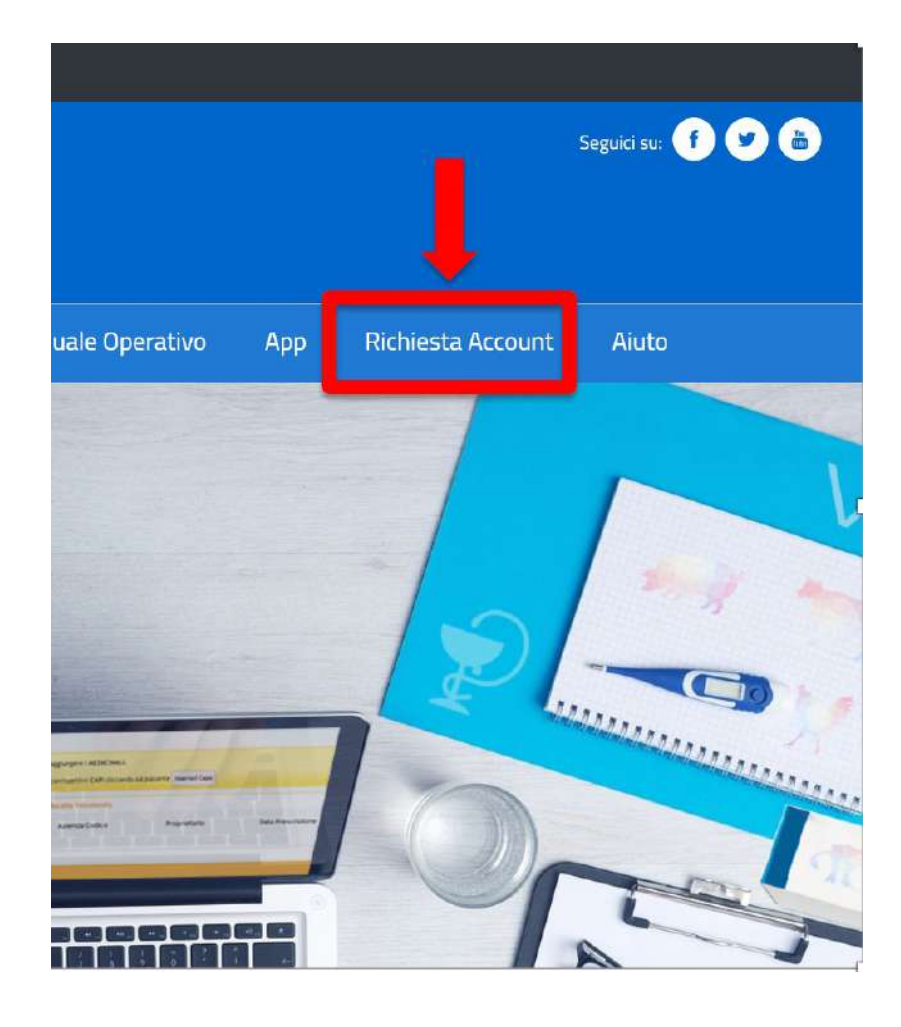

#### **Richiesta Account**

Richiesta nuovo account o Richiesta nuovo account o Richiesta nuovo account o Richiesta nuovo account o modifica profilo esistente per modifica profilo esistente per modifica profilo esistente per modifica profilo esistente per la gestione delle Anagrafi la gestione della Ricetta la gestione delle Anagrafi la gestione del Sistema Zootecniche (Bovini, Elettronica Veterinaria (REV), degli Animali d'Affezione e Informativo Veterinario per del Sistema Informativo della delle Anagrafi Canine. la Sicurezza Alimentare Ovicaprini, Suini, Equidi, Avicoli, Apistica, Acquacoltura, (SINVSA), delle Anagrafi degli Farmacosorveglianza, del Lagomorfi, Camelidi, Registro Elettronico dei OSA, OSM e Trasportatori, per Elicicoltura), del Documento Trattamenti. le funzionalità riservate ai di Accompagnamento Delegati delle Imprese Elettronico (ex. Modello 4) e Alimentari che esportano. del Registro di Stalla.  $\vee$  Entra  $\times$  Entra  $\times$  Entra  $\vee$  Entra

Per tutte le altre richieste di account cliccare sul seguente link

Info/documenti necessari per effettuare la registrazione

- $\checkmark$  tipologia utente
- $\checkmark$  CF della persona che richiede l'accesso
- $\checkmark$  Indirizzo e-mail abbinato a VETINFO
- $\checkmark$  Applicazione per la quale si chiede l'accesso («farmacosorveglianza»)
- $\checkmark$  CF o P.IVA del proprietario/detentore
- $\checkmark$  Scansione (o foto) Carta d'identità

 $\checkmark$  Visura camerale (se società)

## Attenzione

Se account non viene usato da molto tempo viene revocato: contattare Teramo per riattivazione

## **UNA VOLTA REGISTRATI, COME ACCEDERE..**

#### dal sito www.vetinfo.it

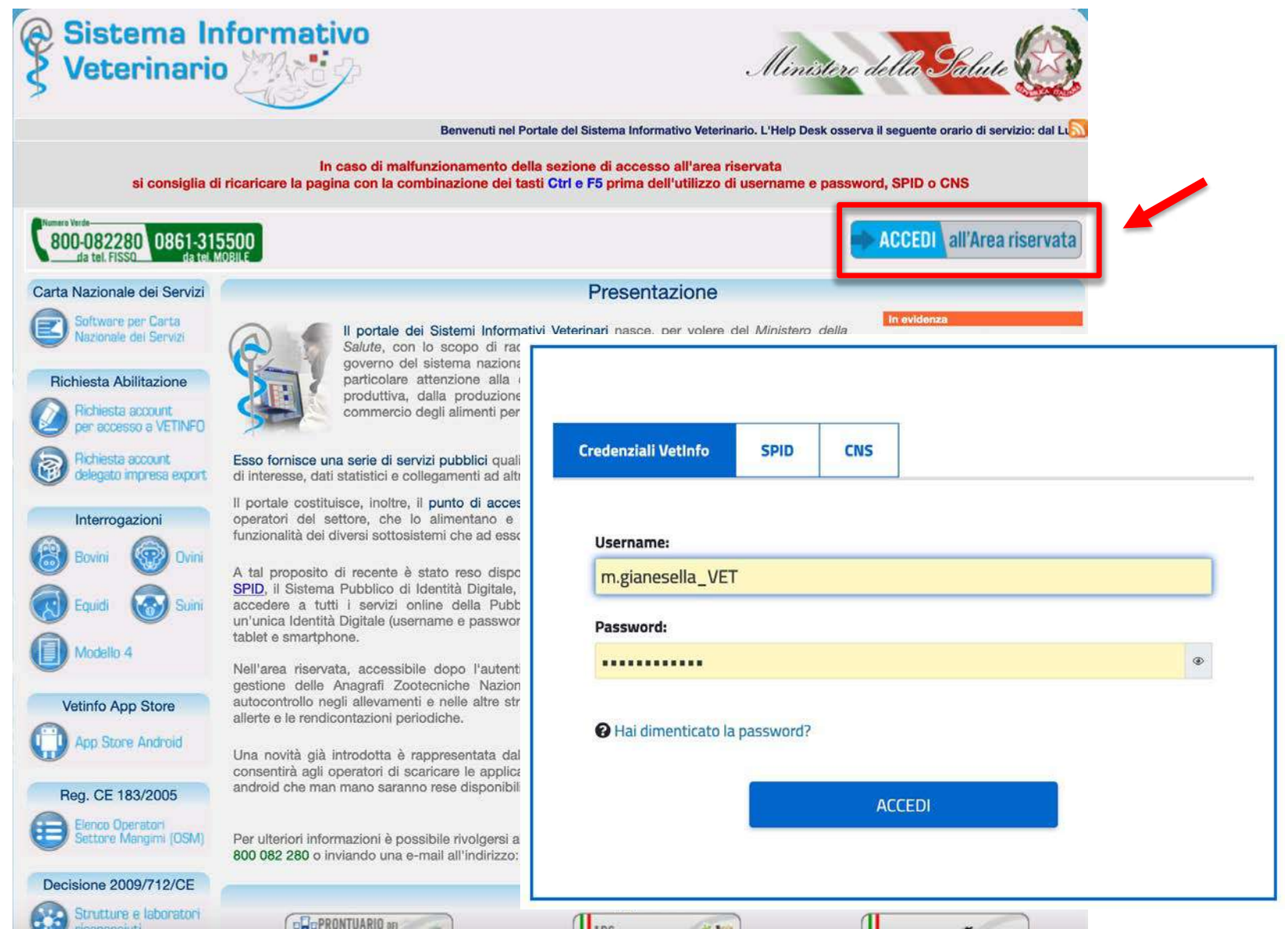

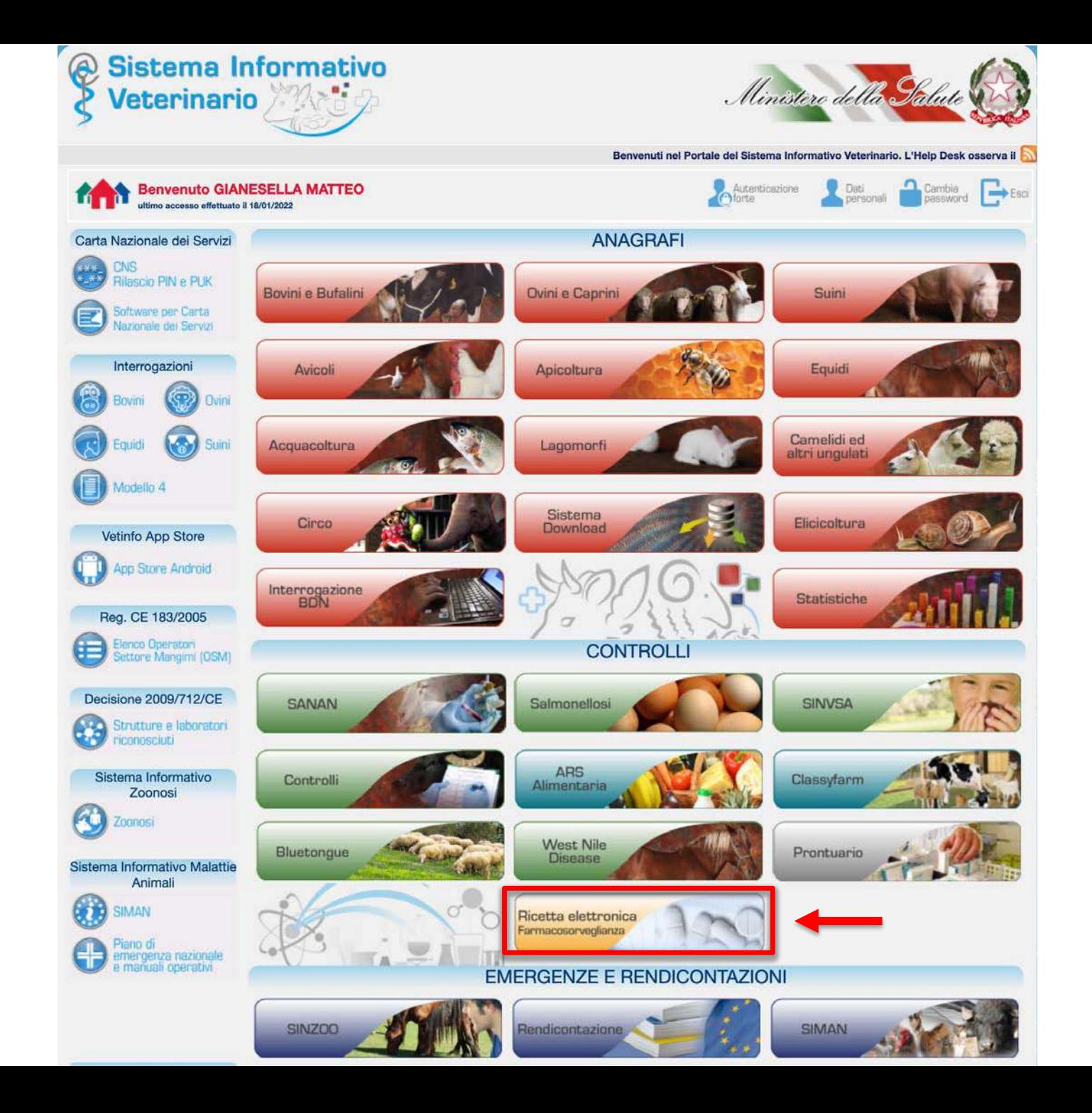

## **MANUALE OPERATIVO**

#### dal sito www.ricettaveterinariaelettronica.it

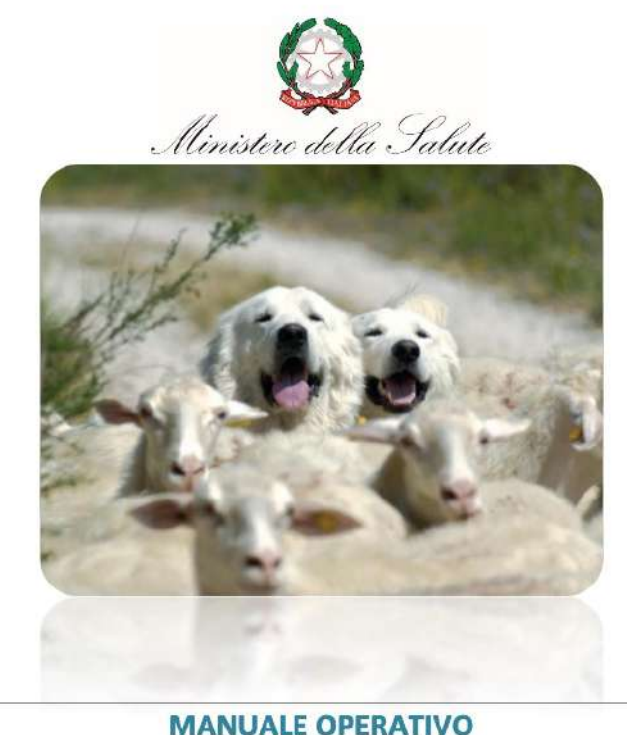

per la predisposizione e la trasmissione delle informazioni al sistema informativo di tracciabilità dei medicinali veterinari e dei mangimi medicati

LA PRESCRIZIONE MEDICO-VETERINARIA ELETTRONICA

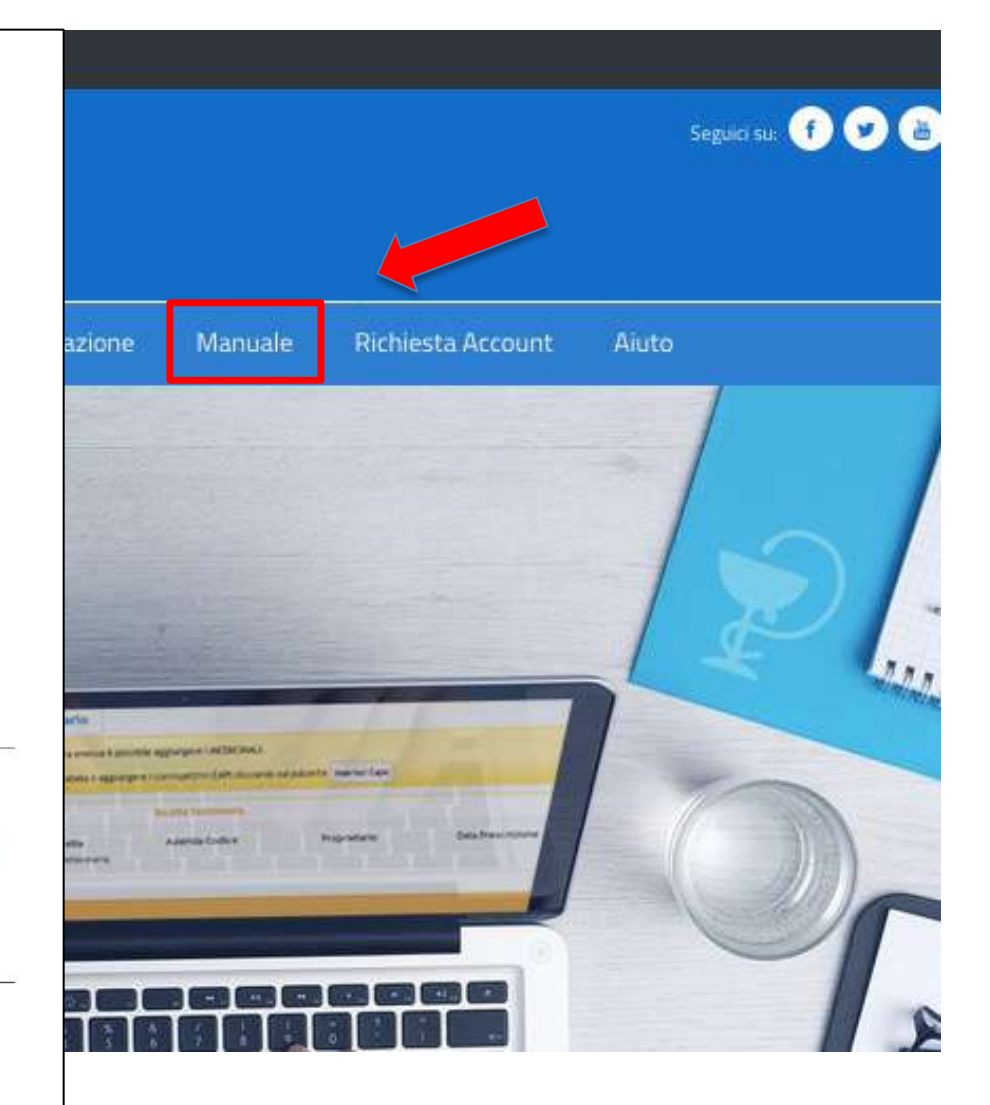

### **MANUALE UTENTE**

dal sito www.ricettaveterinariaelettronica.it oppure direttamente da www.vetinfo.it

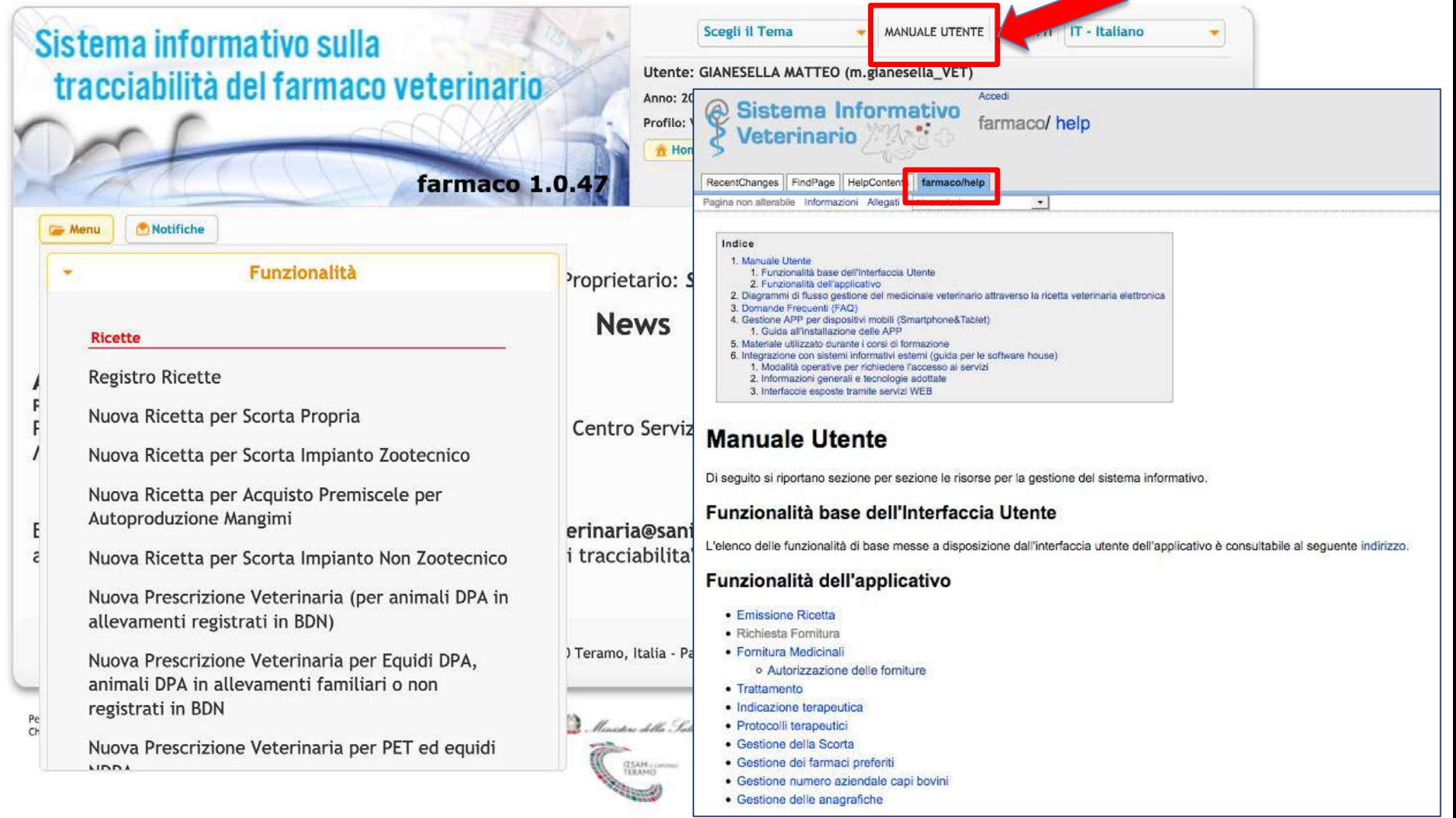

## **FORMAZIONE**

#### dal sito www.ricettaveterinariaelettronica.it

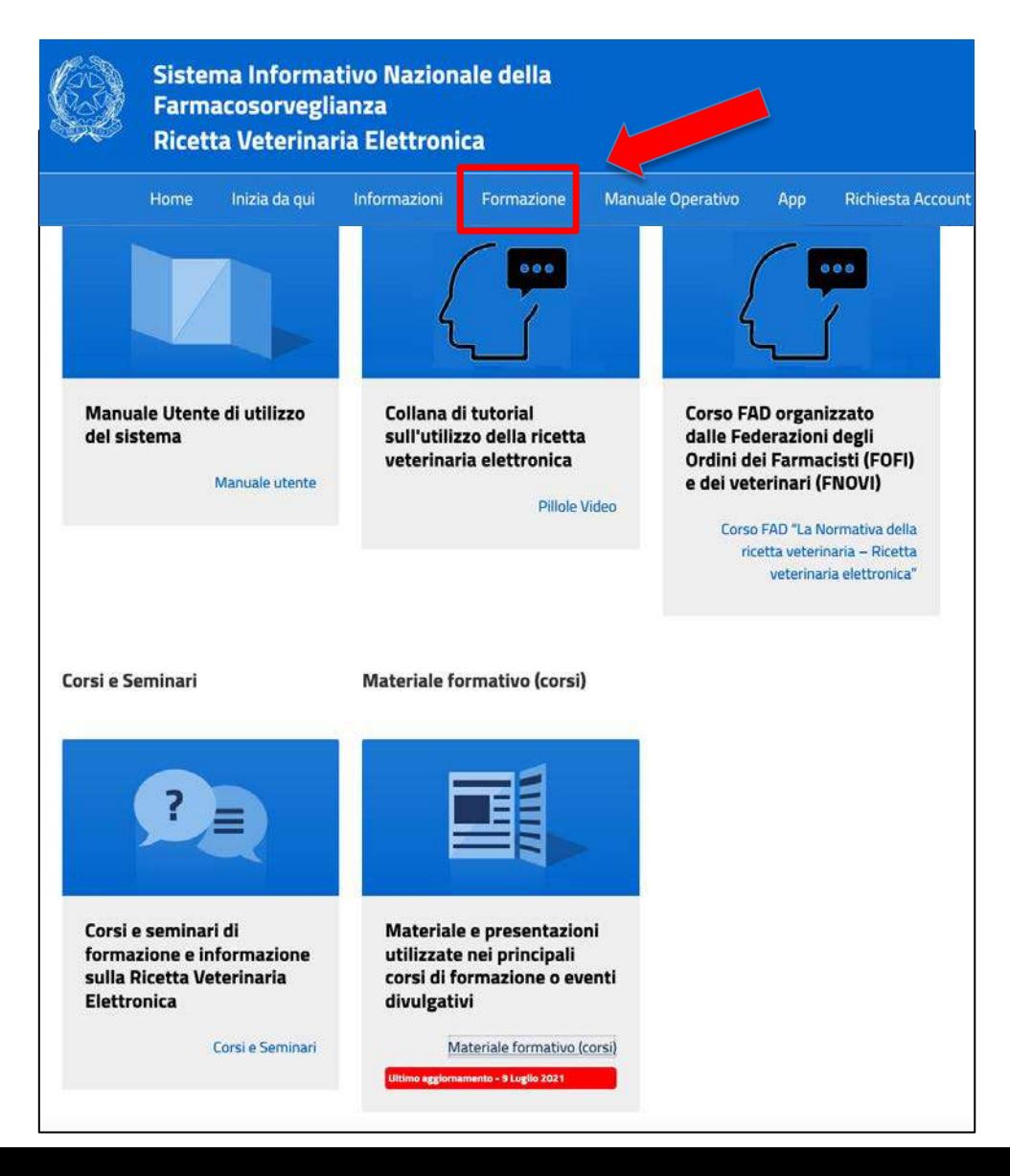

### **ASSISTENZA TECNICA**

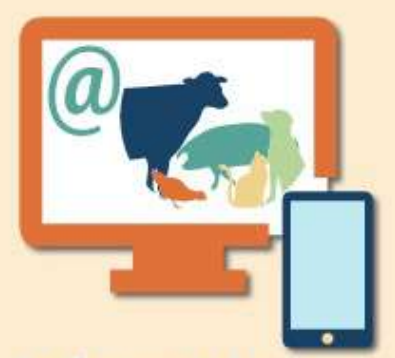

Per il supporto è attivo un **SERVIZIO DI ASSISTENZA TECNICA del Centro Servizi** Nazionale c/o l'Istituto Zooprofilattico Sperimentale dell'Abruzzo e del **Molise - Teramo** 

#### **NUMERO VERDE 800 08 22 80 DAL LUNEDÌ AL VENERDÌ** dalle 8:00 alle 20:00

**SABATO** dalle 8:00 alle 14:00

posta elettronca: farmaco@izs.it

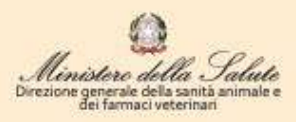

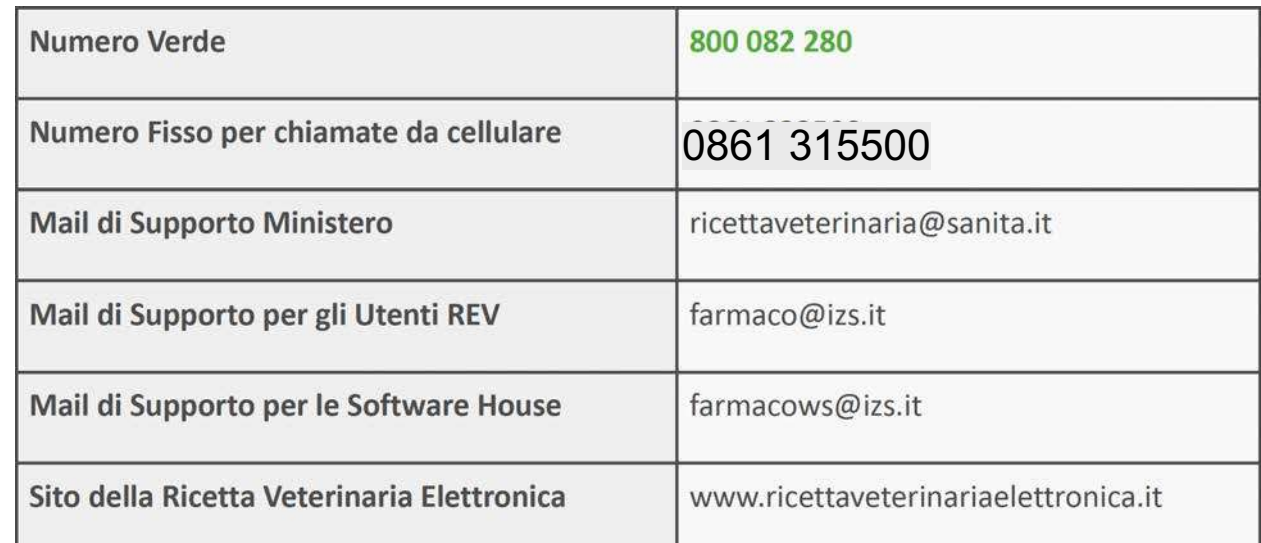

#### C'E' ANCHE LA APP

## «Ricetta Elettronica Vet»

#### Android

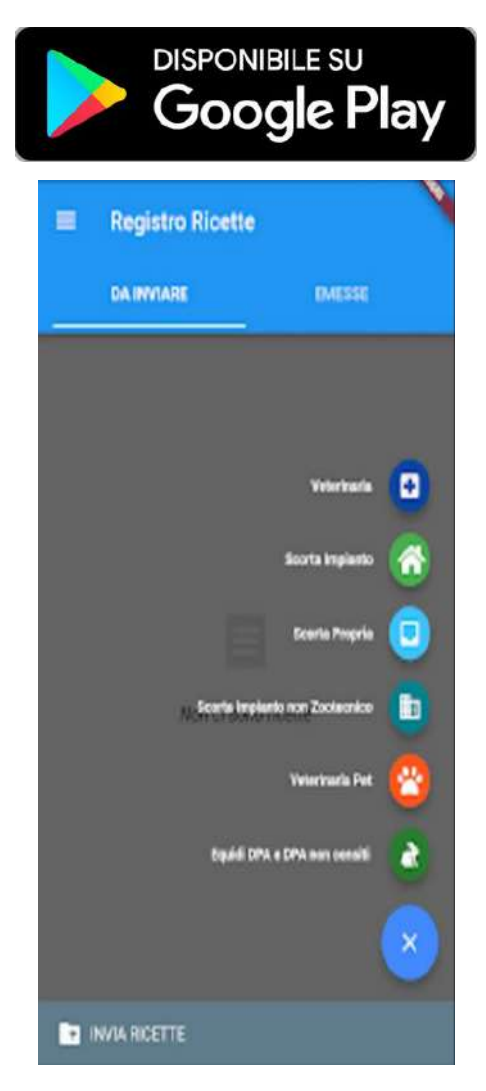

#### **IOS**

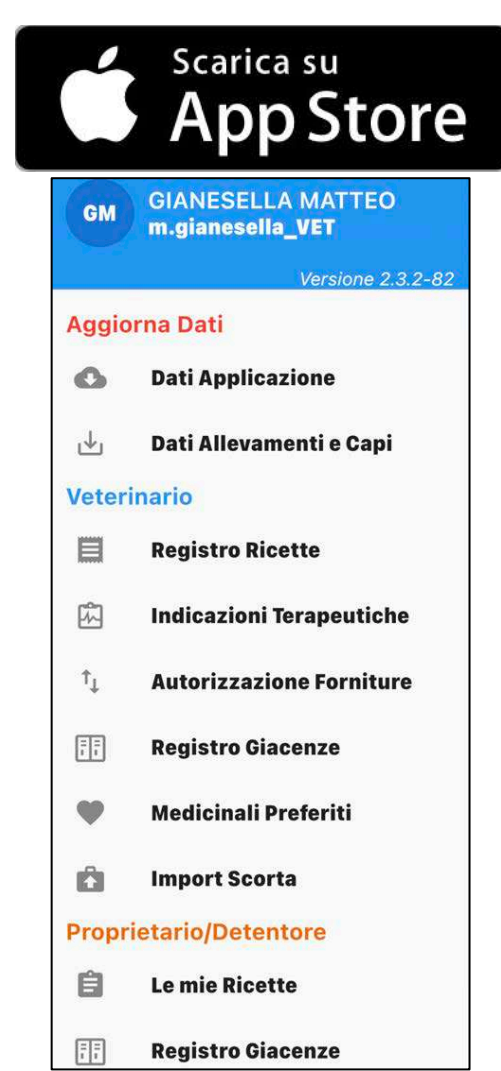

# **DOMANDA: USO IL COMPUTER O LA APP ?**

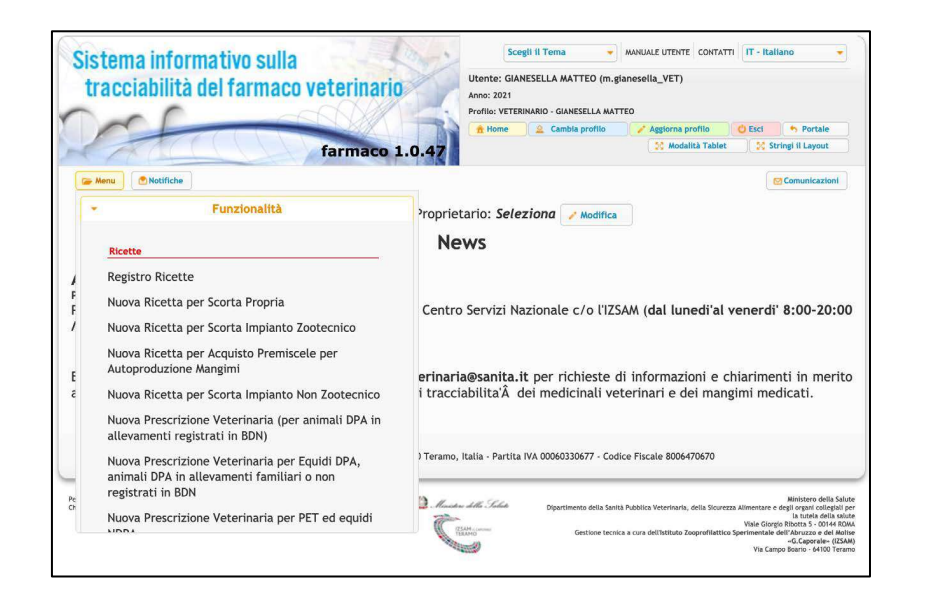

- $\checkmark$  Non c'è una risposta corretta
- $\checkmark$  La APP è molto intuitiva e lavora da remoto
- $\checkmark$  Però alcune funzioni ad oggi sono solo su computer
- $\checkmark$  Va fatta valutazione caso per caso

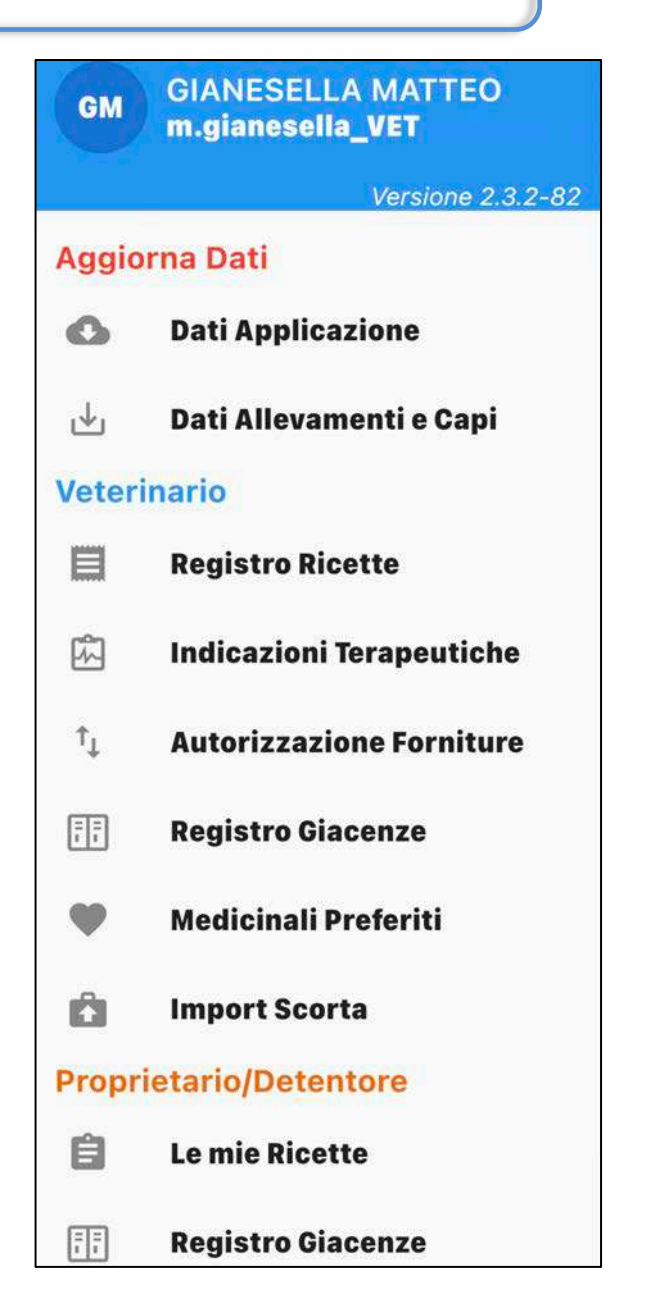

# **VERSIONE DEMO (solo per computer)**

## http://demo.izs.it/demo\_farmaco\_test/

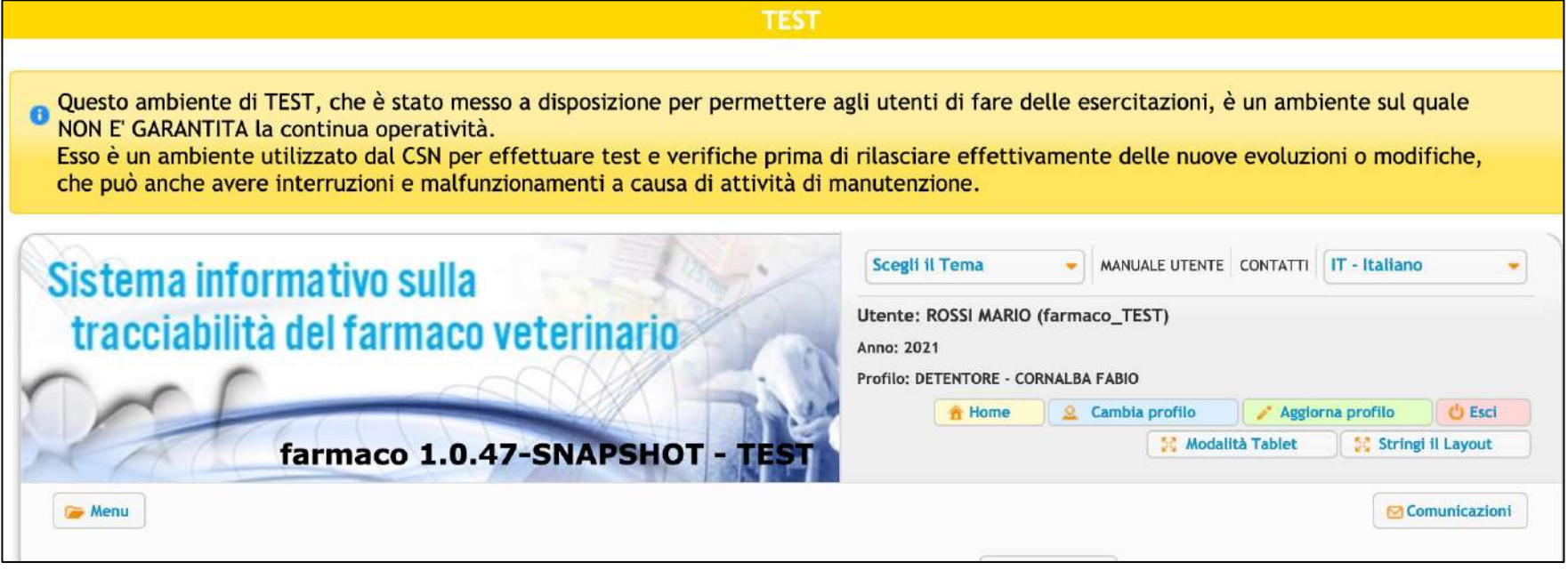

#### Username: farmaco\_TEST Password: farmaco123

#### ATTENZIONE:

 $\checkmark$  la versione demo funziona solo con queste credenziali demo (non provate con le vostre personali!)  $\checkmark$  la APP demo non è più attiva

#### **VETERINARIO**

#### **Ricette**

**Registro Ricette** 

Nuova Ricetta per Scorta Propria

Nuova Ricetta per Scorta Impianto Zootecnico

Nuova Ricetta per Acquisto Premiscele per Autoproduzione Mangimi

Nuova Ricetta per Scorta Impianto Non Zootecnico

Nuova Prescrizione Veterinaria (per animali DPA in **Gestione Scorta o Rimanenze** allevamenti registrati in BDN)

Nuova Prescrizione Veterinaria per Equidi DPA, animali DPA in allevamenti familiari o non registi in BDN

Nuova Prescrizione Veterinaria per PET ed equidi **NDPA** 

**Indicazioni Terapeutiche** 

Registro Indicazioni Terapeutiche

Crea Indicazione Terapeutica

Crea Indicazione Terapeutica da Scorta Propria de Veterinario

Crea Indicazione Terapeutica da Scorta Struttura Non Zootecnica NEW

#### Protocolli

Registro Protocolli Terapeutici

Crea Protocollo Terapeutico

**Trattamenti** 

Registro Trattamenti

nserimento Trattamento da Prescrizione

Inserimento Trattamento da Protocollo

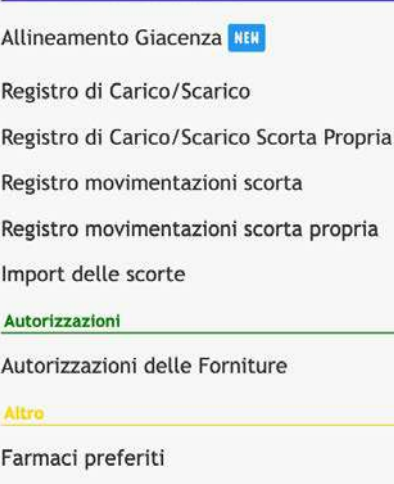

Gestione numero aziendale capi bovini

Mangime

### **ALLEVATORE**

#### **Trattamenti**

Registro Trattamenti

Inserimento Trattamento da Prescrizione

Inserimento Trattamento da Protocollo

#### **Ricette**

**Registro Ricette** 

#### **Protocolli**

Registro Protocolli Terapeutici

**Gestione Scorta o Rimanenze** 

Registro di Carico/Scarico

#### Altro

Gestione numero aziendale capi bovini

Gestione autorizzazioni scorta Azienda Zootecnica

Associazioni veterinari ad allevamenti

#### Farmacovigilanza Veterinaria

Scheda di segnalazione sospetta reazione avversa (formato on line)

### **PRESCRIZIONE VETERINARIA DIRETTA**

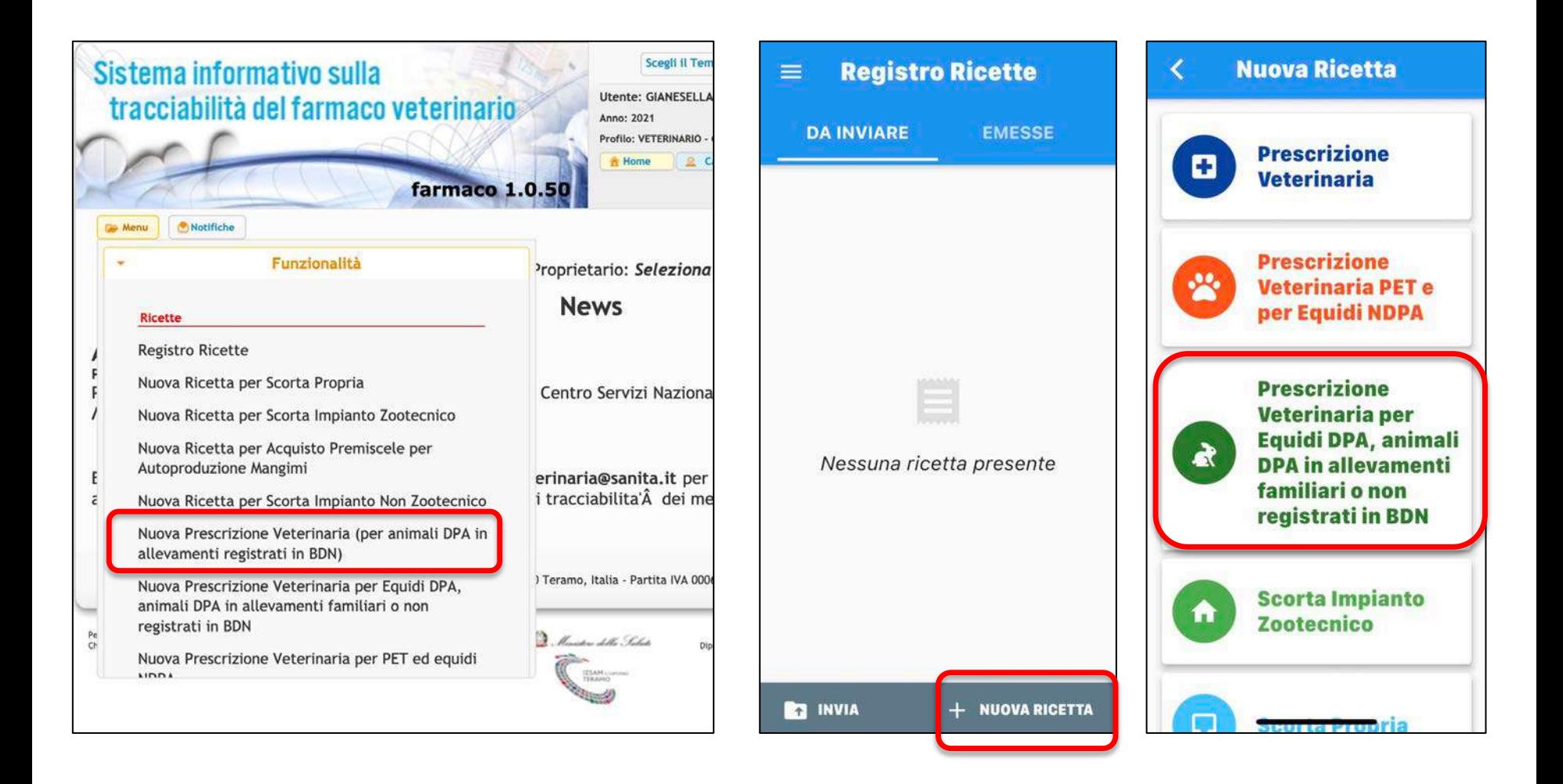

 $\checkmark$  Non perdiamo tempo, i veterinari la usano dal 2019

## **RICETTA PER SCORTA IMPIANTO ZOOTECNICO**

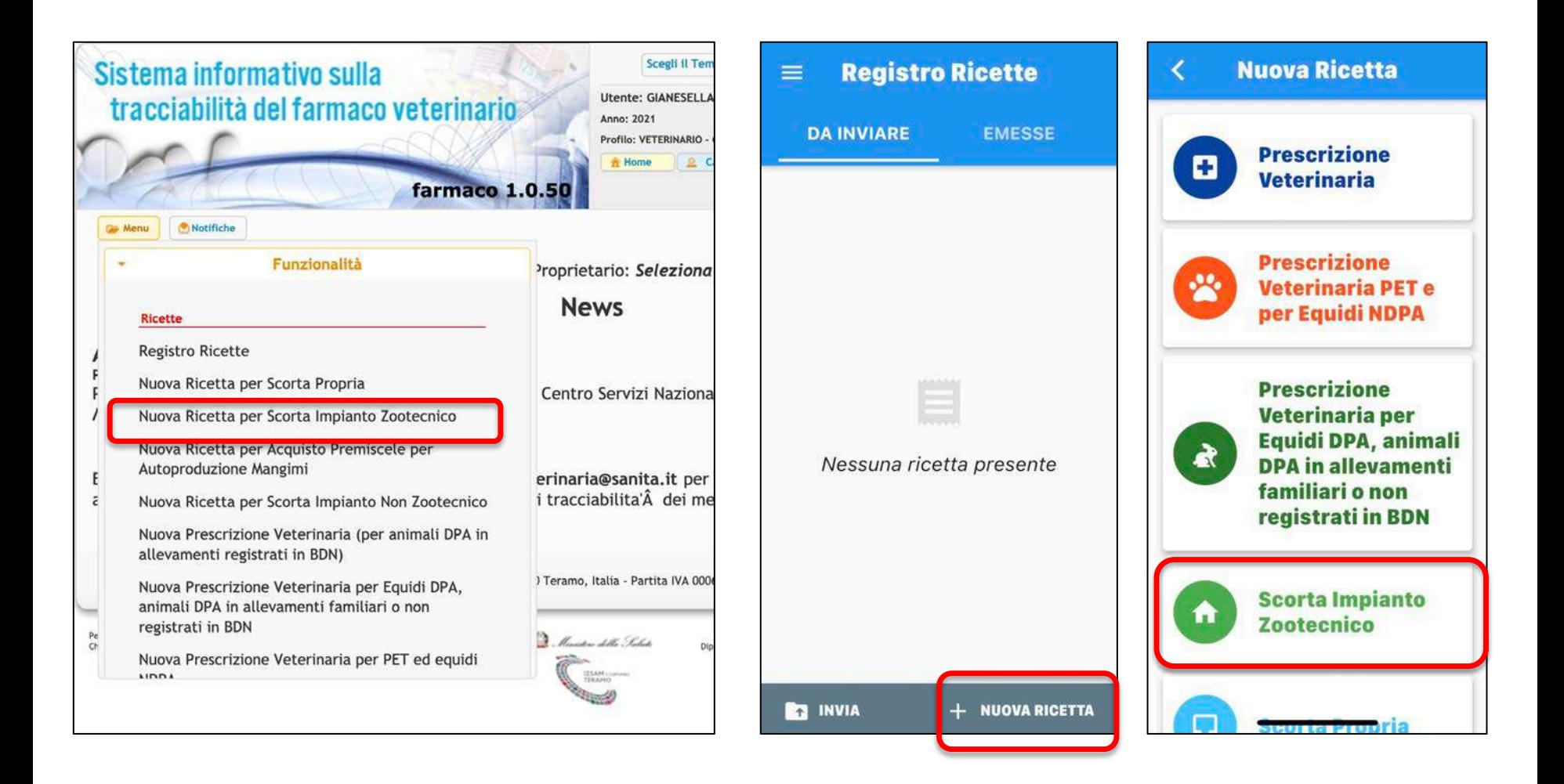

 $\checkmark$  Non perdiamo tempo, i veterinari la usano dal 2019

# **GESTIONE AUTORIZZAZIONI SCORTA AZIENDA ZOOTECNICA**

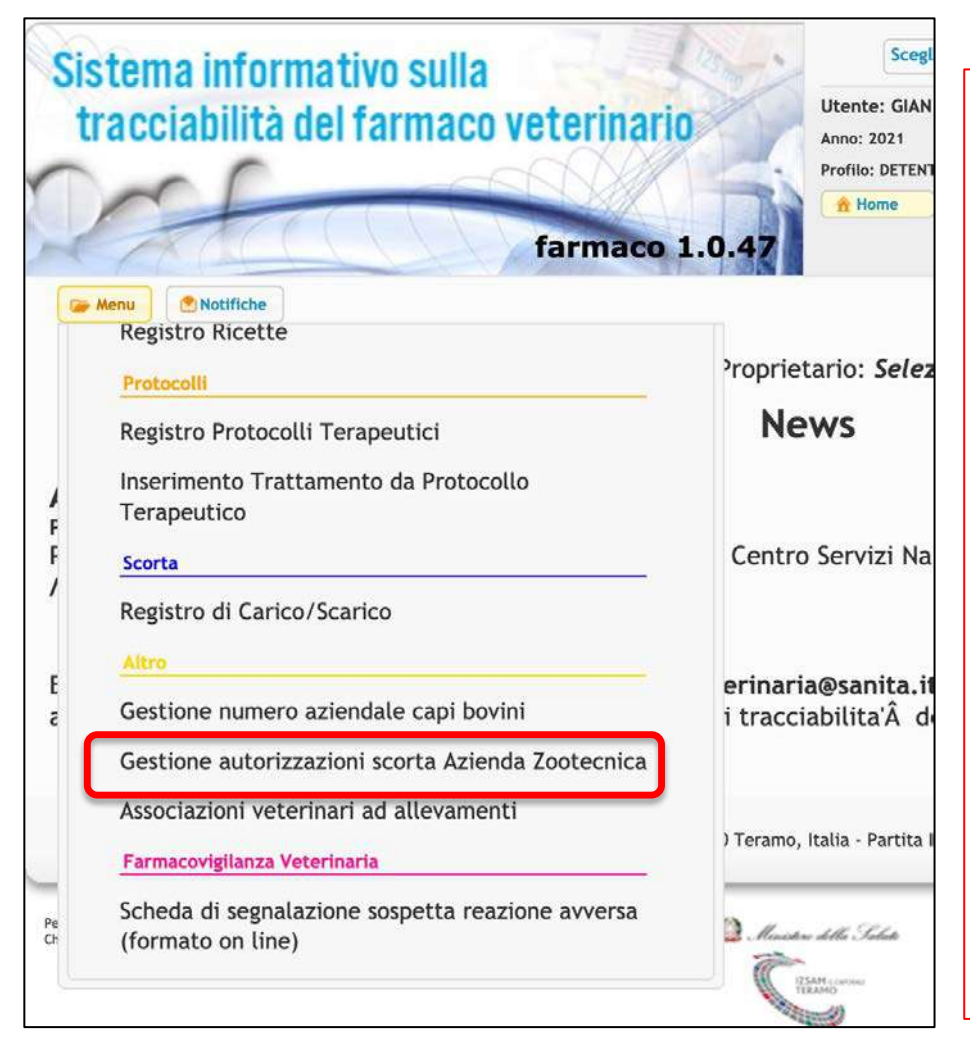

- $\checkmark$  Ovviamente riguarda solo stalle con scorta
- $\checkmark$  Funzione che vede il detentore (non il vet)
- $\checkmark$  Funzione di sola visualizzazione in quanto l'abbinamento scorta/vet viene fatto dal SV
- $\checkmark$  Abbinamento necessario affinchè il vet possa gestire elettronicamente la scorta

## **ASSOCIAZIONE VETERINARI ALL'ALLEVAMENTO**

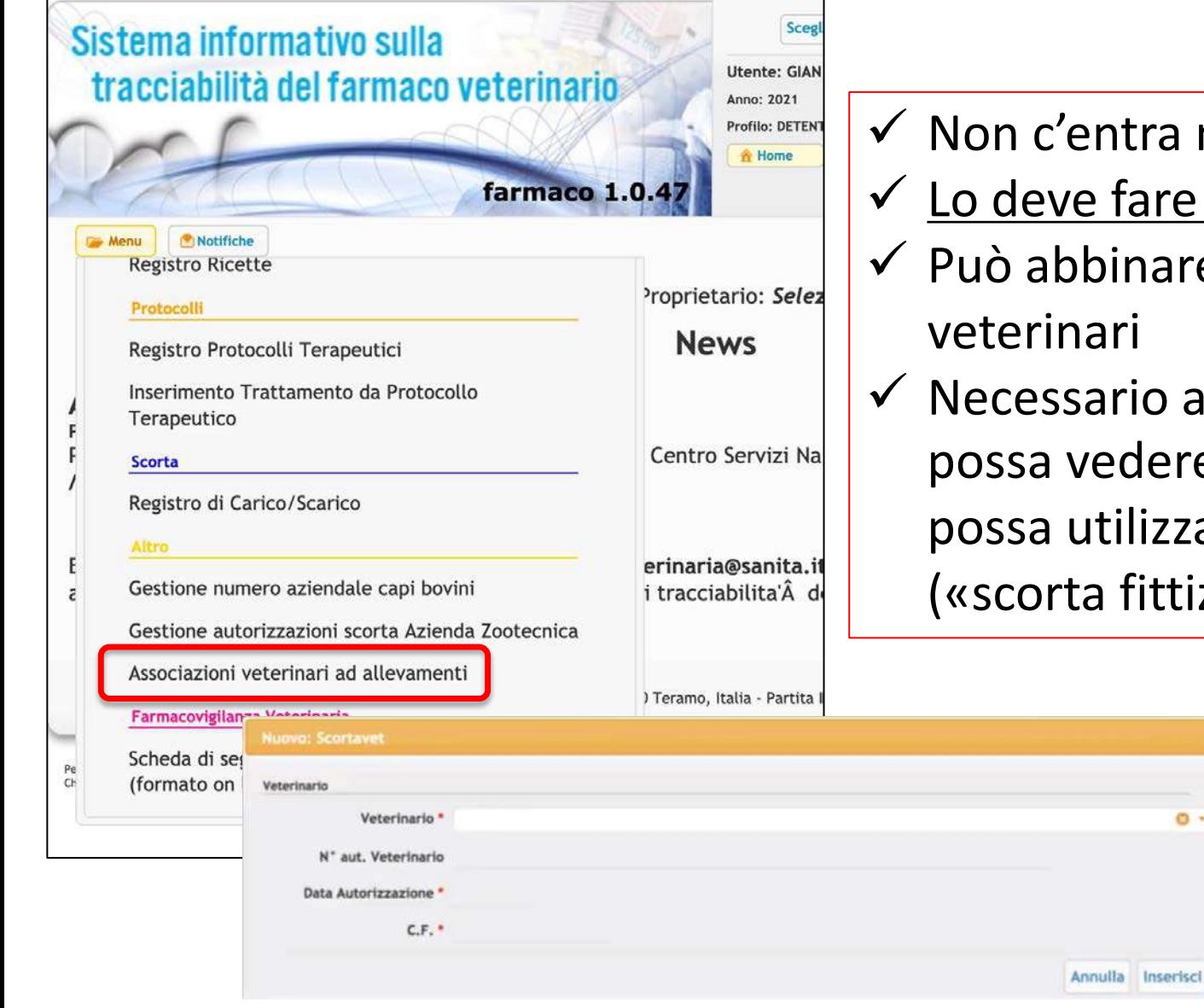

- $\checkmark$  Non c'entra nulla con le scorte
- $\checkmark$  Lo deve fare l'allevatore!
- $\checkmark$  Può abbinare anche più
- $\checkmark$  Necessario affinchè il vet possa vedere il reg trat e possa utilizzare le rimanenze («scorta fittizia»)

 $O -$ 

#### **IMPORT SCORTE**

#### **(da computer)**

- $\checkmark$  Indispensabile quando siamo passati da ricetta cartacea a REV
- $\checkmark$  Ad oggi indispensabile per caricare i campioni gratuiti

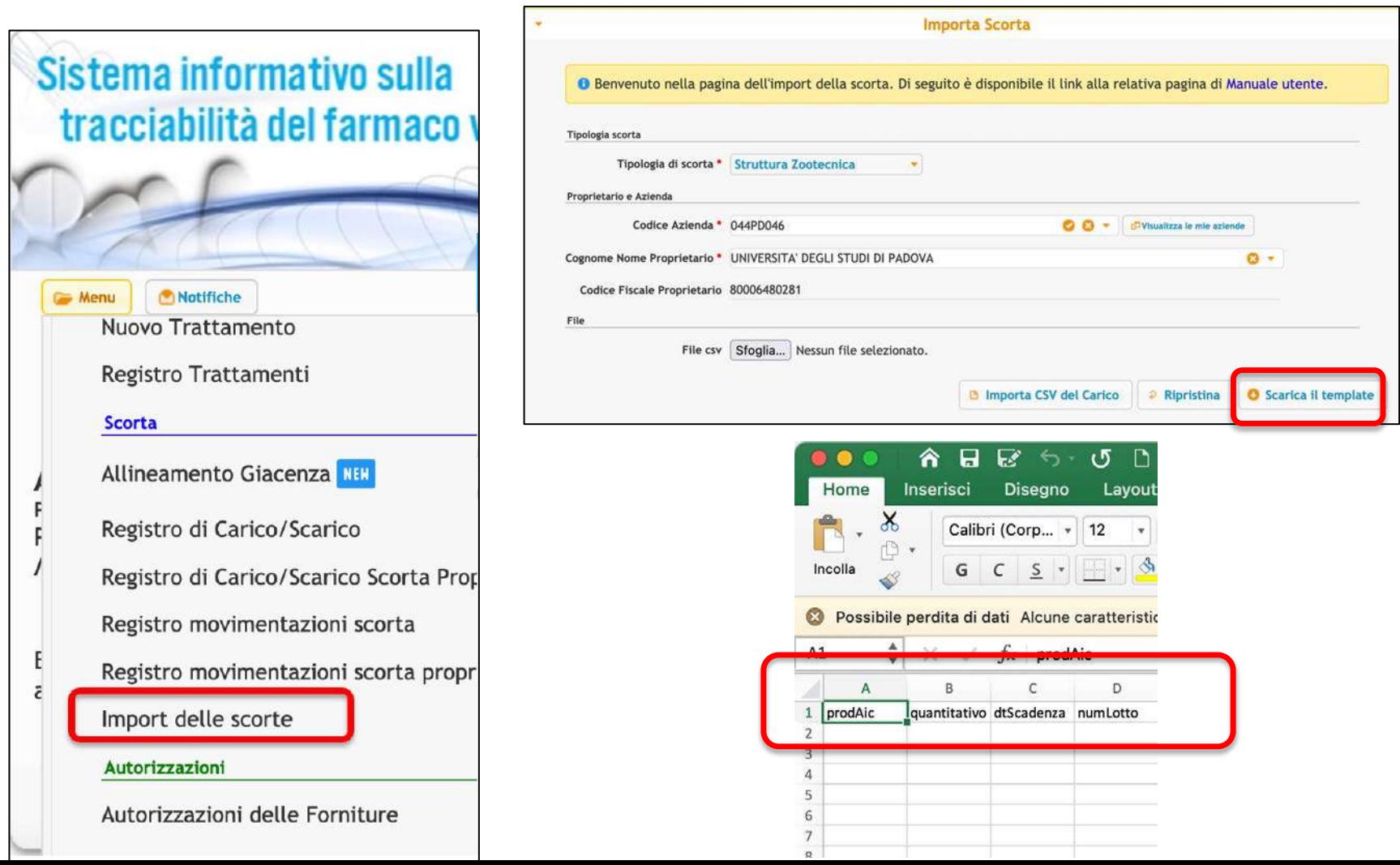

# **IMPORT SCORTE (da APP)**

Se si fa l'import con la APP questa permette di accedere direttamente al farmaco usando il codice QR

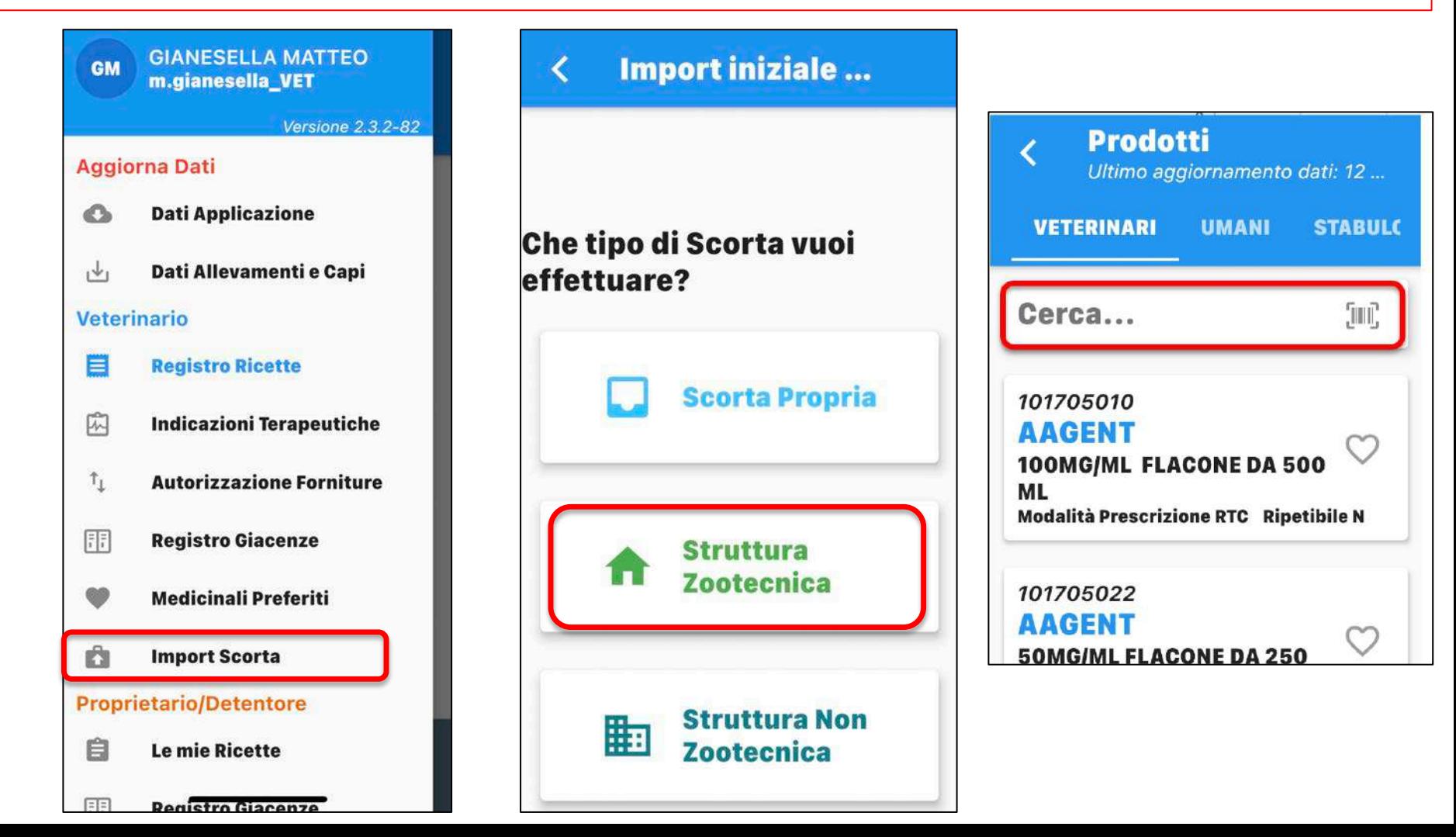

## **ALLINEAMENTO GIACENZE O RIMANENZE (solo da computer)**

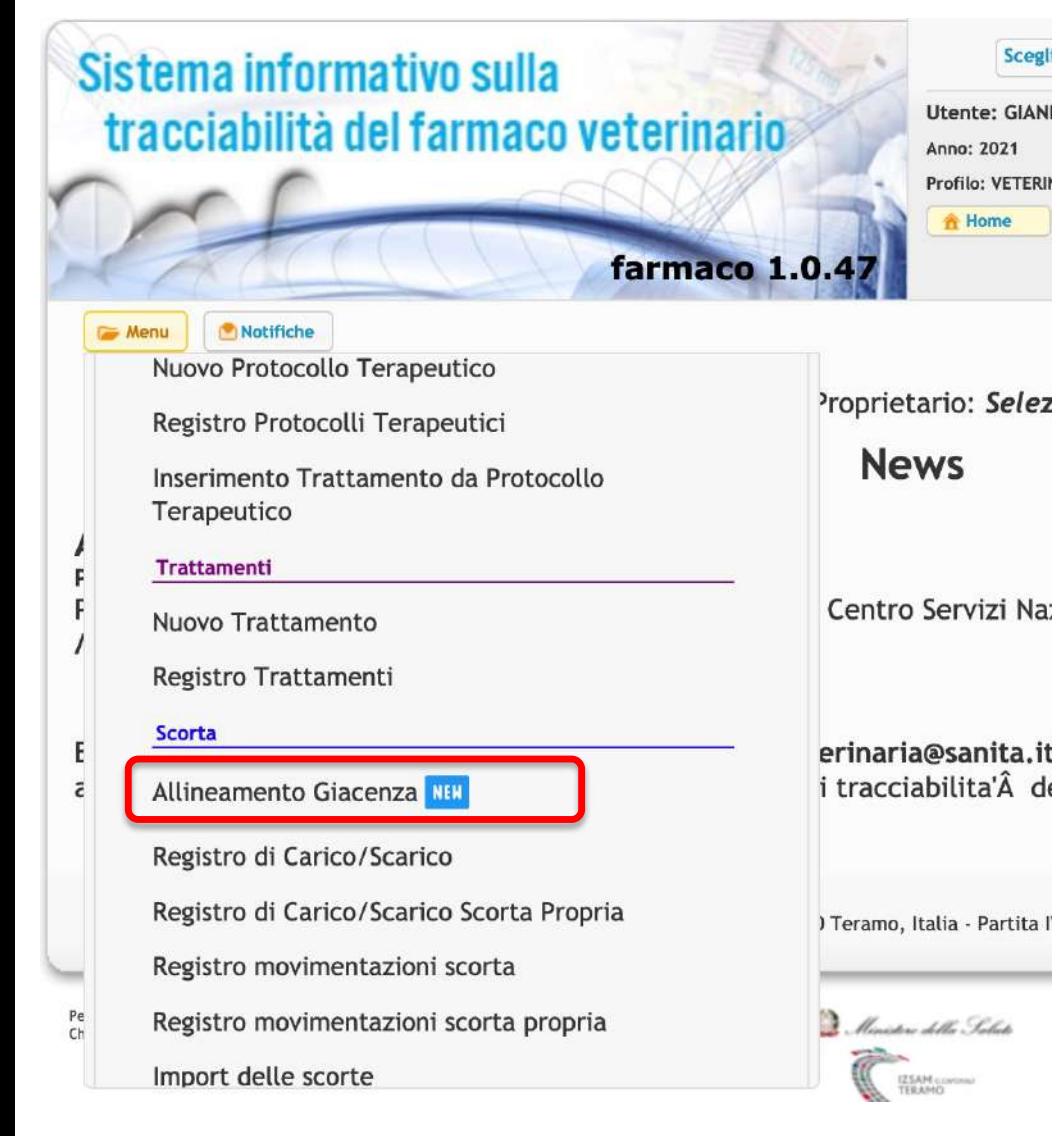

- $\checkmark$  Serve all'avvio del registro elettronico
- $\checkmark$  Riguarda sia allevamenti con scorta sia allevamenti senza scorta
- Lo deve fare il vet!
- $\checkmark$  Lo si può fare solo una volta!
- $\checkmark$  Fatelo in un momento in cui non avete prescrizioni dirette o indicazioni

terapeutiche in corso

 $\checkmark$  Ad oggi si opuò fare dalla APP

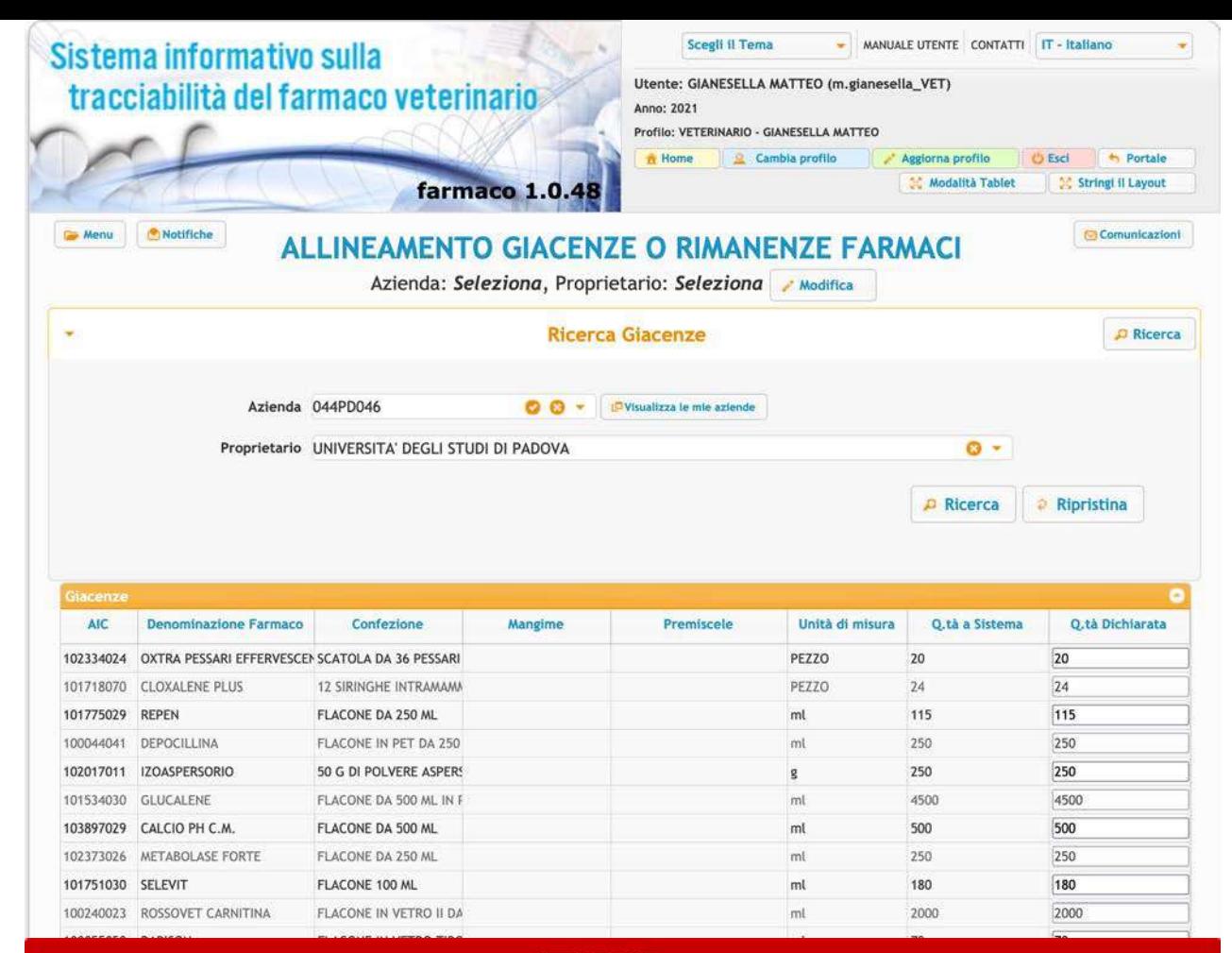

#### **ATTENZIONE**

Questo servizio permette di allineare le giacenze o rimanenze dei farmaci per facilitare l'avvio dell'utilizzo del Registro Elettronico dei Trattamenti. I quantitativi verranno allineate ai valori indicati nel campo "Q.tà Reale". A sistema verranno registrati due eventi: uno di SCARICO per il quantitativo attuale presente a sistema, un altro di CARICO per il quantitativo indicato in giacenza reale.

L'operazione può essere eseguita una sola volta ed è IRREVERSIBILE. In caso di problemi o per eventuali richieste di annullamento, contattare l'helpdesk.

#### **IMPORTANTE:**

Tutte le Prescrizioni Veterinarie e le Indicazioni Terapeutiche redatte e confermate in data antecedente l'operazione di allineamento, non saranno visibili per la registrazione dei trattamenti sui capi in essi indicati. Tali trattamenti saranno registrabili solo a fronte di una nuova Indicazione Terapeutica da parte del Veterinario.

Prima di proseguire, verifica di aver inserito i quantitativi corretti.

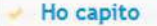

## **GESTIONE NUMERO AZIENDALE CAPI BOVII (solo da computer)**

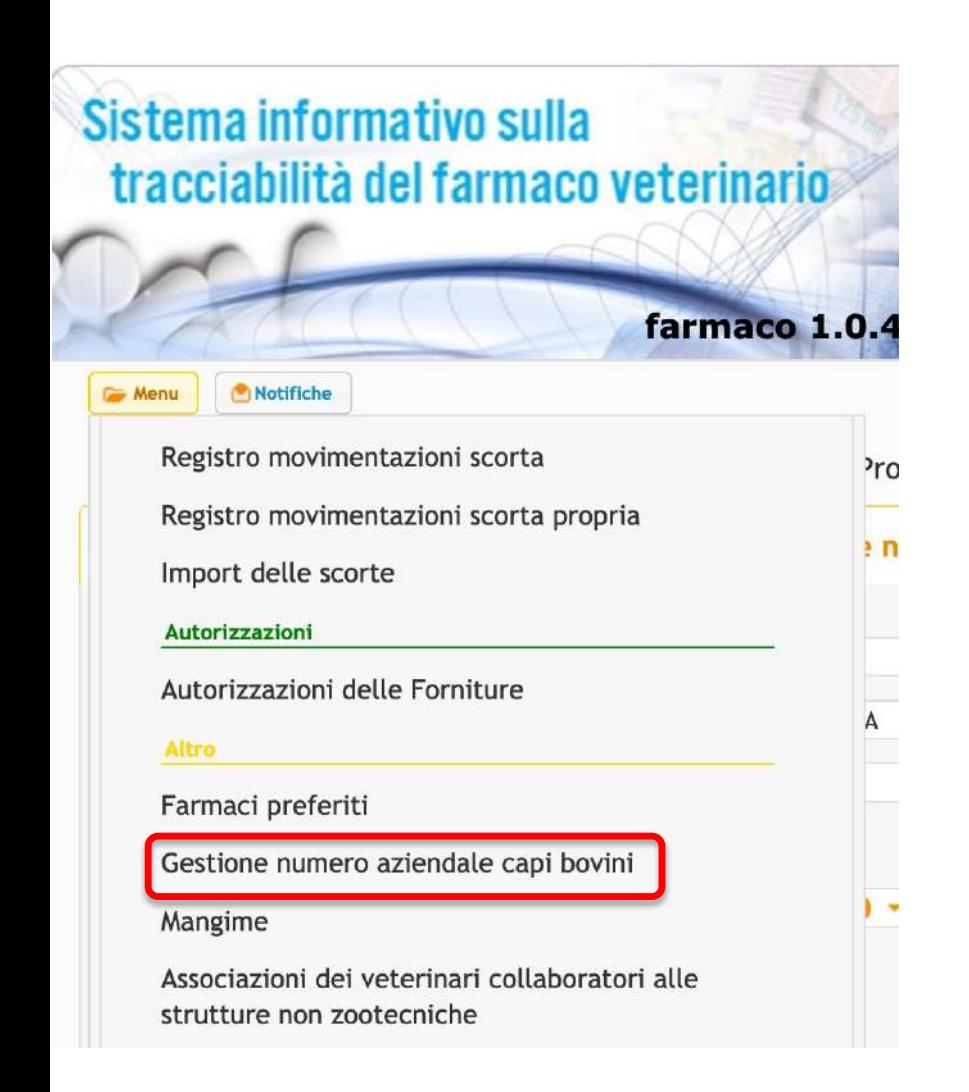

- Riguarda sia allevamenti con sia allevamenti senza scorta
- $\checkmark$  Lo può fare sia il vet che l'allevatore
- $\checkmark$  Ad oggi non può fare dalla APP

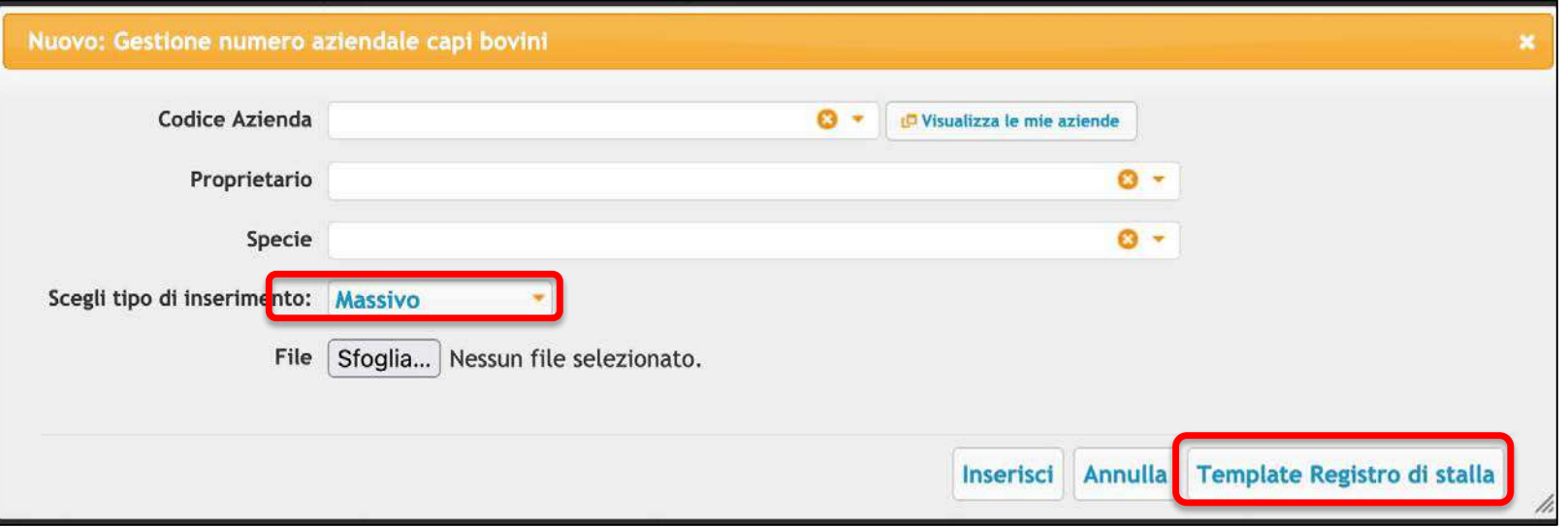

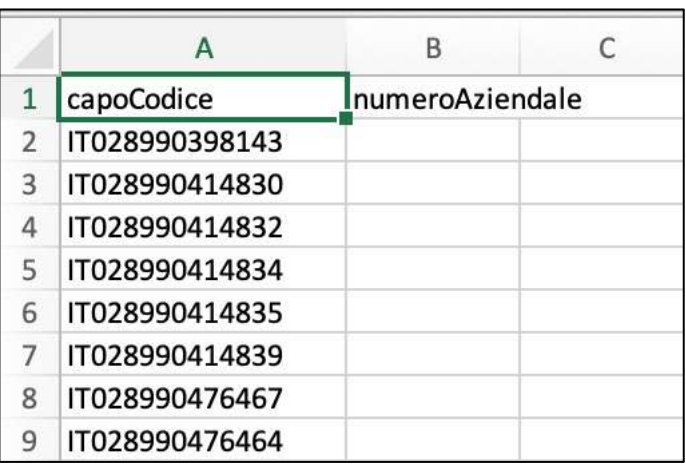

- $\checkmark$  Si può fare semplice o massivo
- $\checkmark$  Se massivo si scarica template, si compila, si salva e poi si allega

# **REGISTRO RICETTE**

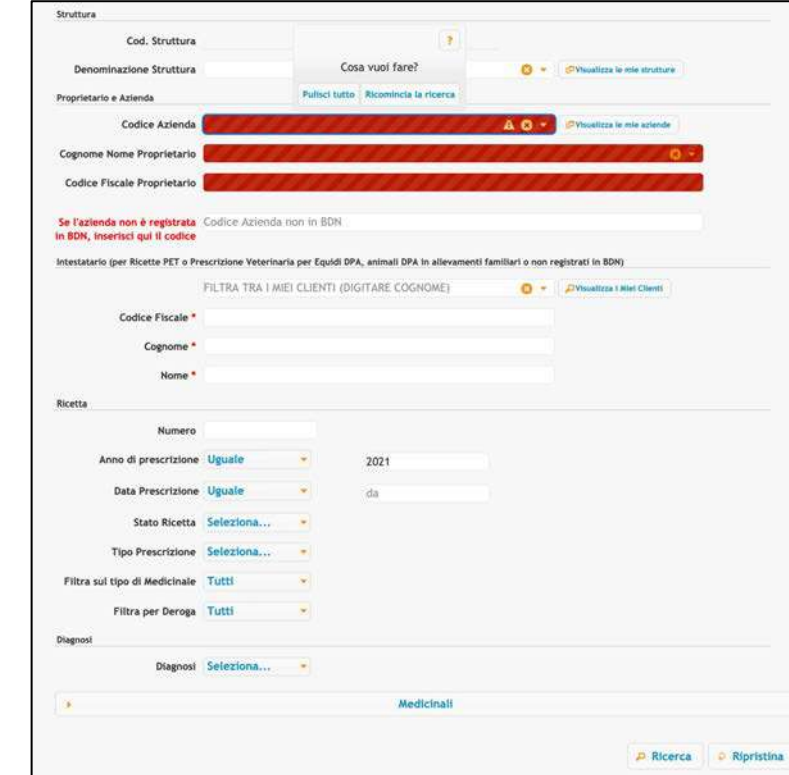

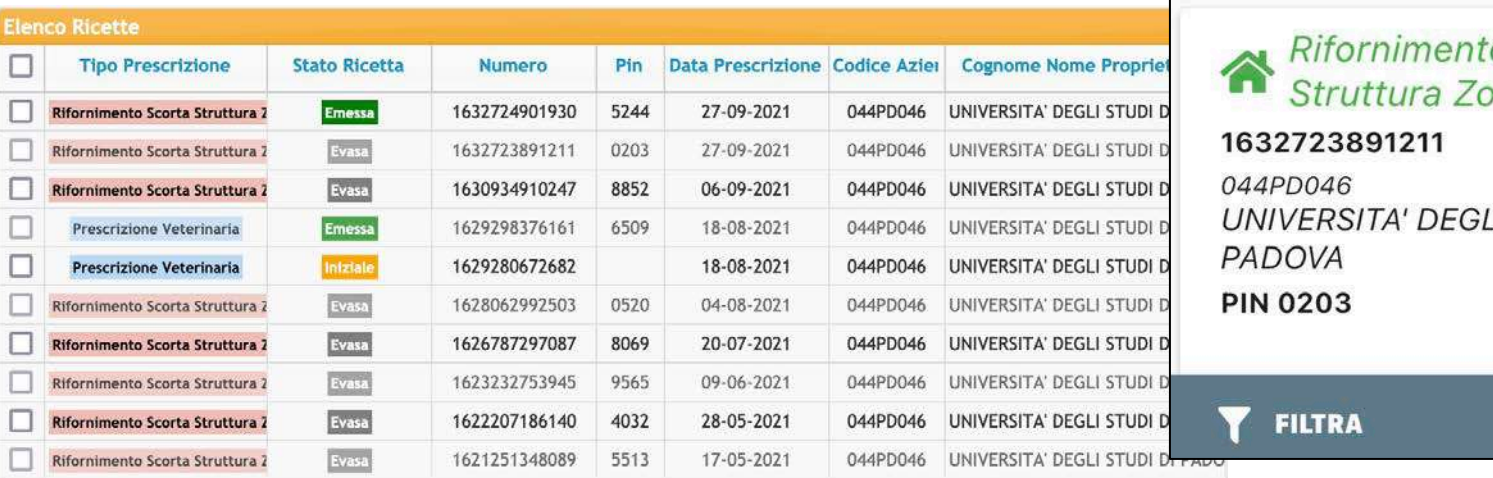

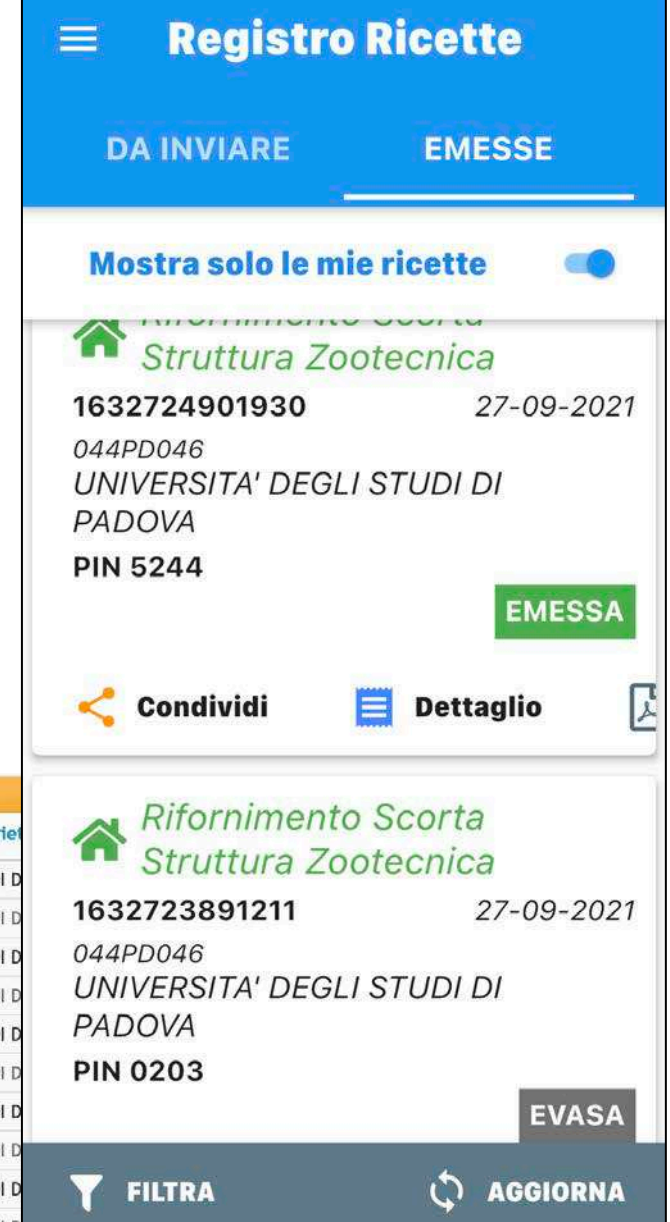

## **NUOVO TRATTAMENTO DOPO PRESCRIZIONE DIRETTA (da computer)**

Dal punto di vista legislativo è un compito all'allevatore, ma può anche essere fatto dal veterinario

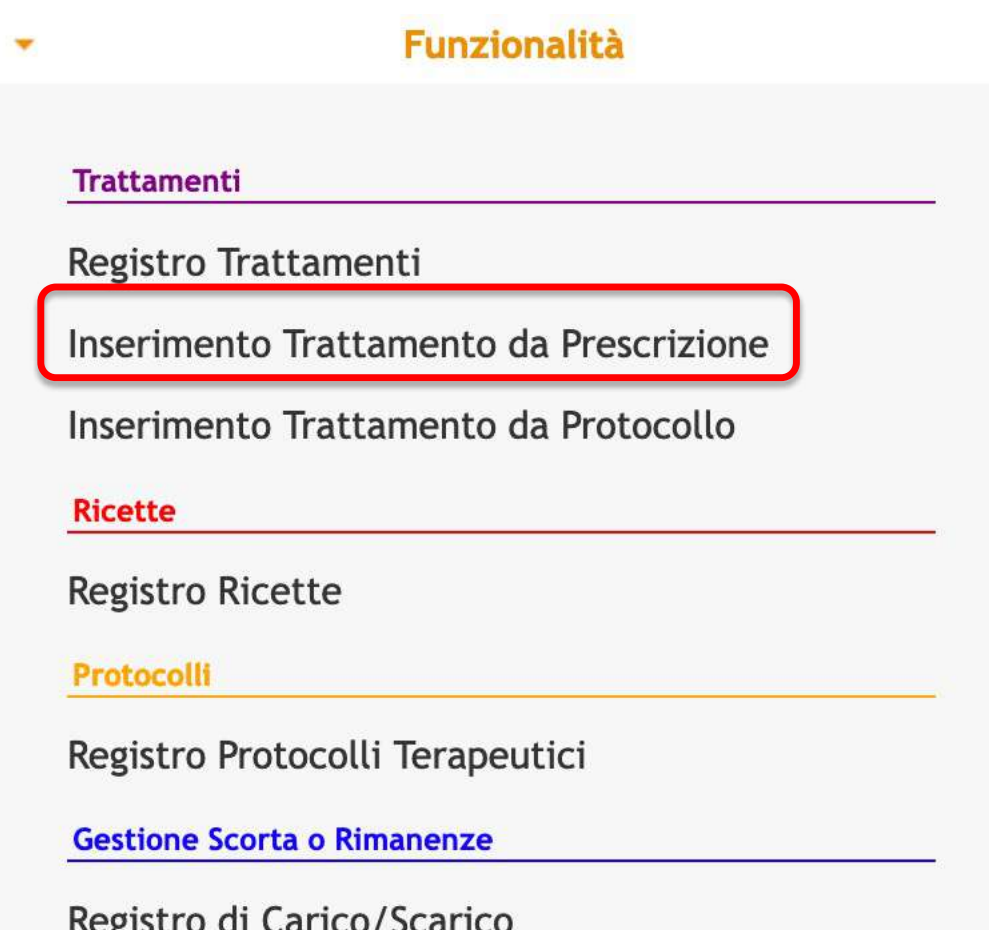

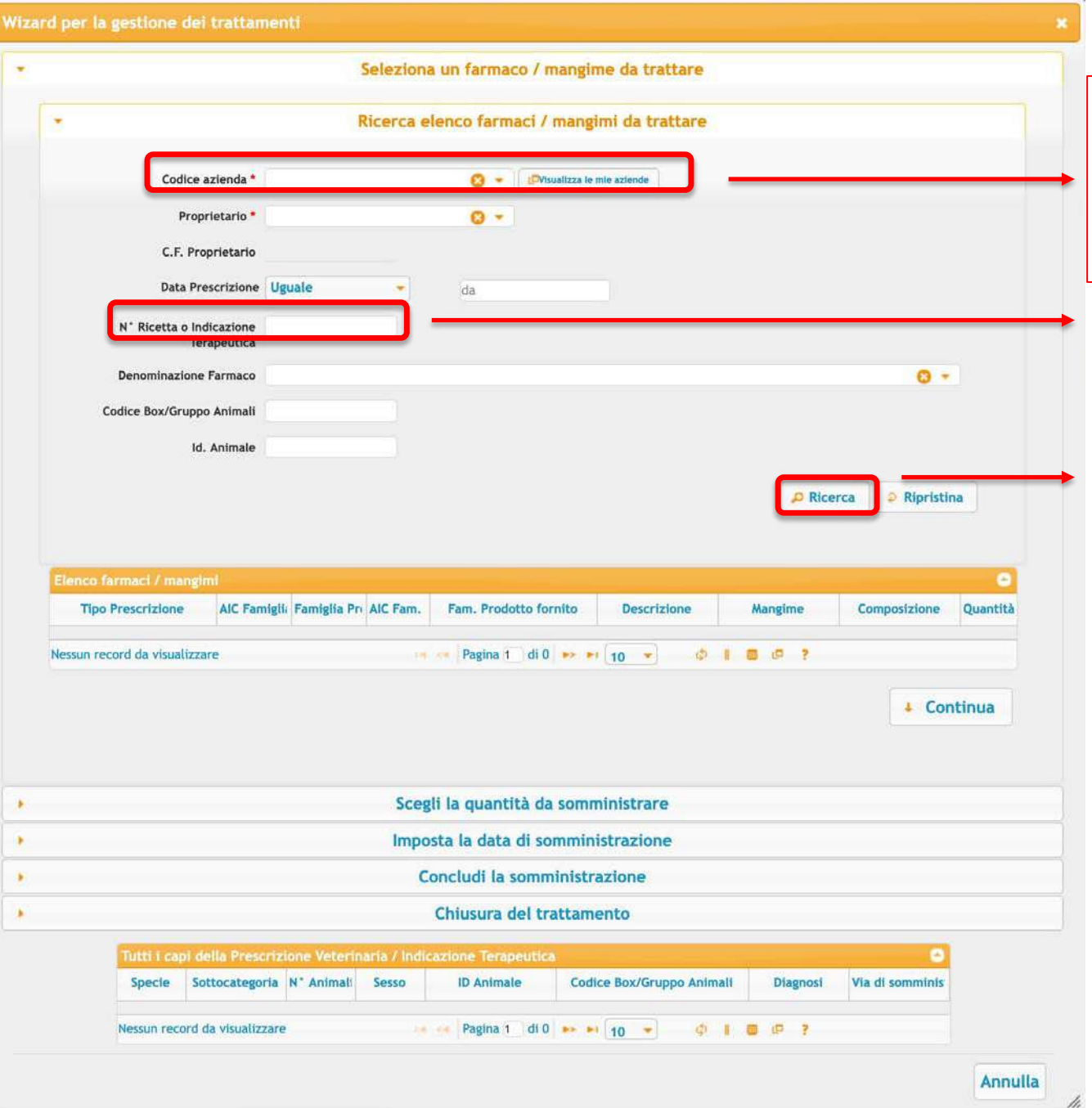

Se lo fa il vet la prima azione è scegliere l'azienda

O si mette dentro il numero di ricetta, oppure si fa una ricerca generica e compariranno tutte le ricette fatte in quella stalla

#### Scegliere il farmaco

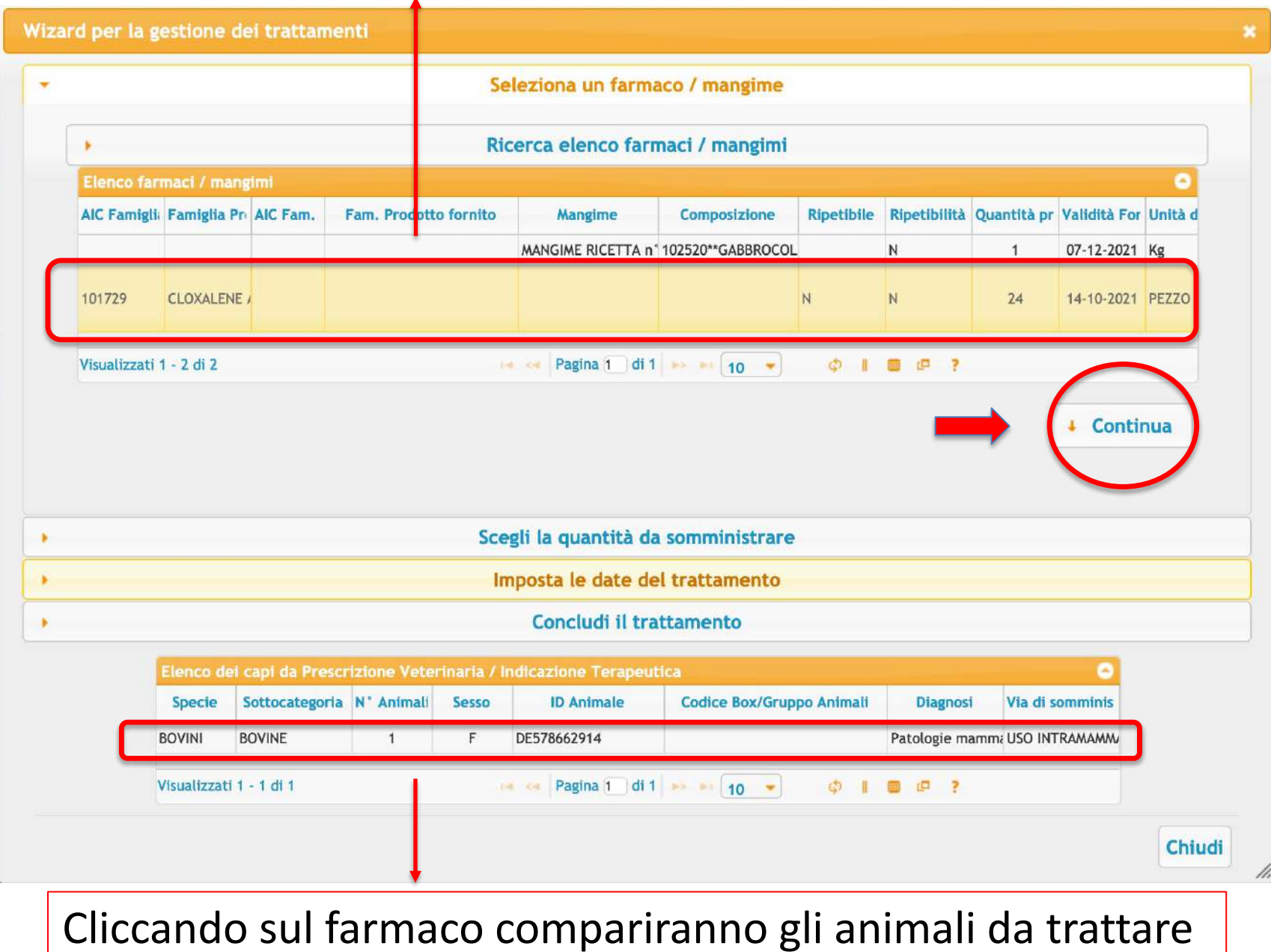

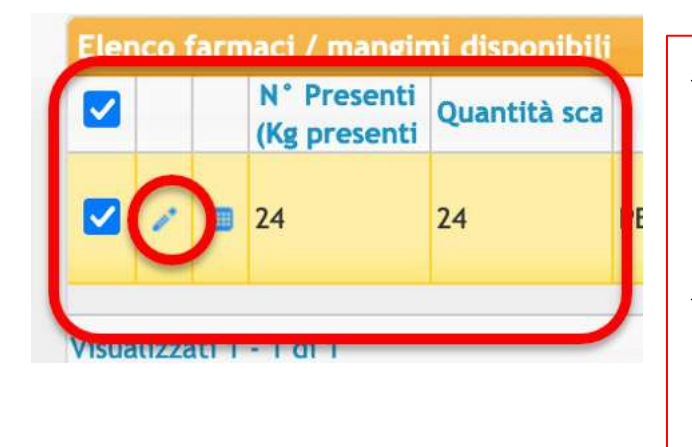

- $\checkmark$  A questo punto cliccando sul farmaco posso intervenire sulla quantità (es confezioni multidose)
	- Ecco che se non uso tutta la quantità della confezione prescritta allora si crea una rimanenza («scorta fittizia»)
- Quella rimanenza in un secondo momento potrà essere utilizzata dal vet tramite un'indicazione terapeutica

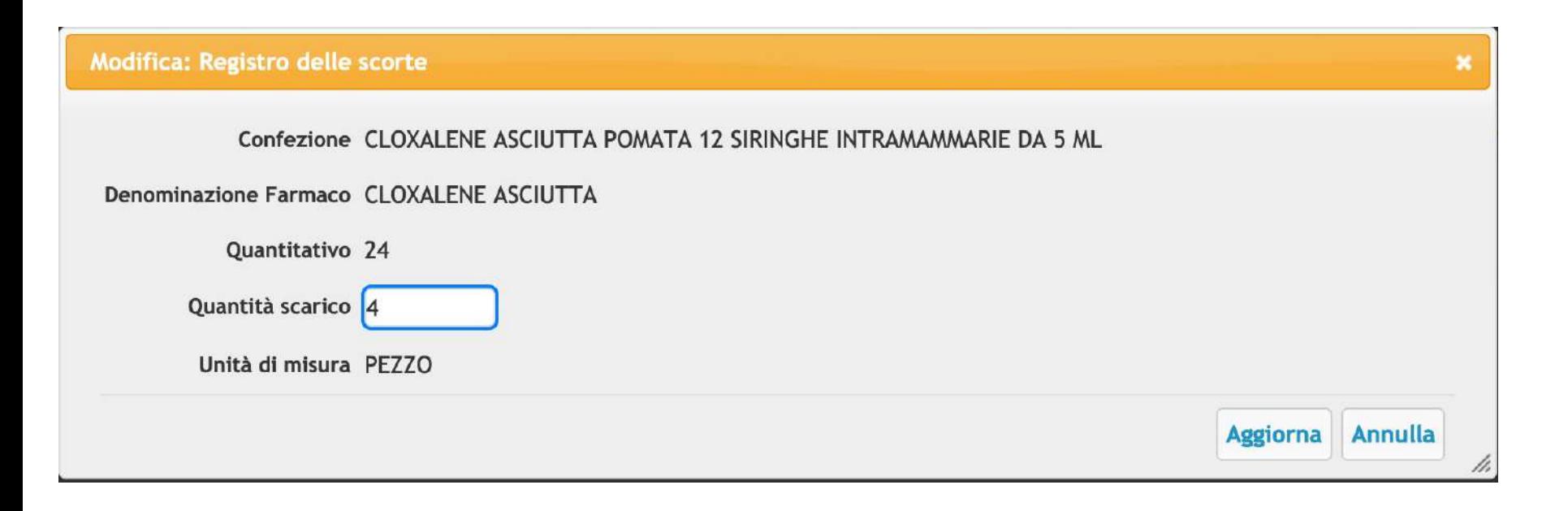

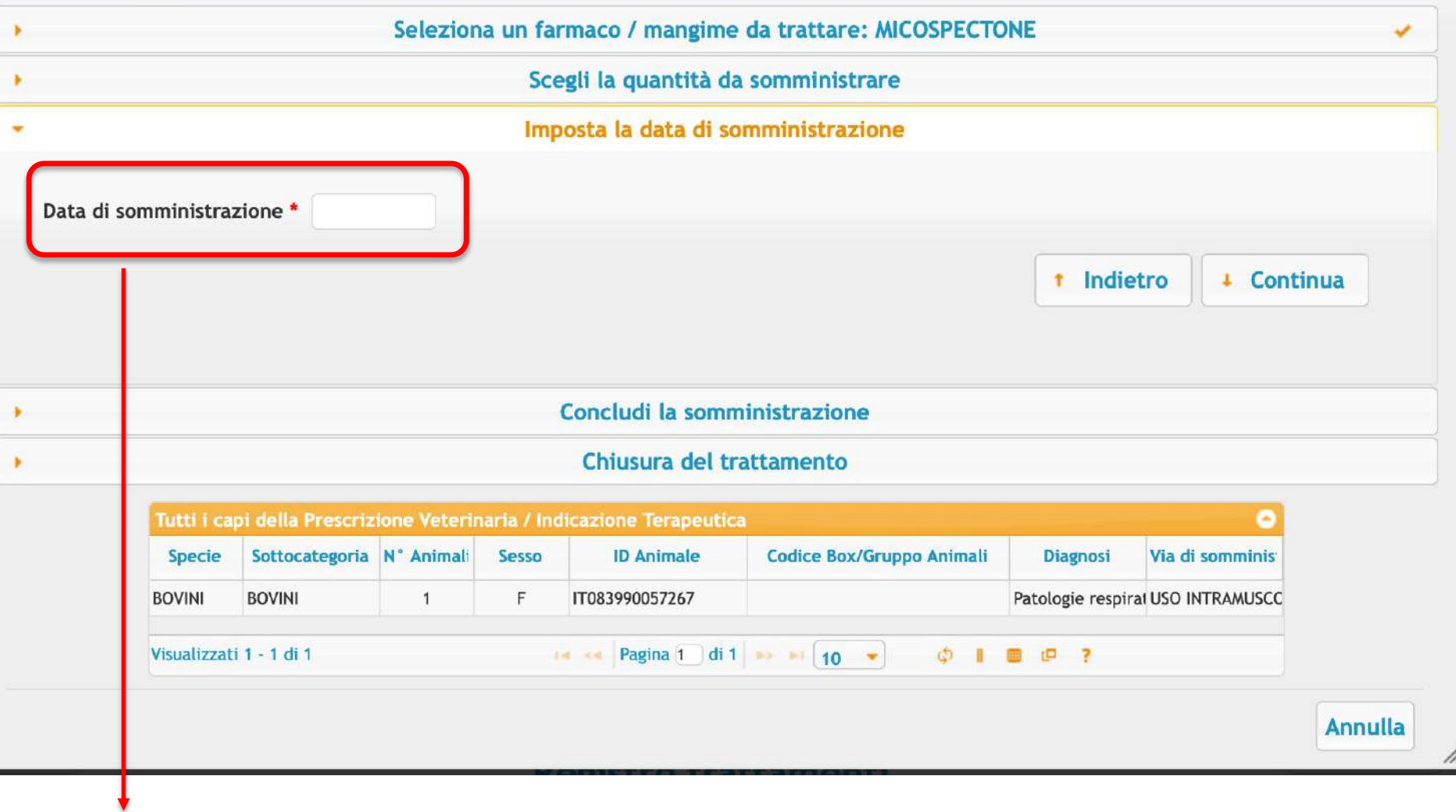

Ricordiamoci che il trattamento va registrato entro 48 ore dall'inizio e dalla fine della terapia, rispettivamente

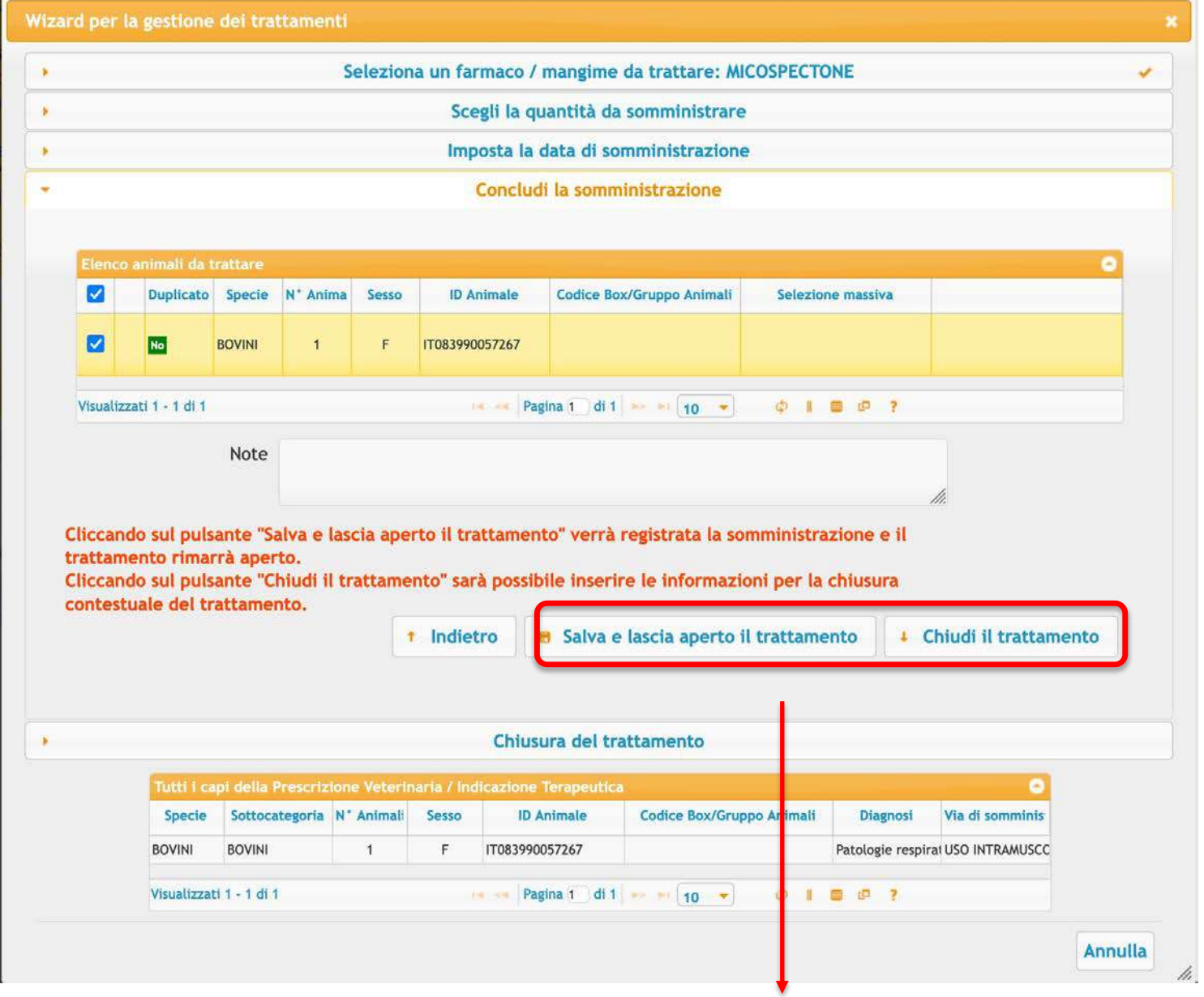

Posso lasciare aperto o chiudere già il trattamento

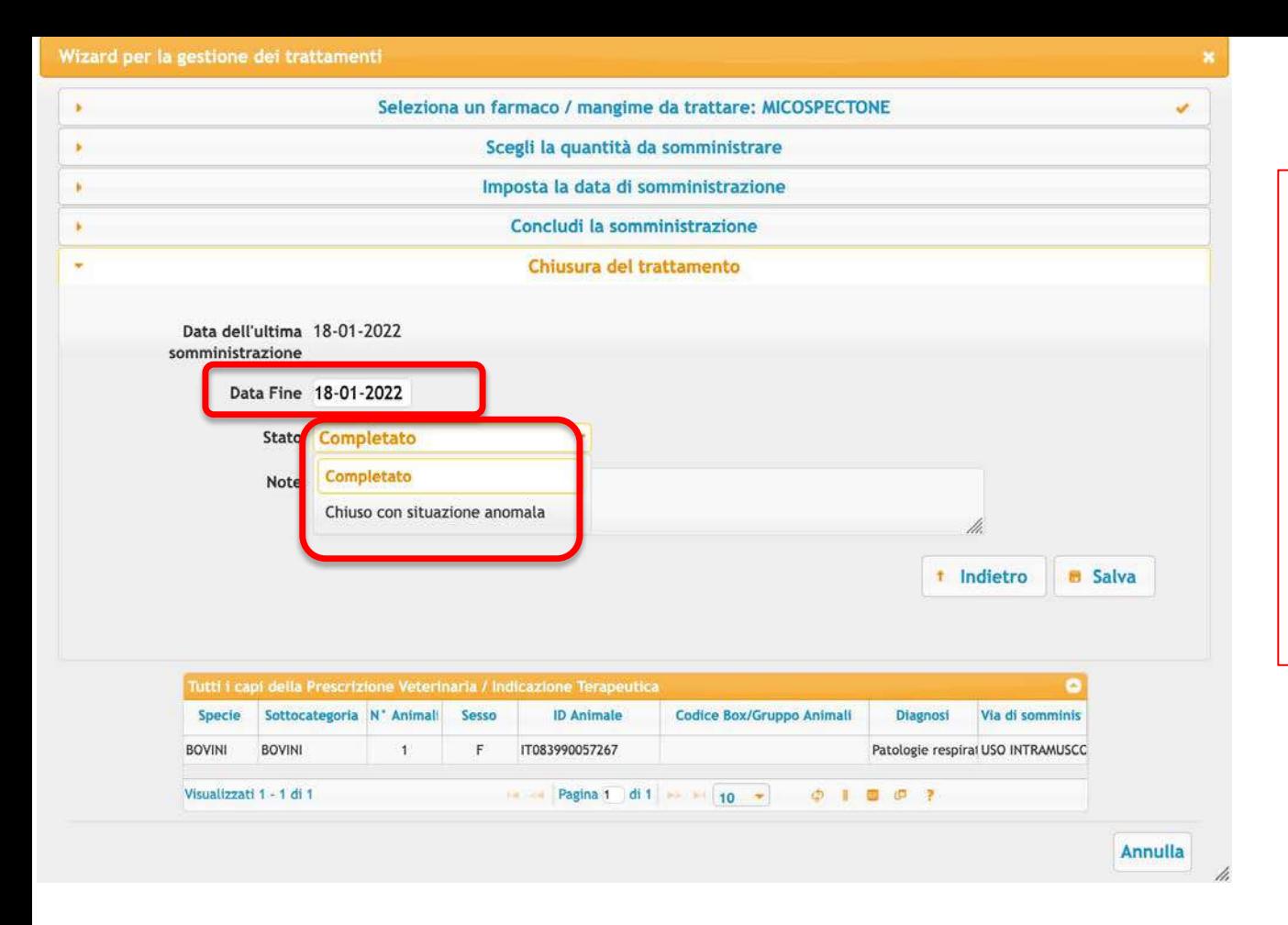

Con la chiusura devo mettere la data di fine e riportare se «completato» o «chiuso in stato anomalo»

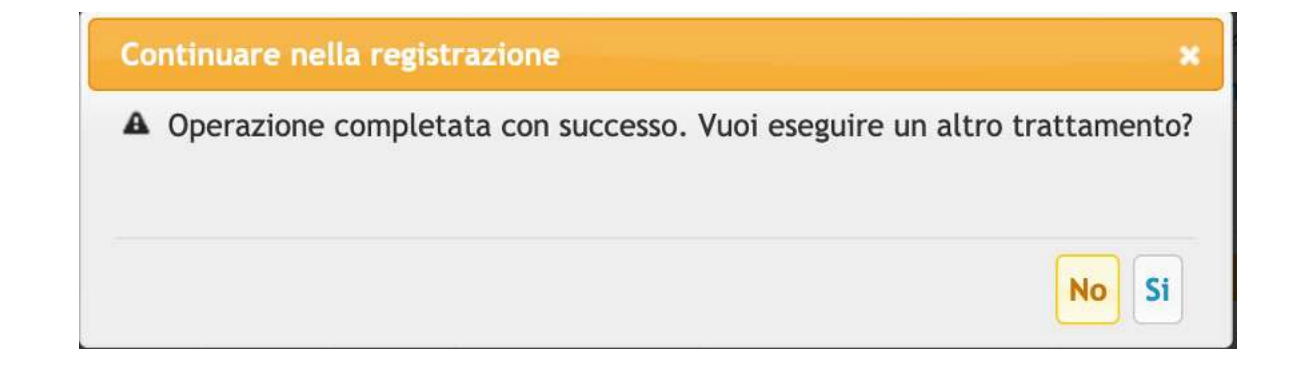
## **NUOVO TRATTAMENTO DOPO PRESCRIZIONE DIRETTA (da APP)**

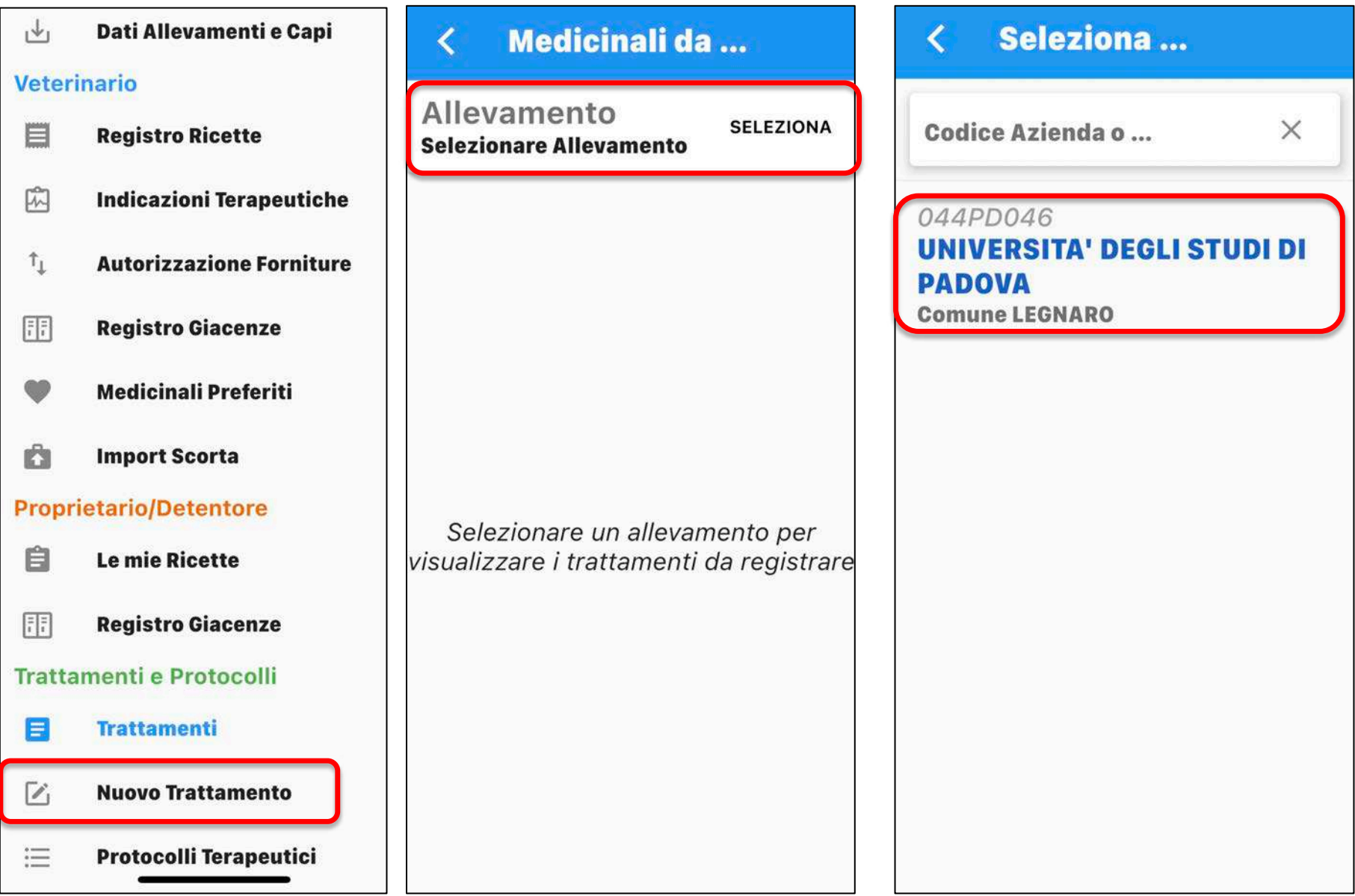

#### ∢ **Medicinali da ...**

#### Allevamento 044PD046

**SELEZIONA** 

**UNIVERSITA' DEGLI STUDI DI PADOVA** 

Data Prescrizione 02-11-2020

#### 105355 **EVANT**

Quantità 1000 PEZZO Durata Trattamento 1 gg

 $\equiv$  Capi da Trattare

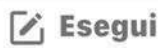

Data Prescrizione 22-04-2020

#### 100044 **DEPOCILLINA**

Quantità 250 ml Durata Trattamento 3 gg

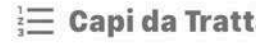

 $\overrightarrow{V}$  Esegui are:

Data Prescrizione 22-04-2020

101866 **DEXADRESON** Quantità 100 ml Durata Trattamento 2 gg

### 105355 **EVANT** Quantità 1000 PEZZO

Seleziona il medicinale dalla scorta e indica il quantitativo da scaricare

### **EVANT**

FLACONCINO CON 1000 DOSI DI VACCINO + FLACONCINO DA 50 ML DI SOLVENTE HIPRAMUNE T Giacenza 1000 PEZZO 1 dose/capo (Premi per scaricare da questa giacenza)

 $\rightarrow$ 

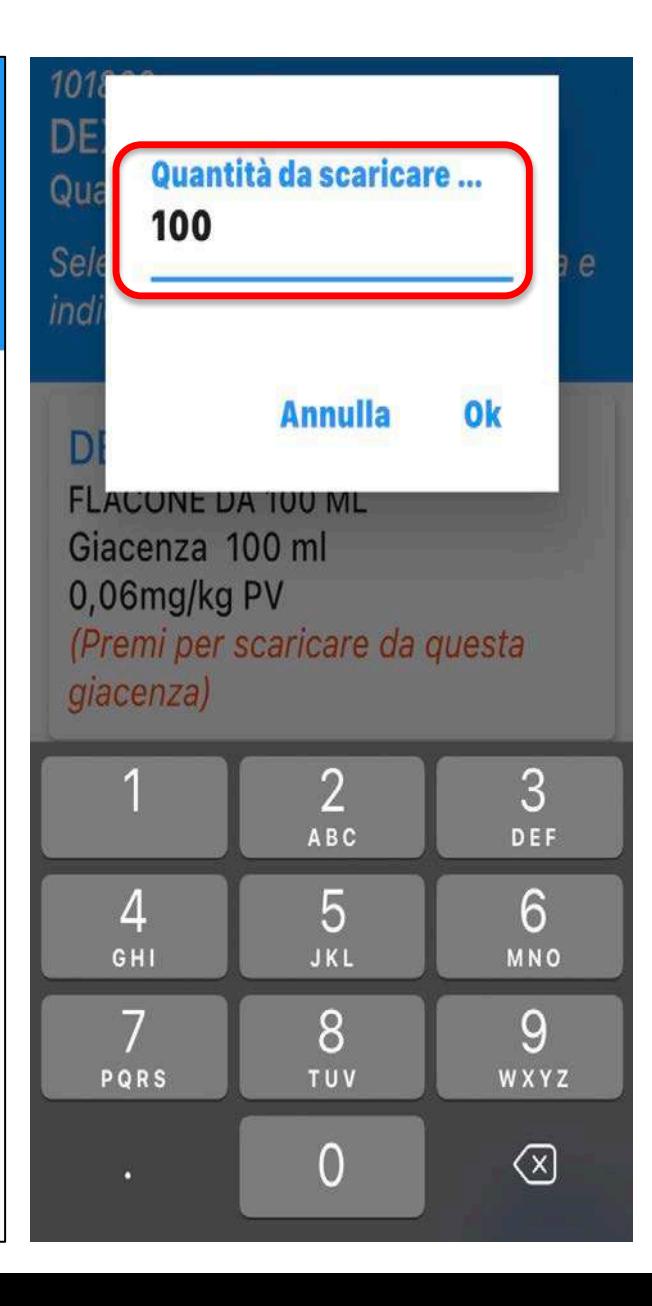

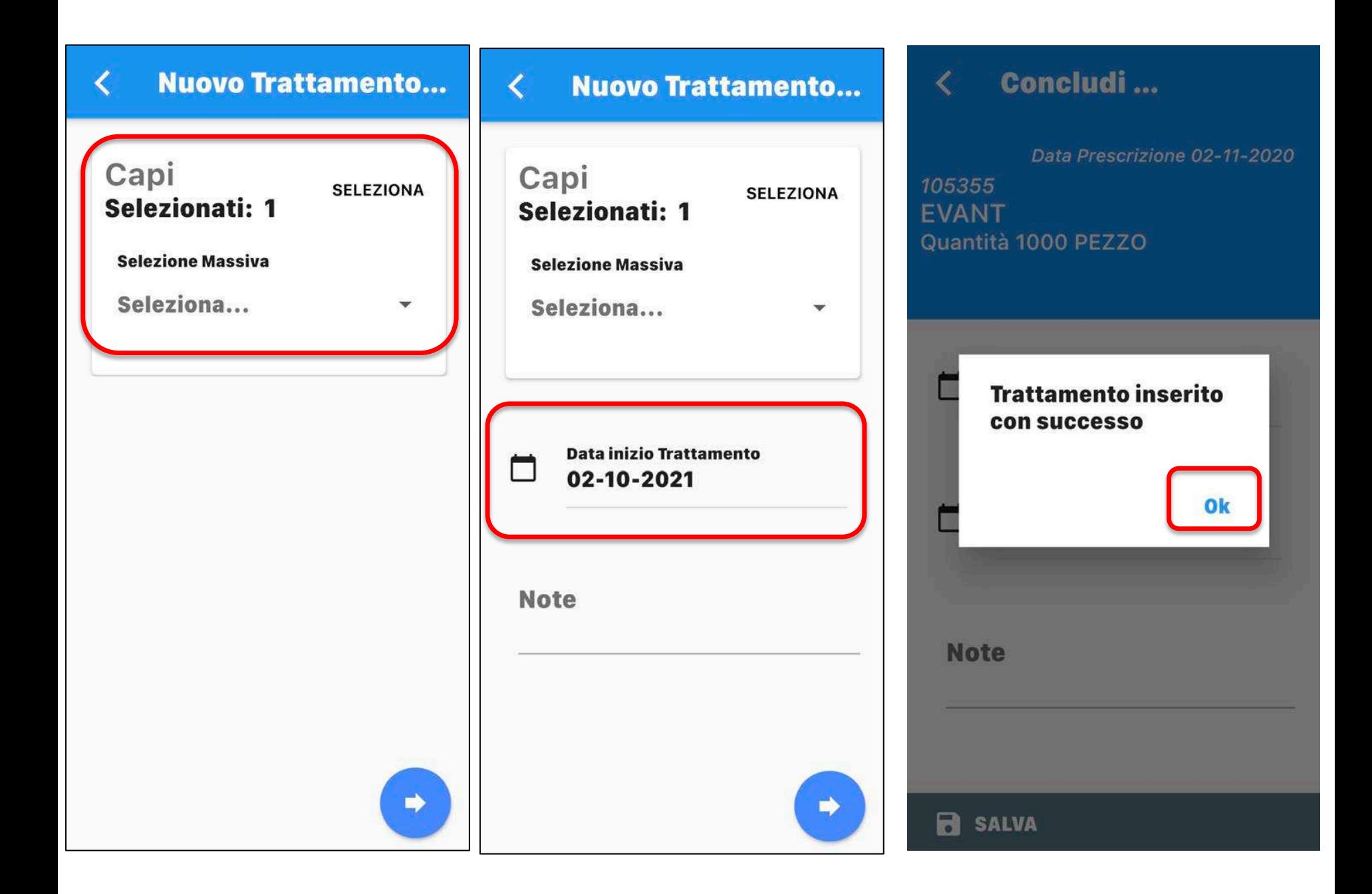

### **REGISTRO TRATTAMENTI**

### **(da computer)**

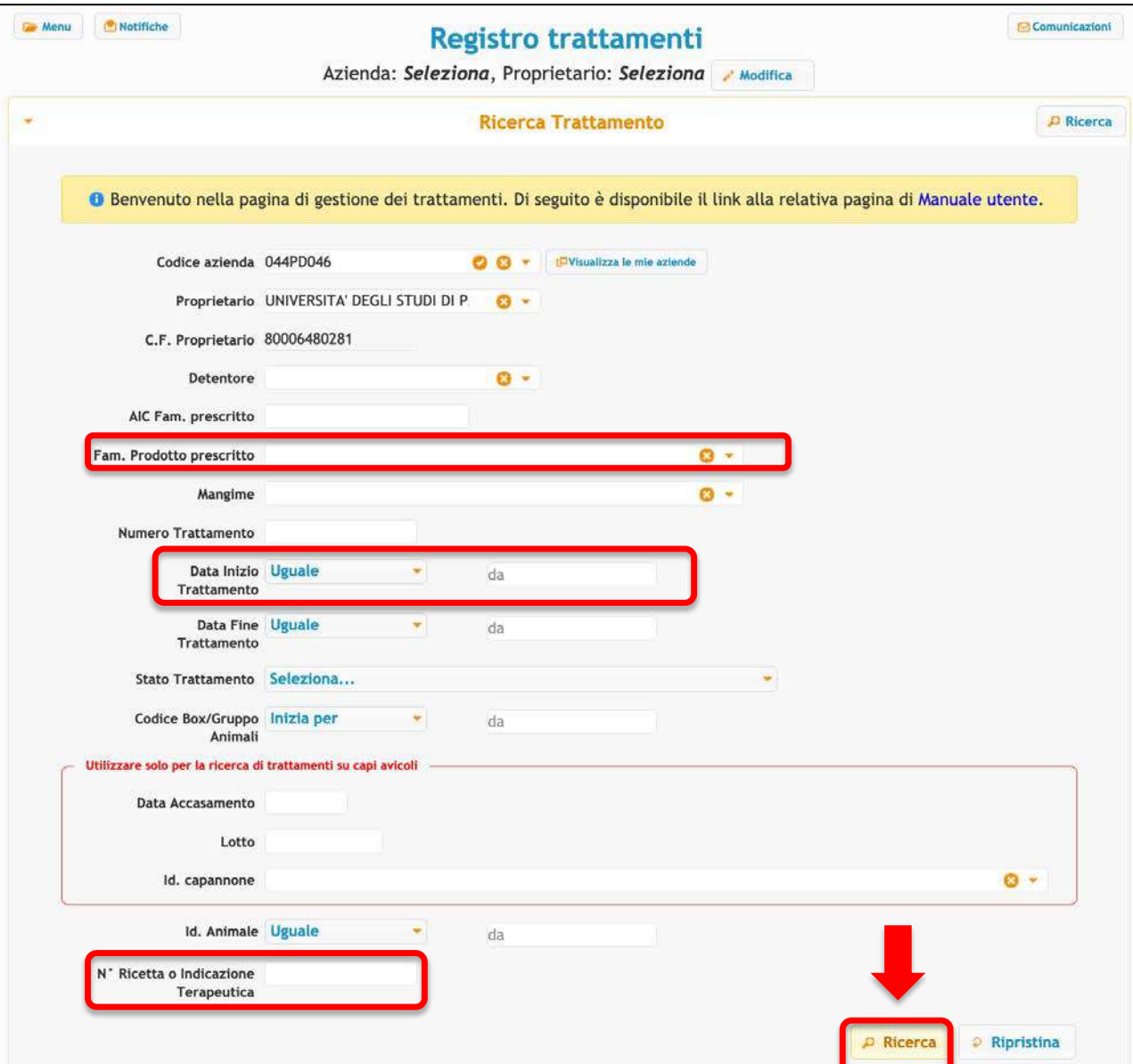

Nella ricerca del trattamento o metto dei filtri (es. azienda, farmaco, data terapia, numero ricetta, etc) oppure non inserisco nulla e faccio una ricerca generica

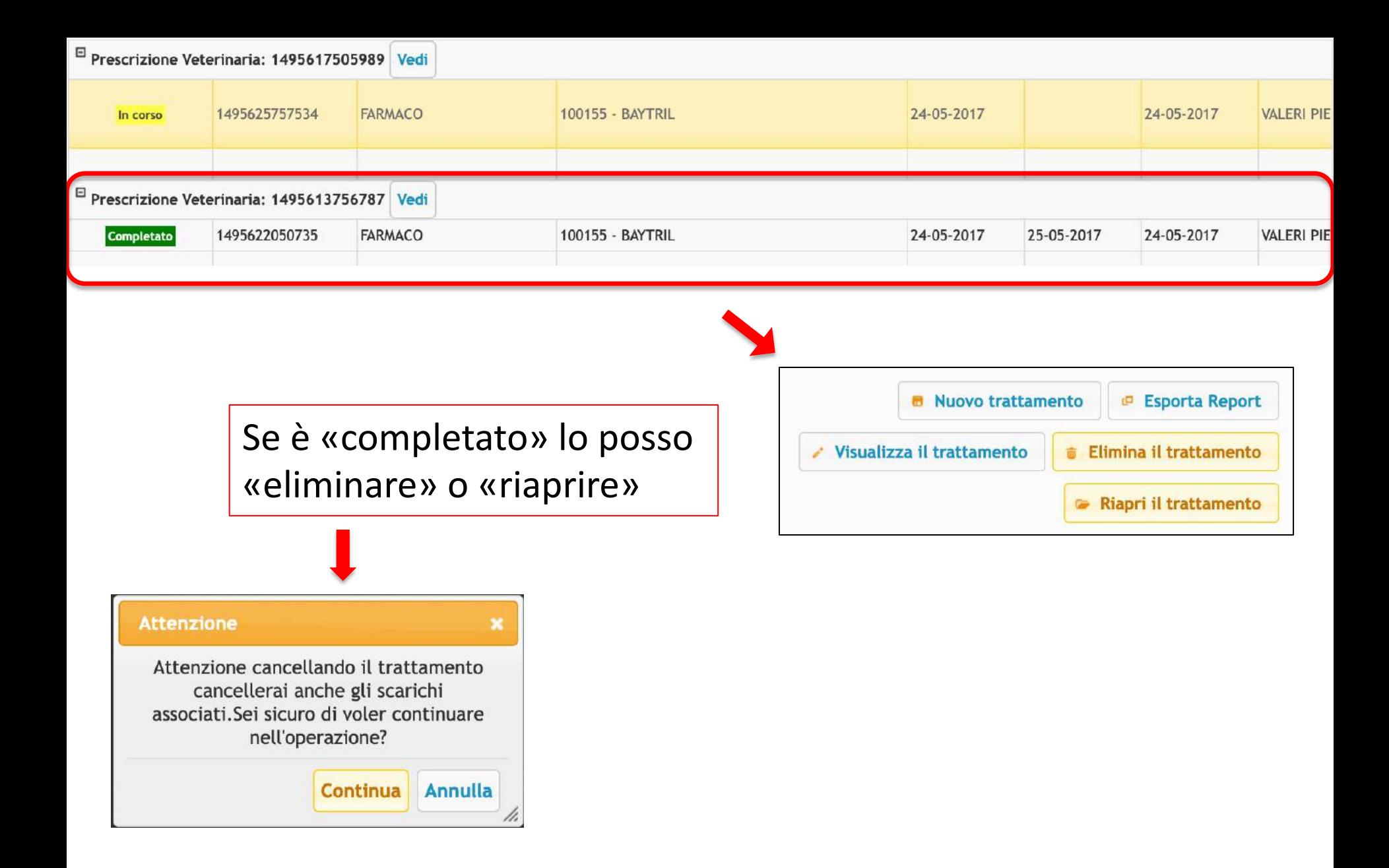

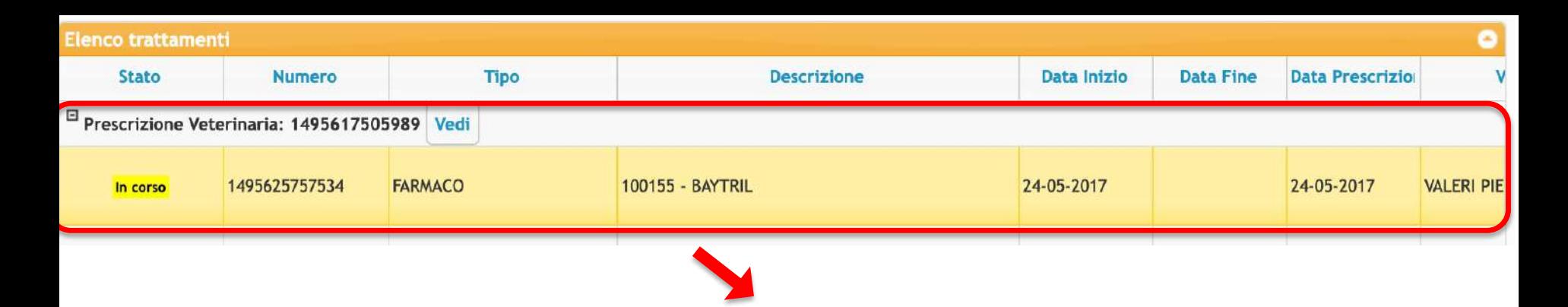

Se è «in corso» (ovvero è stata messa solo data inizio) andrà poi «chiuso» con l'indicazione se «completato» o «chiuso con situazione anomala»

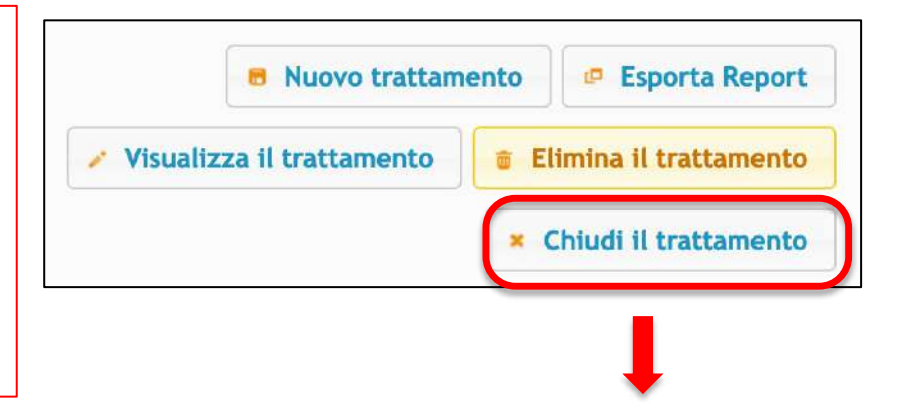

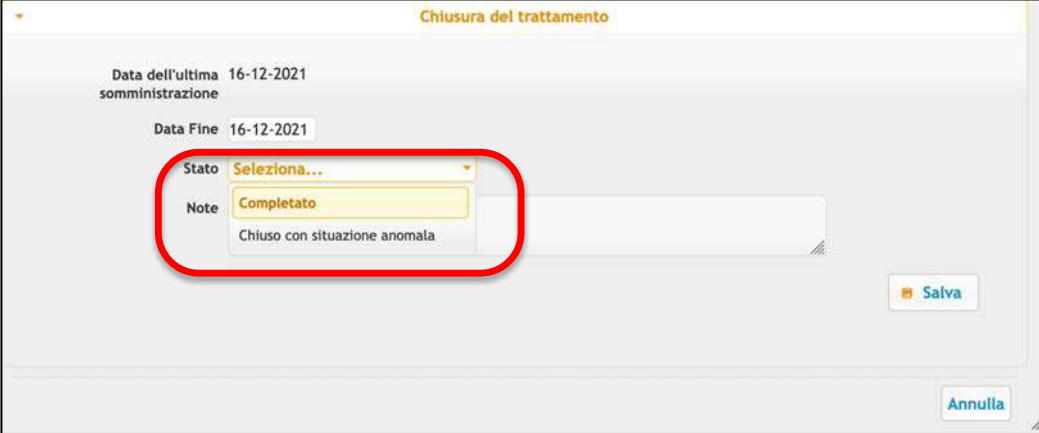

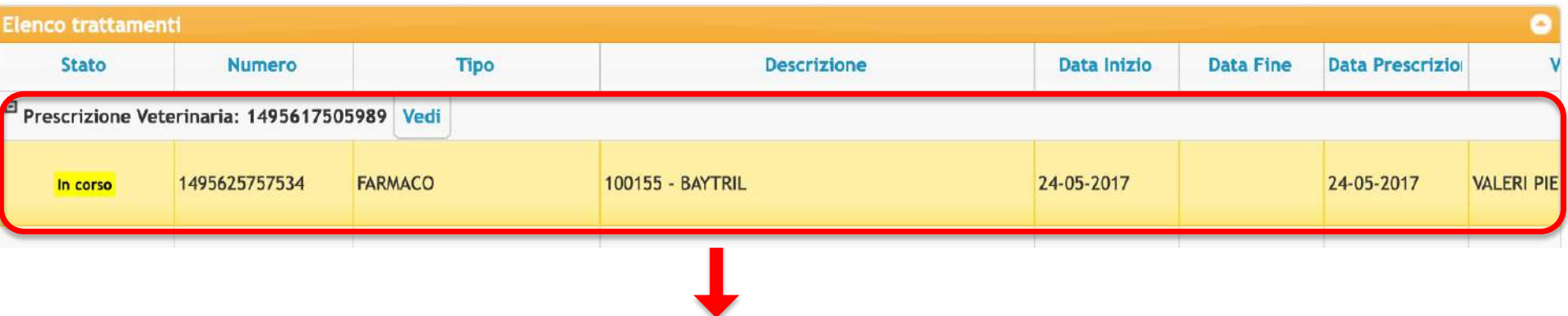

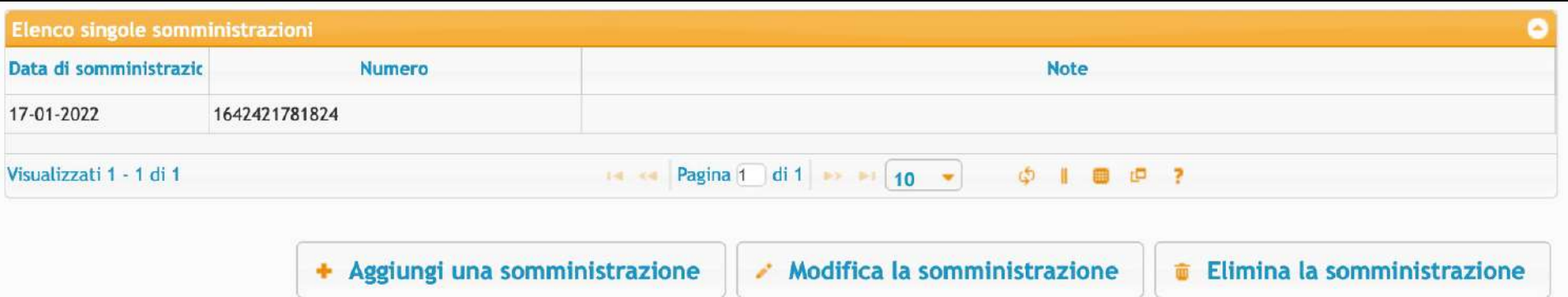

Inoltre se è «in corso» posso «aggiungere», «modificare» o «eliminare» la somministrazione (es. nel caso di più terapie giornaliere o terapie a giorni alterni)

# **REGISTRO TRATTAMENTI (da APP)**

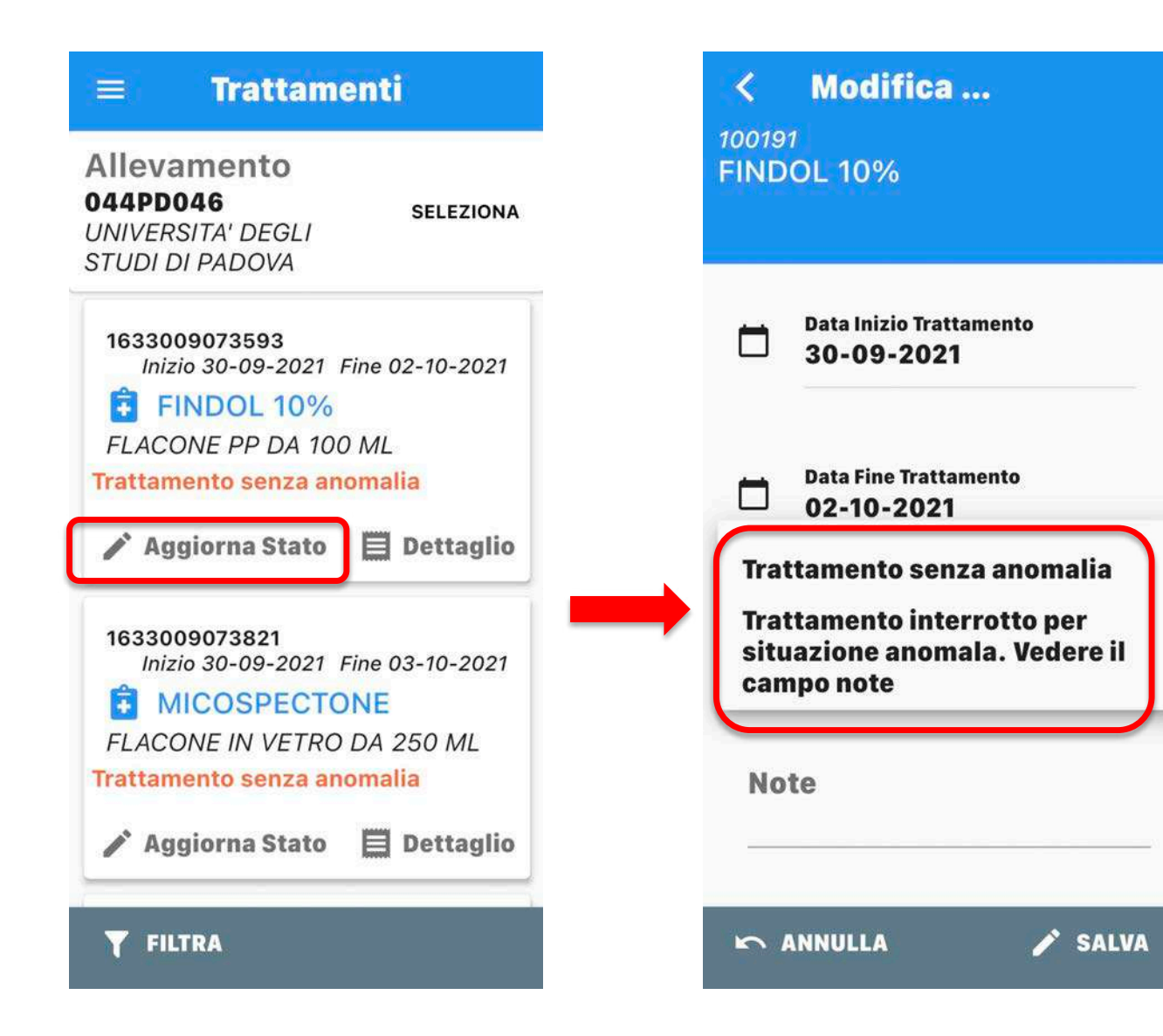

# **REGISTRO GIACENZE (SCORTE) (da computer)**

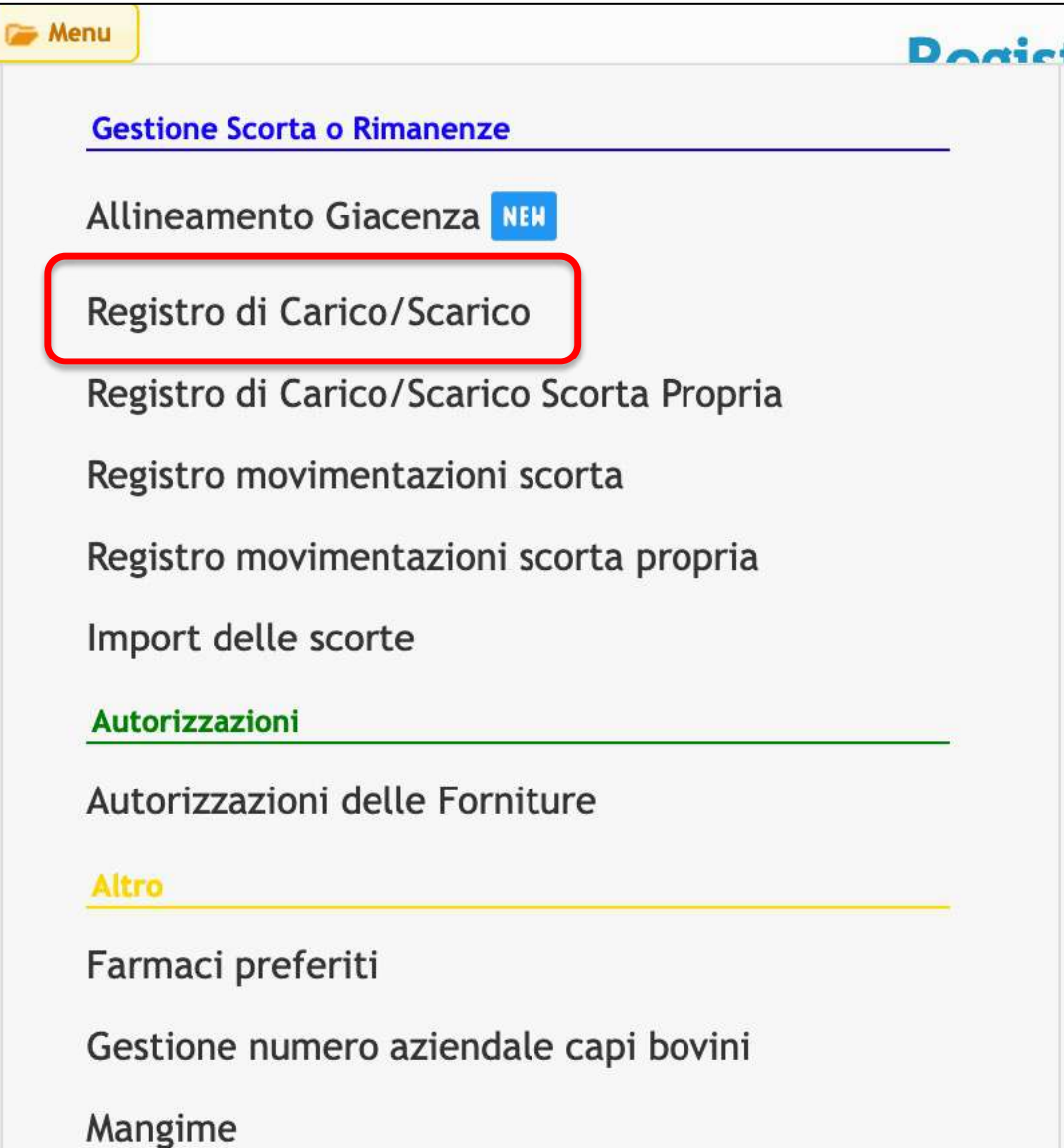

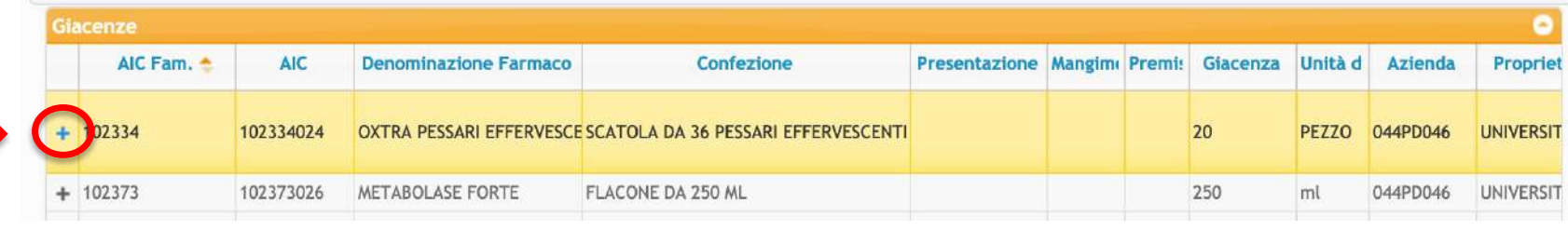

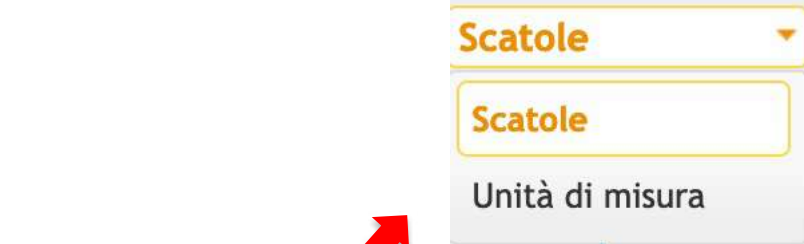

Attenzione al metodo di scarico (singole unità o intere confezioni)

- Utilizziamo questa funzione anche per fare lo scarico massivo (per trattamento) entro i 7 giorni per i farmaci a 0 tempo di attesa?
- In attesa che il Ministero ci dica se possiamo farlo !

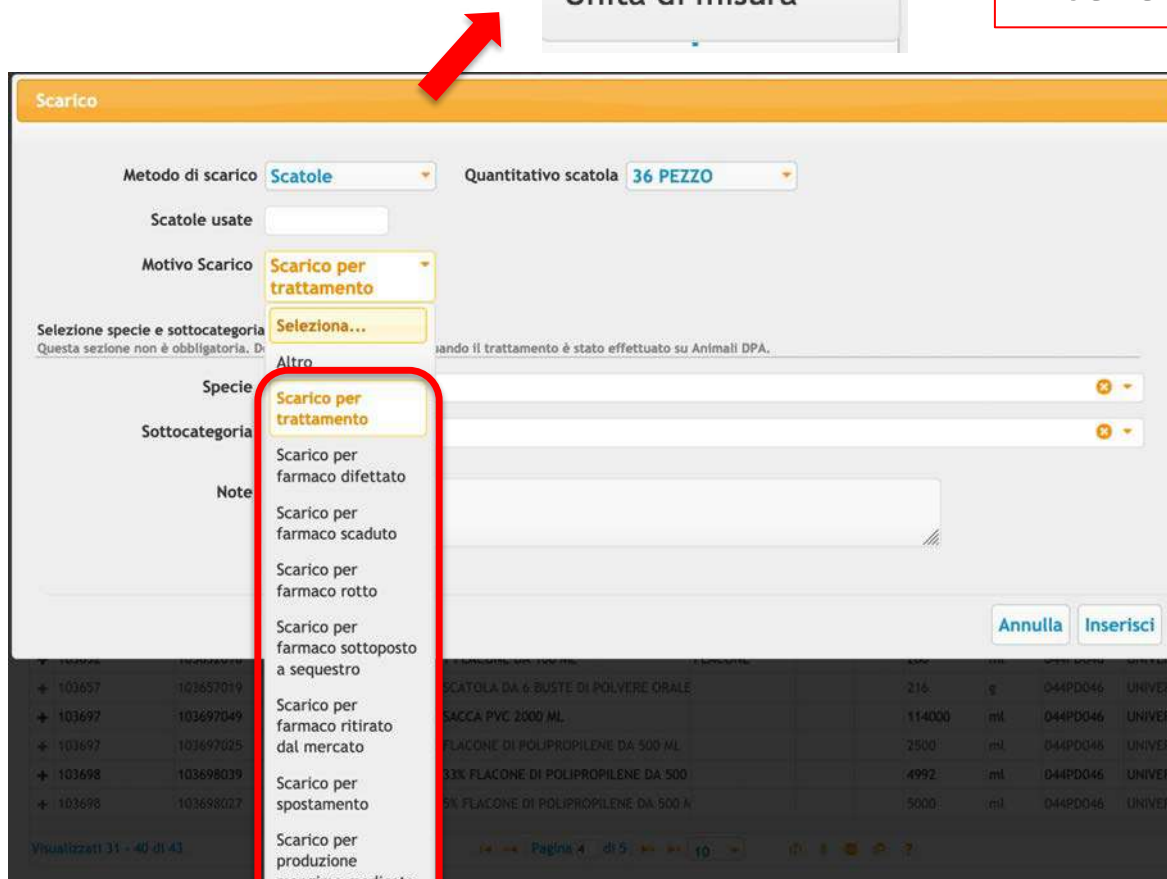

# Ad oggi infatti non è possibile lo scarico massivo... Nota del 10/06/2020

### Direzione generale sanità animale e dei farmaci veterinari

In relazione alla nota di pari oggetto si ribadisce che l'art. 79 del D.lgs. 193/2006 evidenzia l'obbligo di registrazione dei trattamenti a prescindere dai tempi di attesa o dal tipo di ricetta.

L'introduzione della ricetta elettronica, no ha introdotto nessuna modifica relativa agli obblighi di registrazione.

La semplificazione indicata dalla nota del Ministero della Salute prot. n. 0016361 del 15.09.2009, pur introducendo una semplificazione per la registrazione dei medicinali veterinari in cui non sono previsti tempi di attesa, indica l'inderogabile necessità di garantire la tracciabilità del medicinale veterinario.

Tale semplificazioni, alla luce dei sistemi informatici messi in atto dalla ricetta elettronica, risultano ormai superflui considerato anche che il sistema della ricetta elettronica veterinaria (REV) consente una verifica puntuale e in tempo reale di eventuali anomalie o difformità agli obblighi normativi cogenti.

Pertanto si ribadisce la necessità di registrare tutti i medicinali veterinari, a prescindere dal tempo di attesa, nelle modalità previste dallo specifico manuale operativo.

**SAGGIT** 

**IL DIRETTORE DELL'UFFICIO** Angelica Maggio

### NECESSARIA SEMPRE LA REGISTRAZIONE !!

## **REGISTRO GIACENZE (SCORTE) (da APP)**

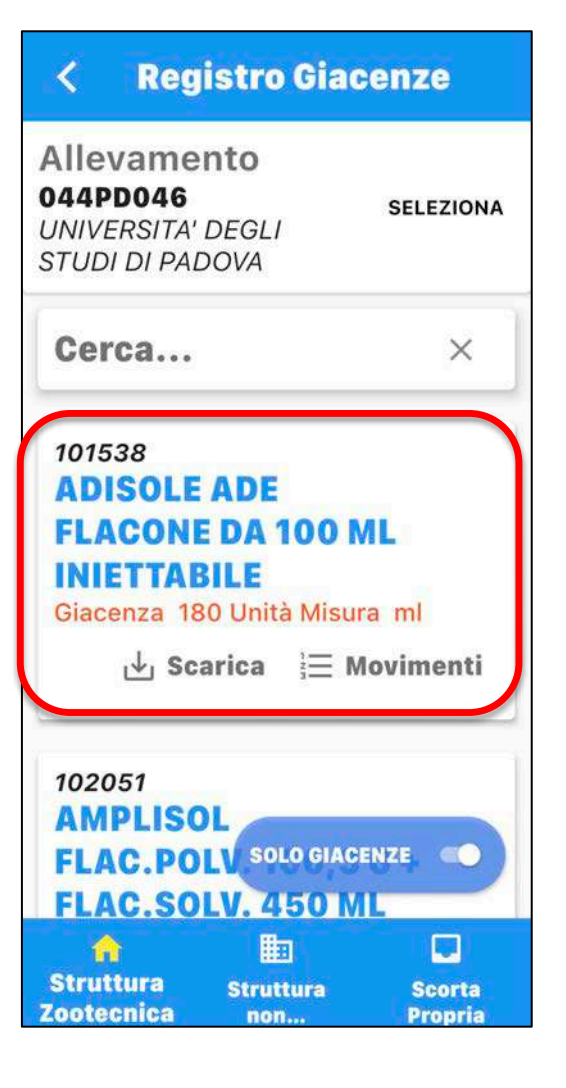

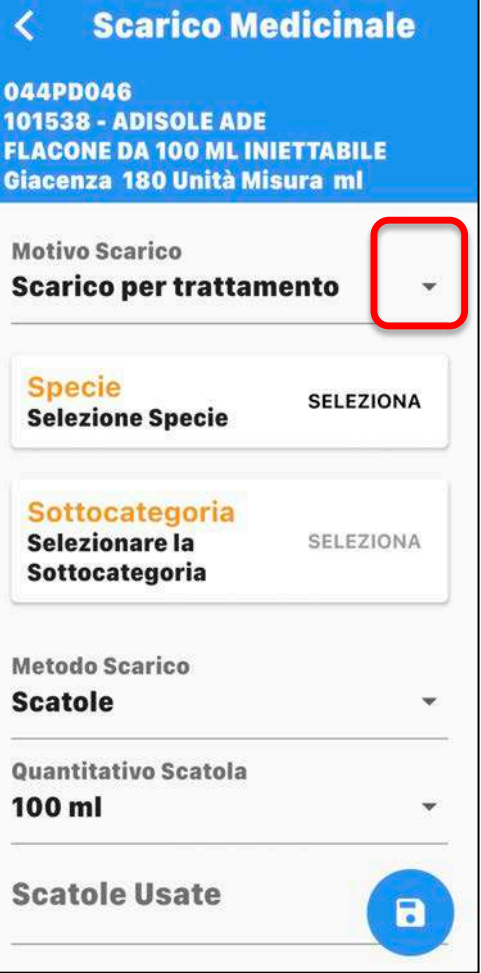

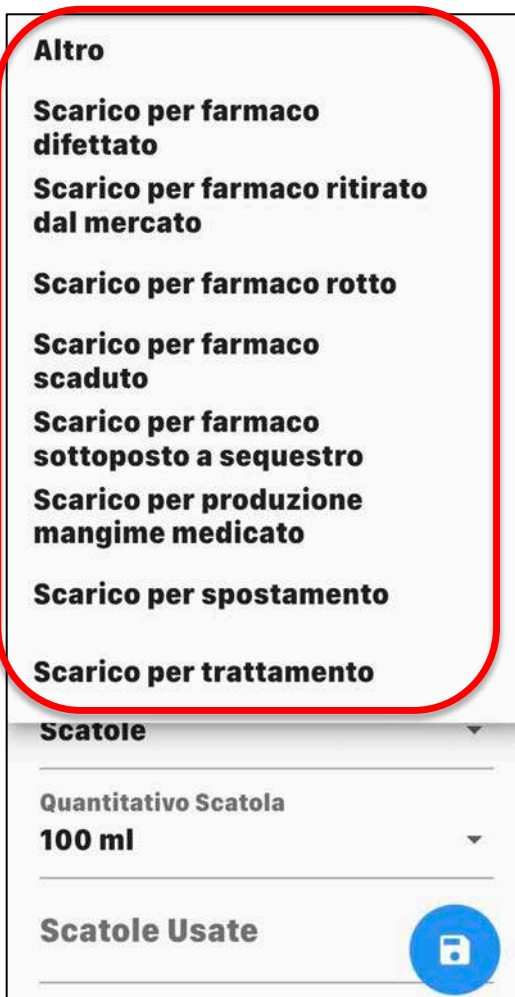

#### **Scarico Medicinale**

044PD046 **101538 - ADISOLE ADE FLACONE DA 100 ML INIETTABILE** Giacenza 180 Unità Misura ml

**Motivo Scarico** 

 $\langle$ 

**Scarico per trattamento** 

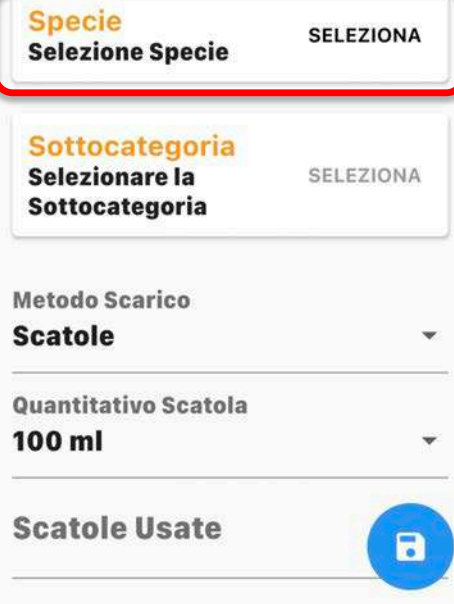

#### **Scarico Medicinale**  $\overline{\mathbf{C}}$ 044PD046 **101538 - ADISOLE ADE FLACONE DA 100 ML INIETTABILE** Giacenza 180 Unità Misura ml **Motivo Scarico Scarico per trattamento**  $\checkmark$ **Specie SELEZIONA Selezione Specie** Sottocategoria Selezionare la SELEZIONA Sottocategoria **Metodo Scarico Scatole** ÷ Quantitativo Scatola 100 ml  $\mathbf{v}$ **Scatole Usate**  $\blacksquare$

### **101538 - ADISOLE ADE FLACONE DA 100 ML INIETTABILE** Giacenza 180 Unità Misura ml **Motivo Scarico Scarico per trattamento Specie SELEZIONA Selezione Specie** Sottocategoria Selezionare la SELEZIONA Sottocategoria Metodo Scarico **Scatole** Quantitativo Scatola 100 ml **Scatole Usate** 8

**Scarico Medicinale** 

 $\left\langle \right\rangle$ 

044PD046

# **PROTOCOLLI TERAPEUTICI**

**Nella stesura del Piano di Gestione Sanitaria il** veterinario aziendale, tenendo in considerazione i principali fattori legati all'azienda stessa, nelle aziende **con scorte** può predisporre dei protocolli terapeutici da utilizzare nei casi di:

- $\checkmark$  in caso di trattamento programmato e/o di diagnosi ormai consolidata le cui evidenze sono documentate in allevamento
- $\checkmark$  ulteriore trattamento a distanza di settimane, un richiamo o un intervallo di trattamento
- $\checkmark$  Il proprietario/detentore degli animali è tenuto a rispettare pedissequamente il protocollo terapeutico.
- $\checkmark$  Per i medicinali veterinari contenente sostanze antibiotiche, il medico veterinario garantisce che non siano prescritti routinariamente, né utilizzati per compensare una scarsa igiene o una inadeguata gestione aziendale e degli animali.
- $\checkmark$  Non possono comunque essere inclusi nel protocollo terapeutico gli antibiotici considerati di Importanza Critica prioritaria in medicina umana (cefalosporine di 3a - 4a generazione, chinoloni, macrolidi e colistina).
- $\checkmark$  Si può decidere di mantenerli riservati al veterinario
- $\checkmark$  I protocolli si possono annullare o duplicare (anche tra aziende diverse)

## **CREA PROTOCOLLO TERAPEUTICO (solo da computer)**

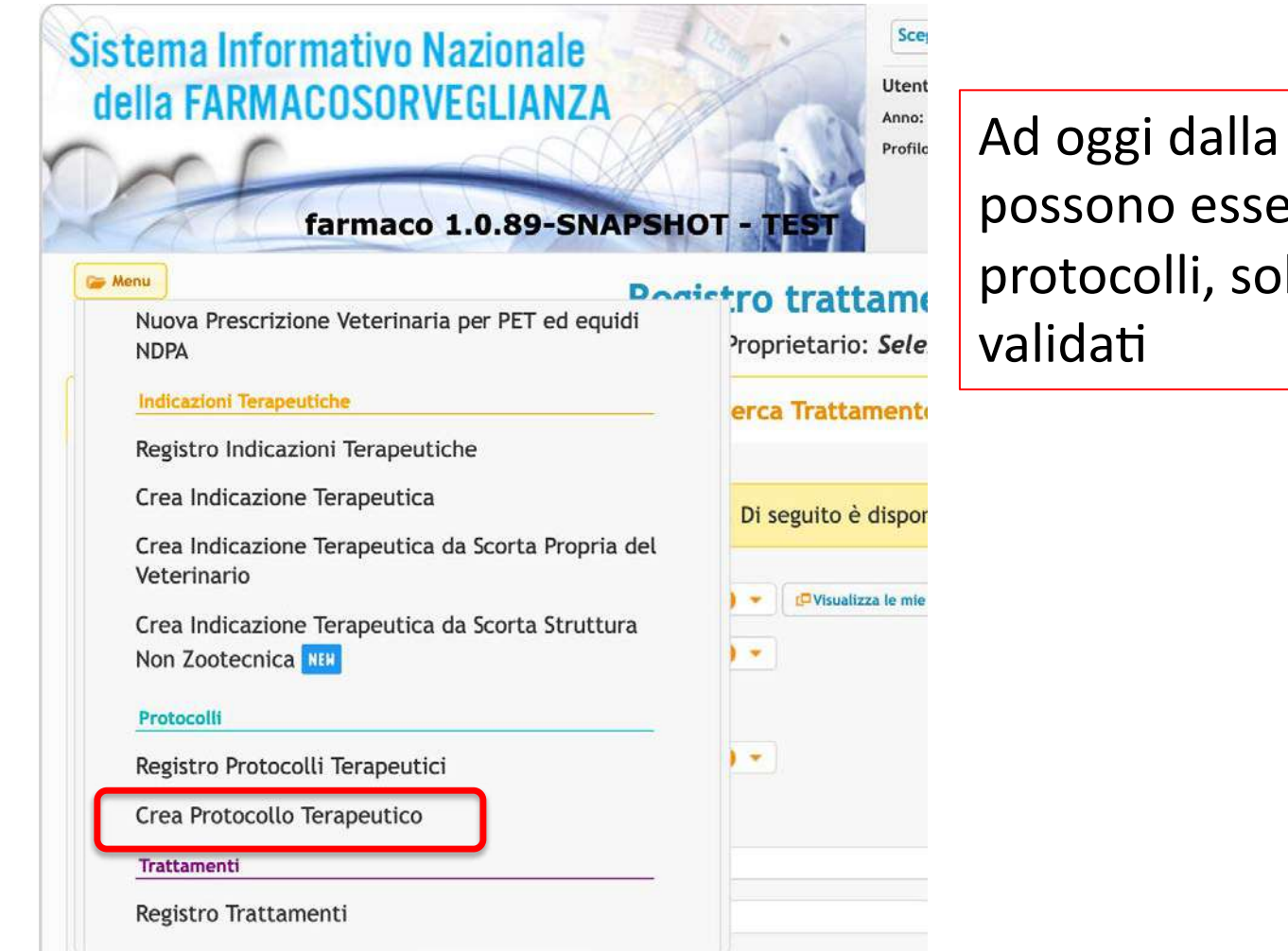

Ad oggi dalla APP non possono essere creati i protocolli, solo utilizzati o

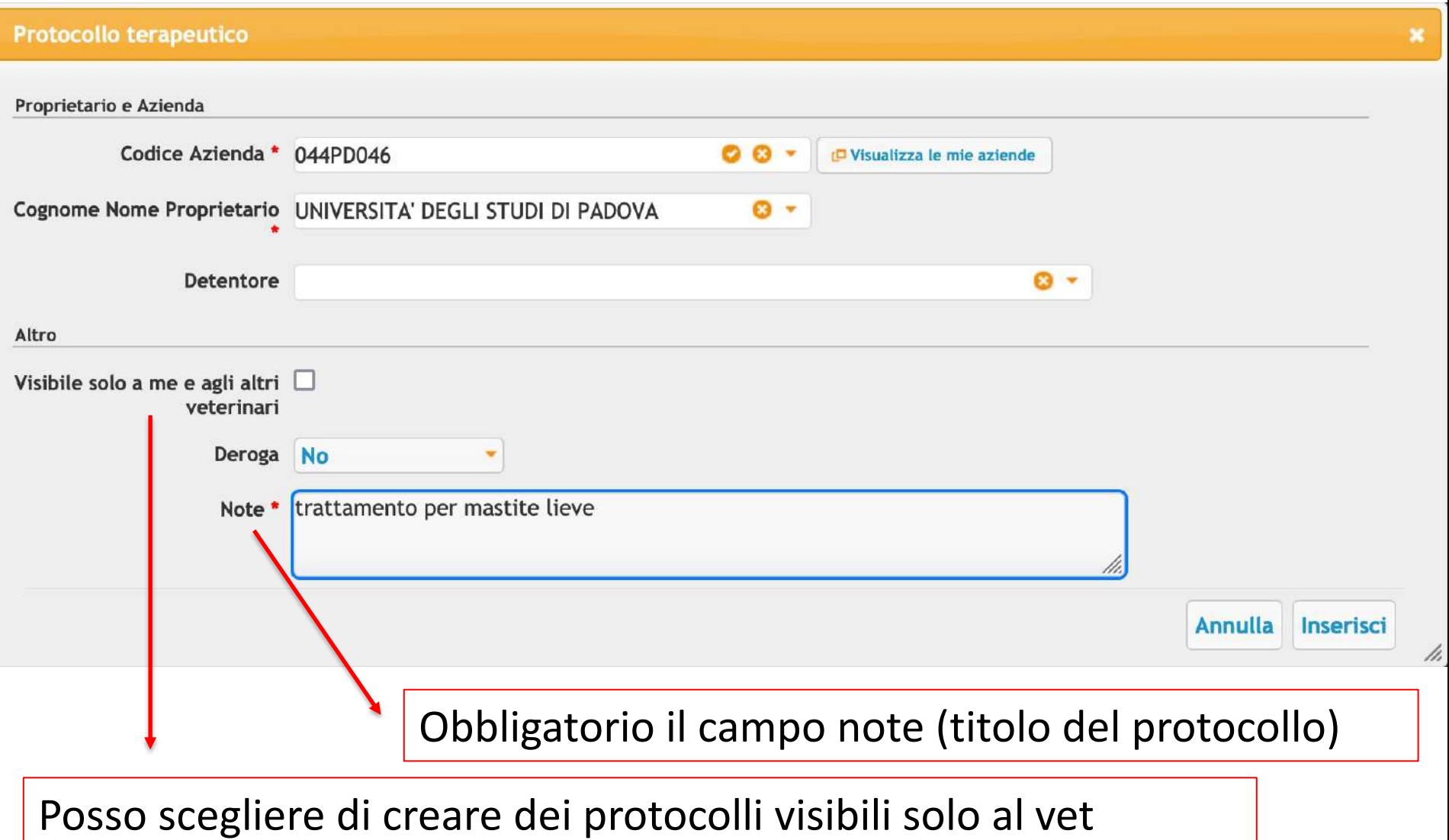

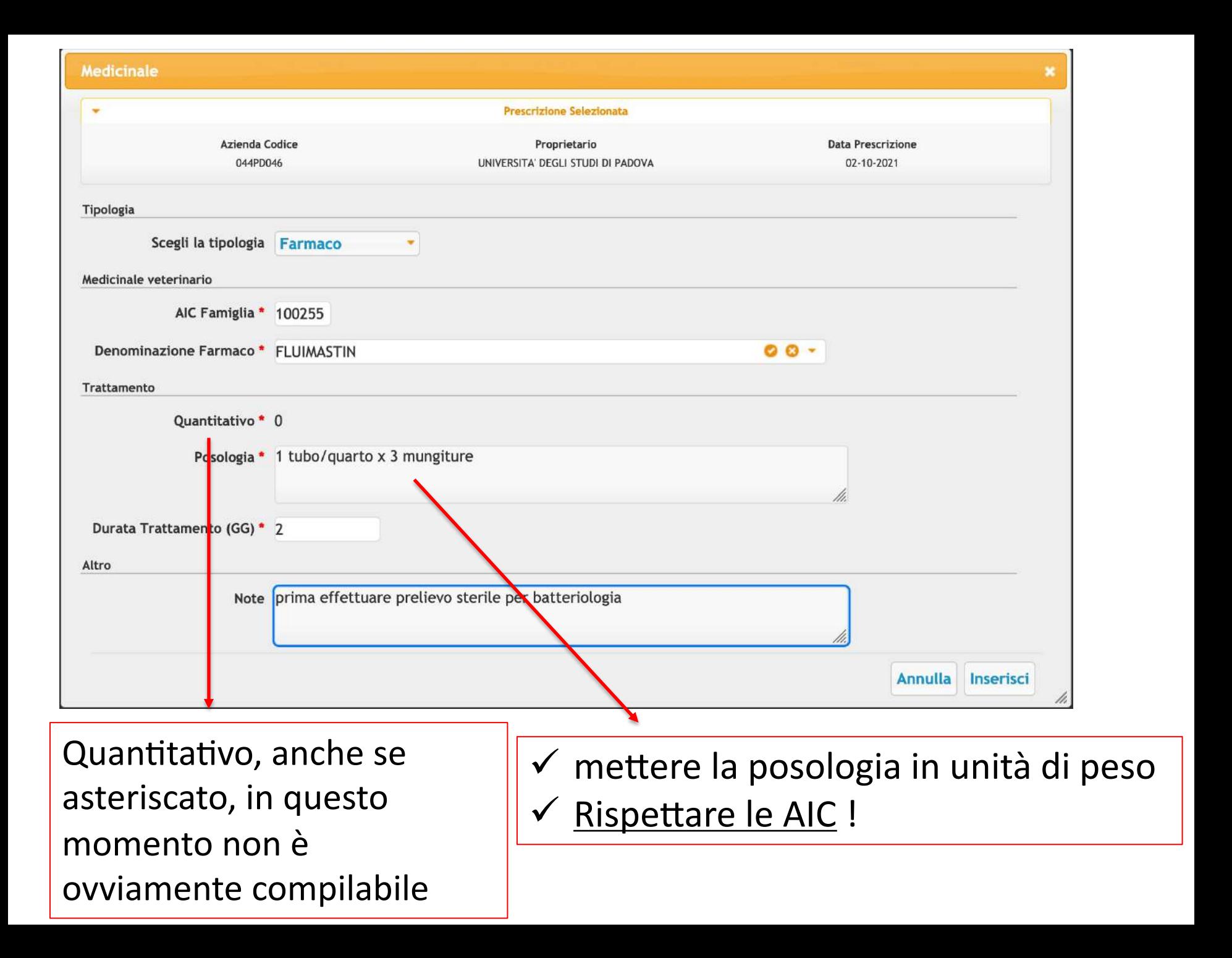

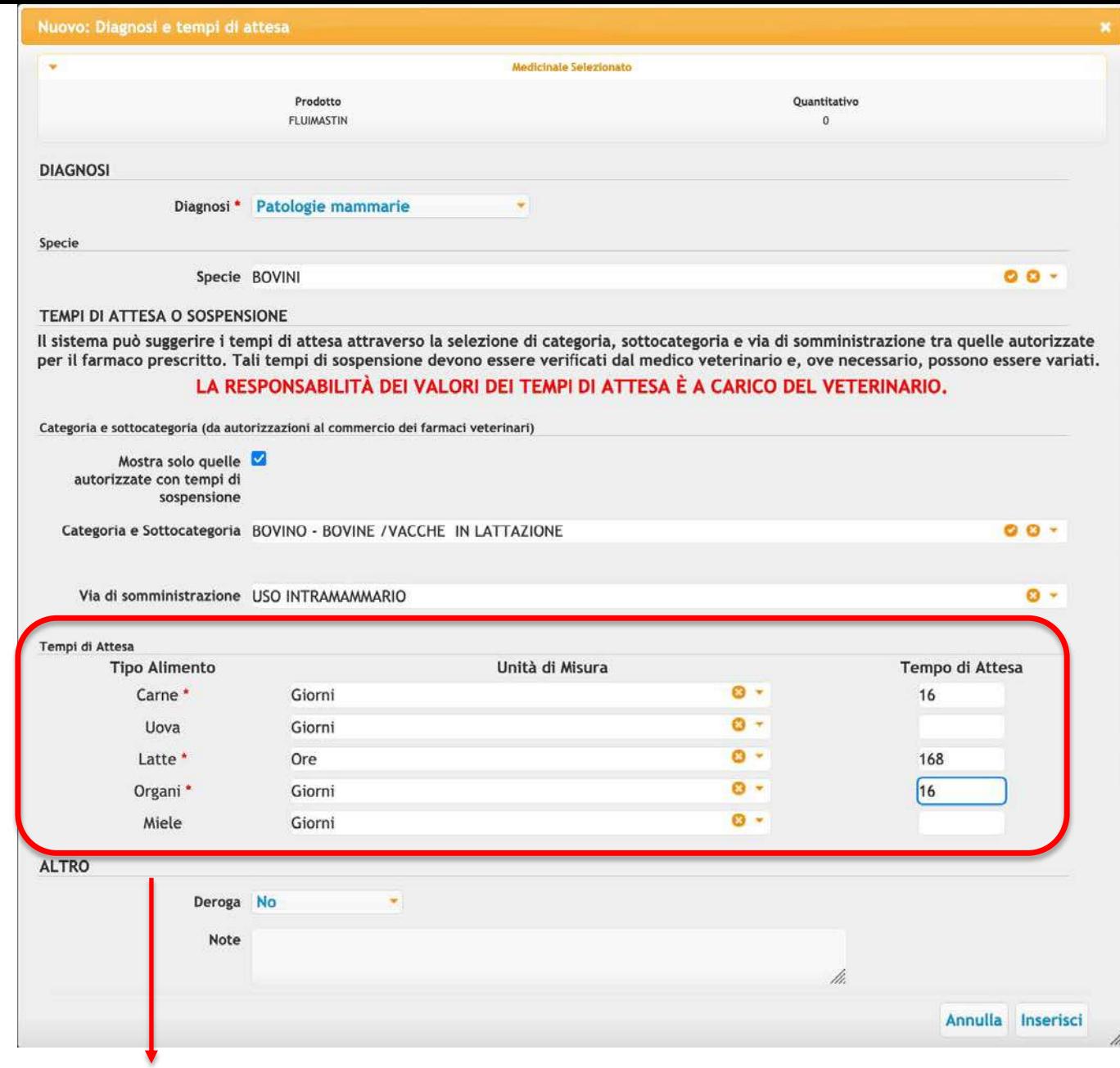

E' compito del veterinario verificare i tempi di attesa !

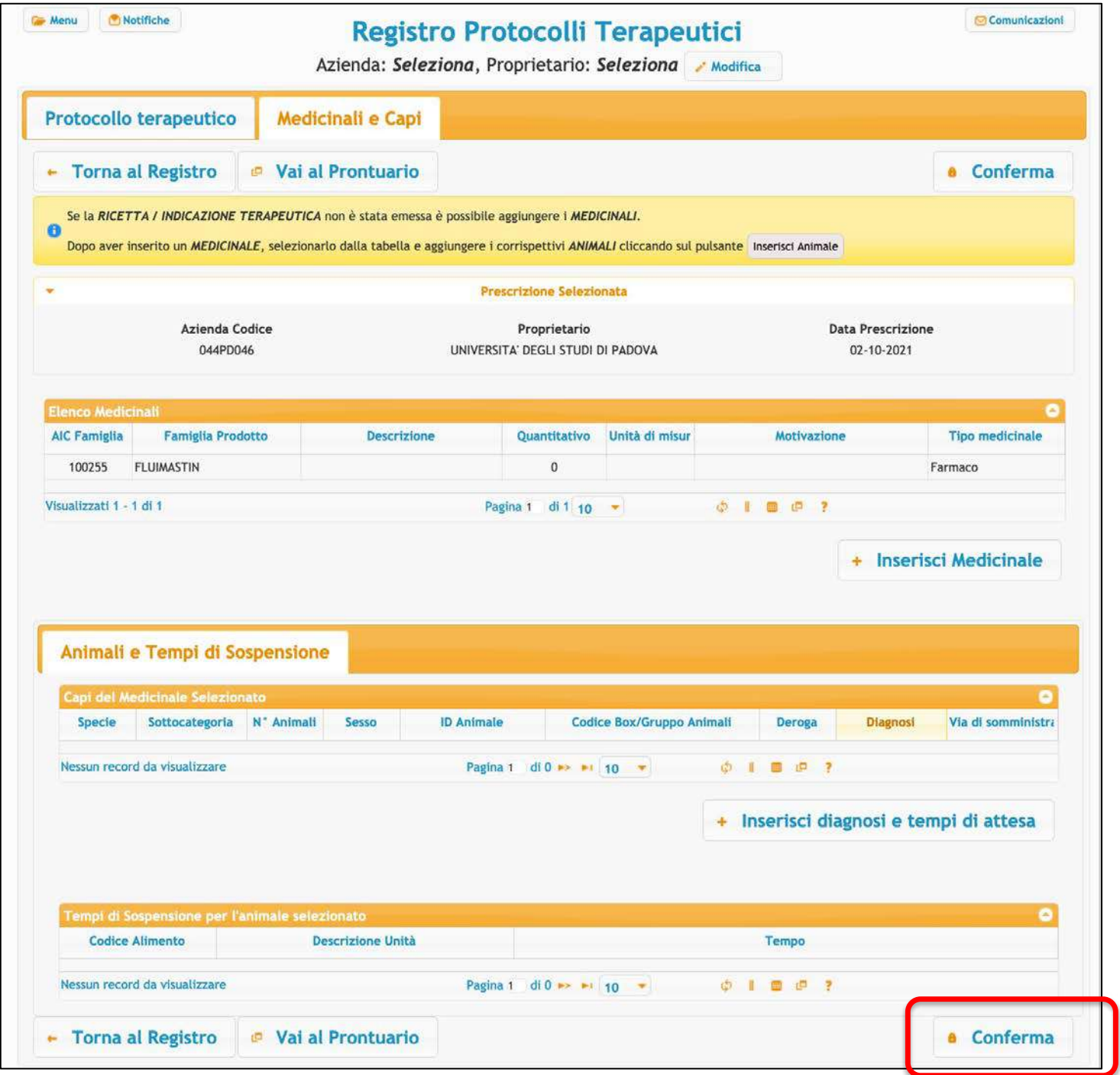

## **INSERIMENTO TRATTAMENTO DA PROTOCOLLO TERAPEUTICO (da computer)**

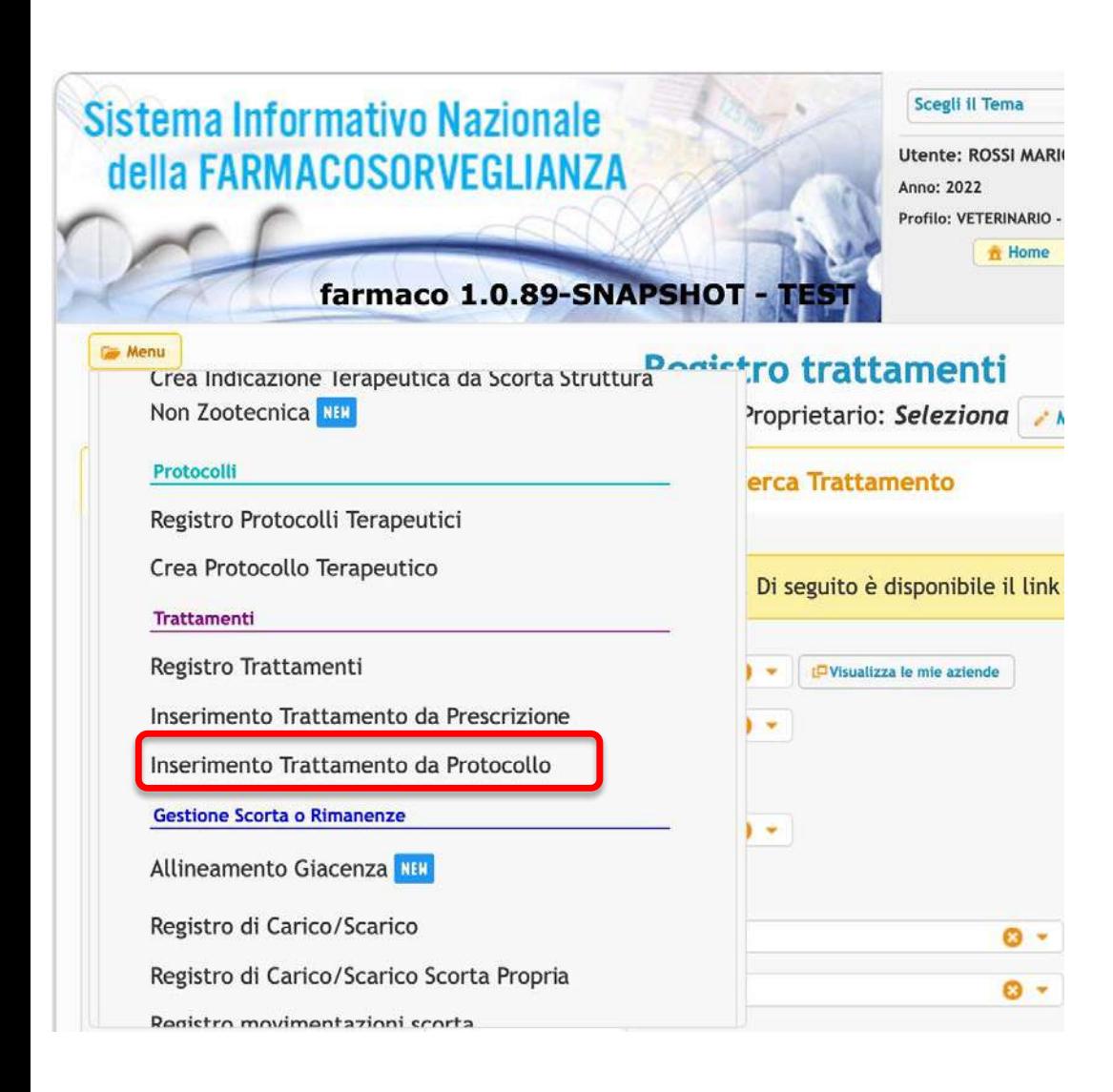

Al pari della registrazione del trattamento dopo prescrizione diretta, anche l'inserimento del trattamento da protocollo è compito dell'allevatore, tuttavia il vet può decidere di gestire integralmente anche questo passaggio

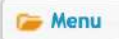

Azienda: Seleziona, Proprietario: Seleziona

**Modifica** 

**Comunicazi** 

 $n$  Picerca

#### Seleziona un protocollo

Benvenuto nella nuova modalità di inserimento dei protocolli terapeutici. Di seguito è disponibile il link alla relativa pagina  $\bullet$ di Manuale utente.

**Ricerca Protocollo Terapeutico** 

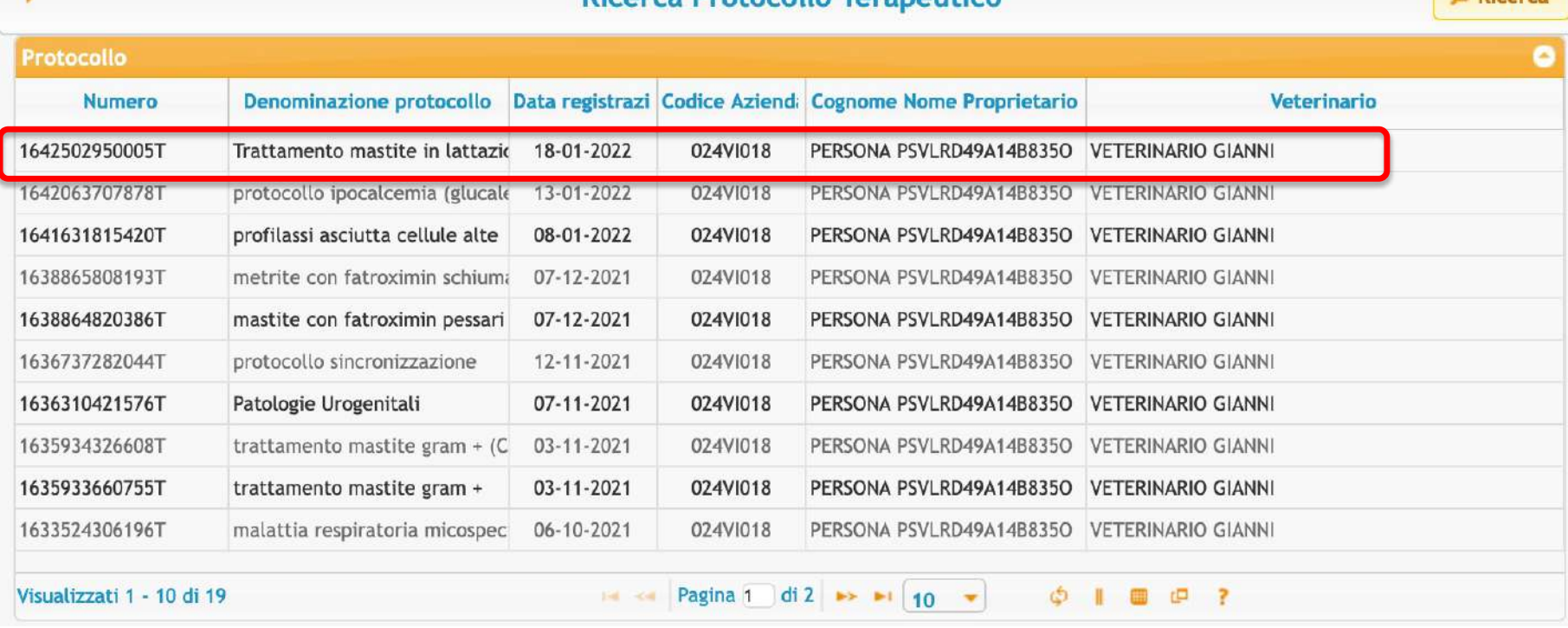

### Scelgo il protocollo creato dal veterinario che mi interessa

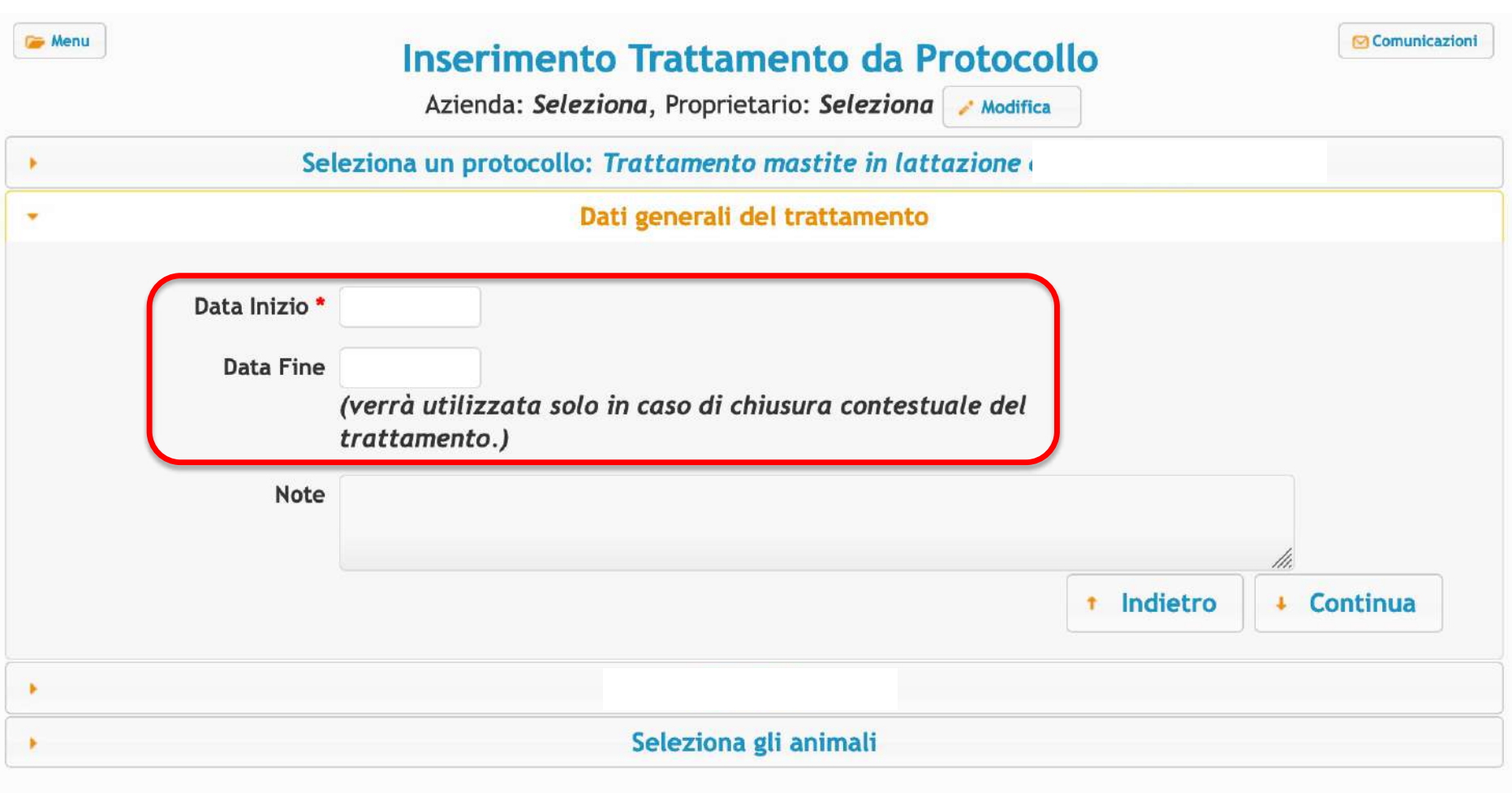

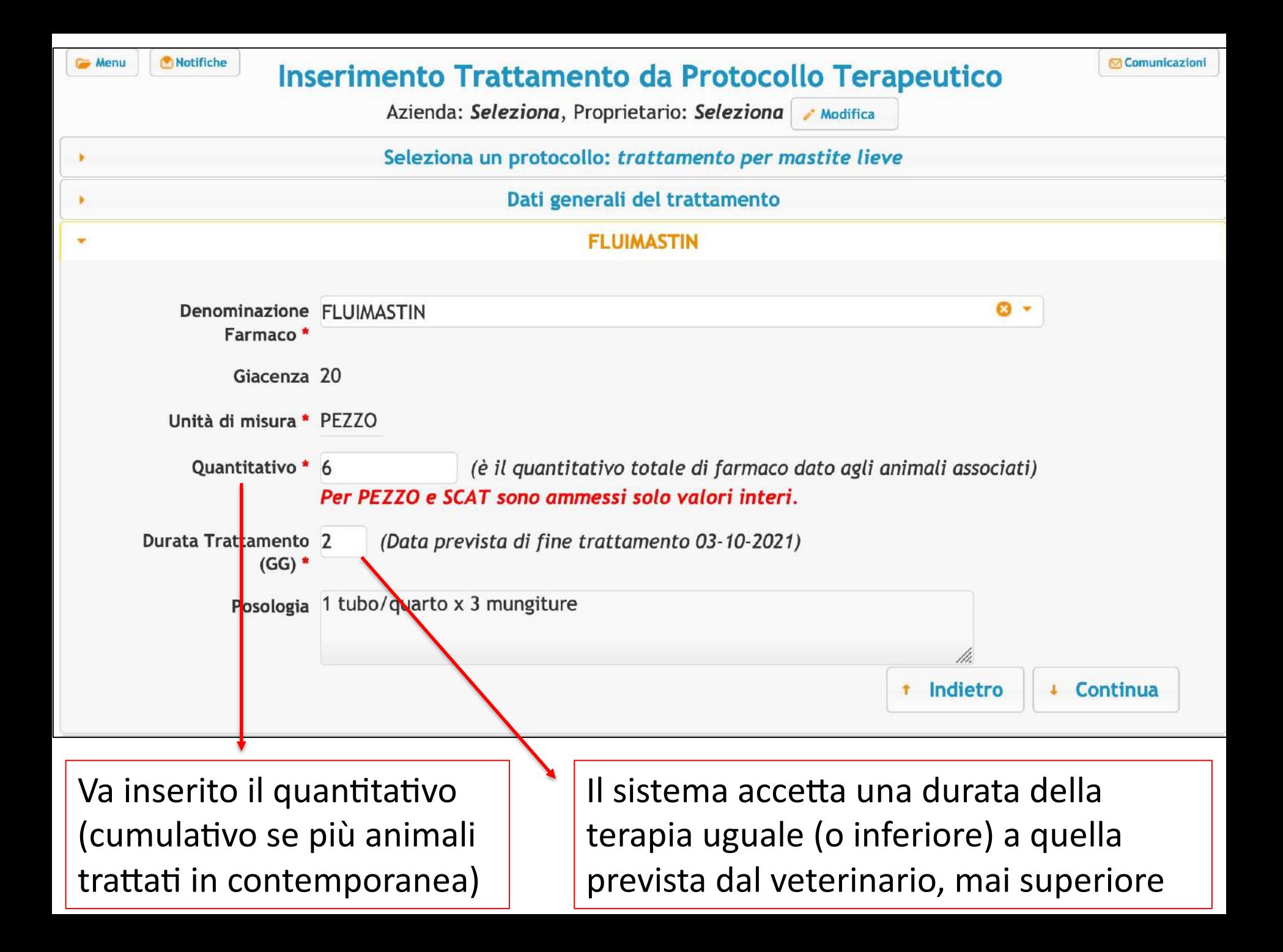

#### **Nuovo: Elenco Animali**

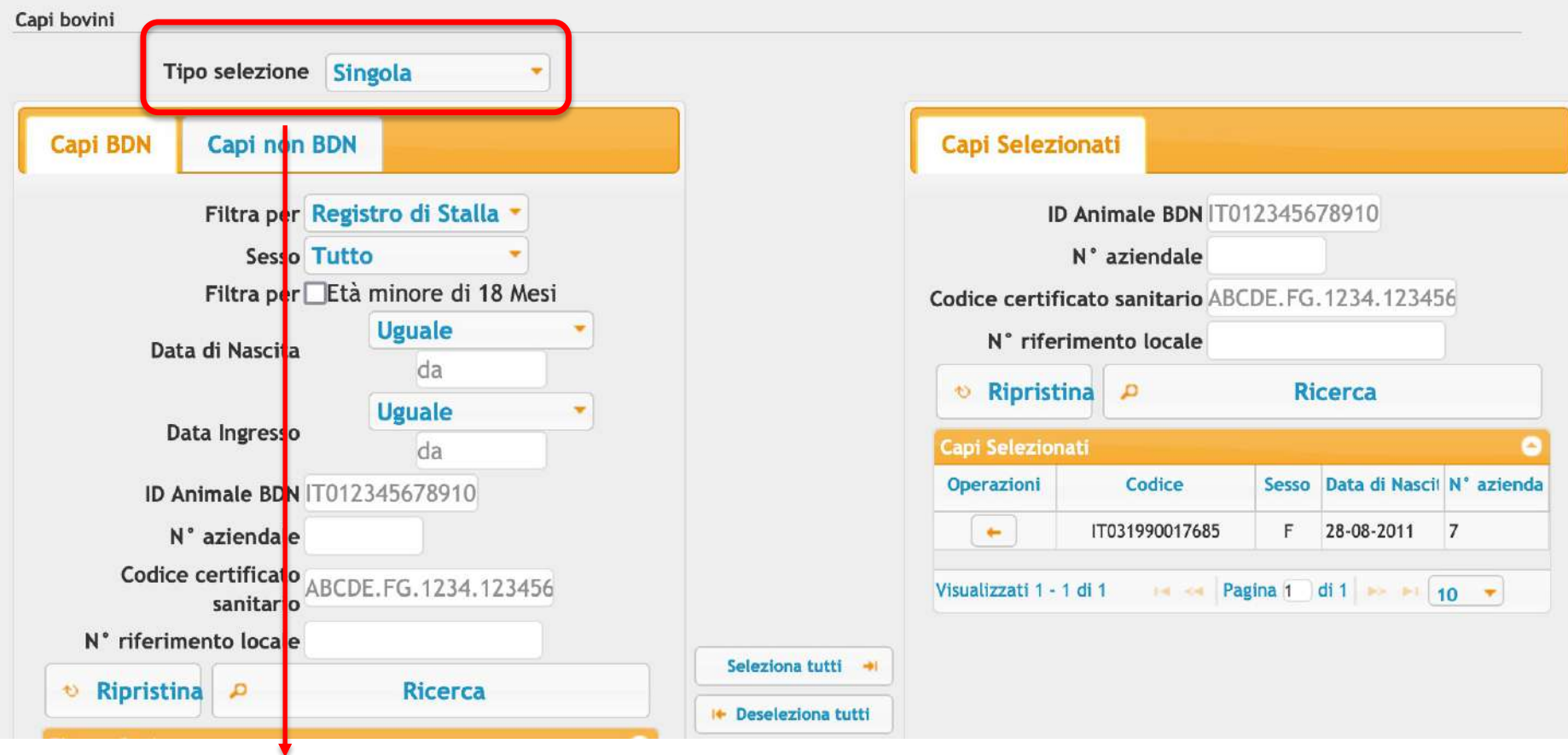

- $\checkmark$  La selezione dei capi può essere singola o massiva (es. nel caso di vaccinazioni estese)
- $\checkmark$  Se massiva si può scaricare il file cvs

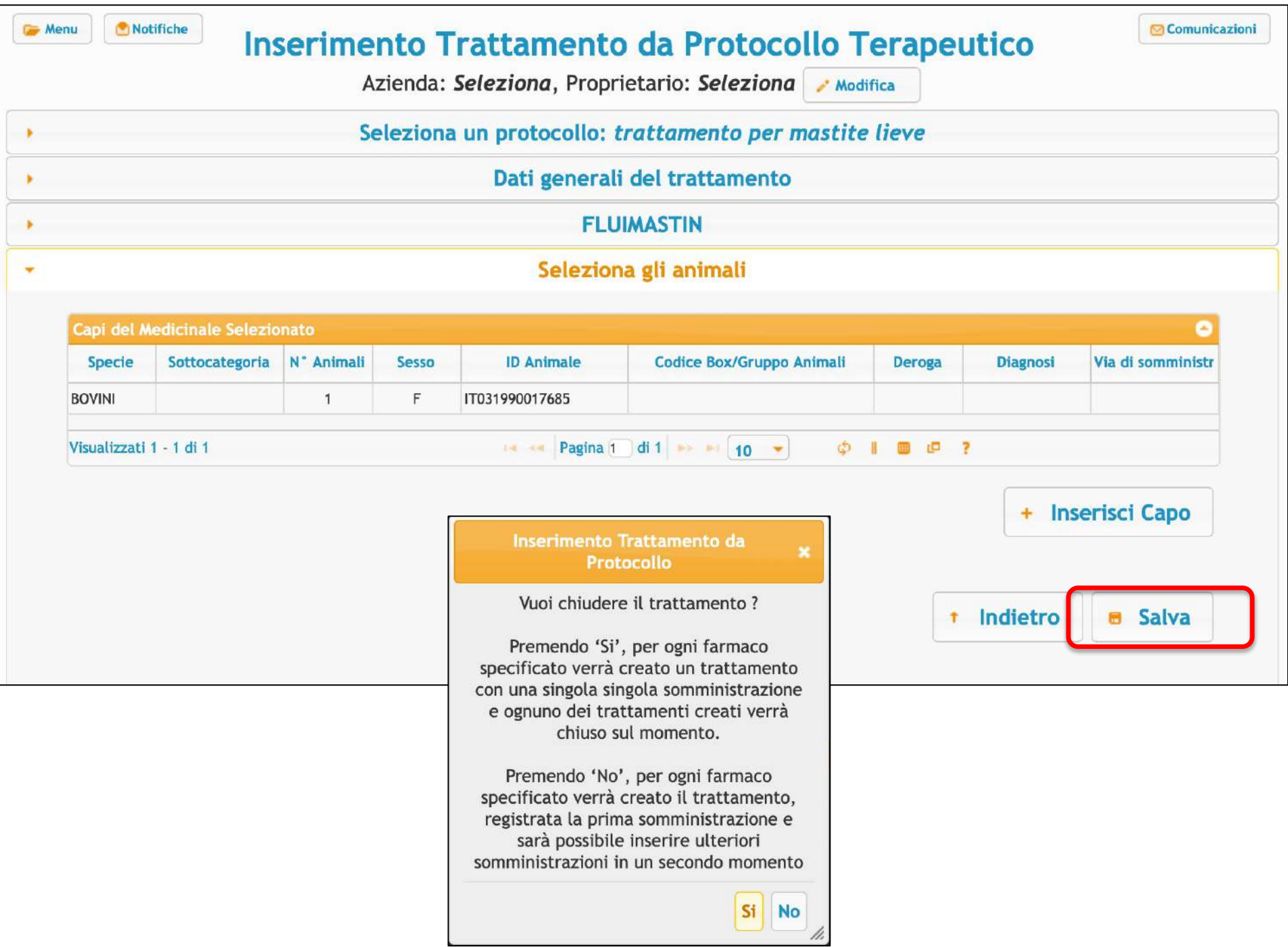

### **INSERIMENTO TRATTAMENTO DA PROTOCOLLO TERAPEUTICO**

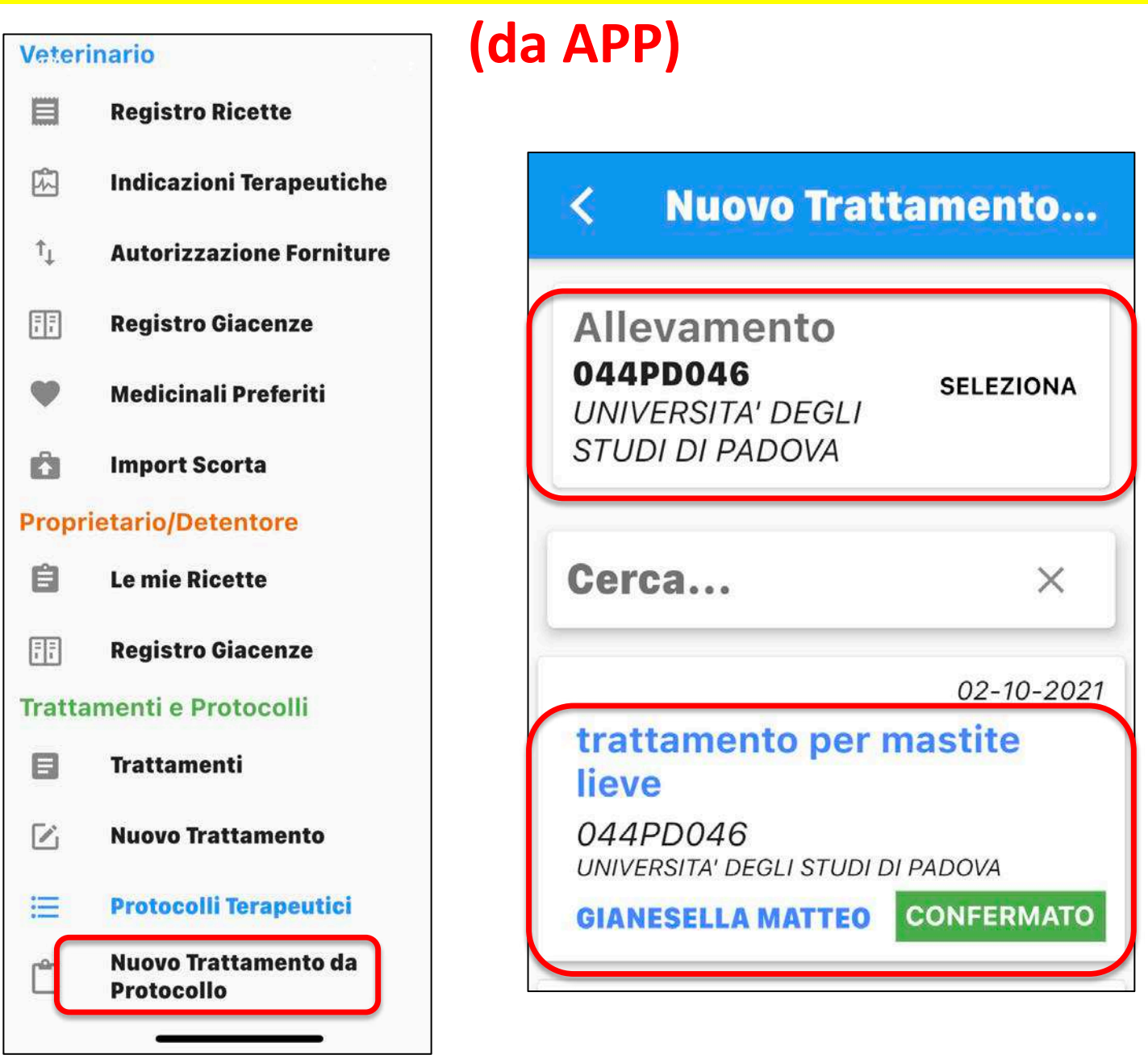

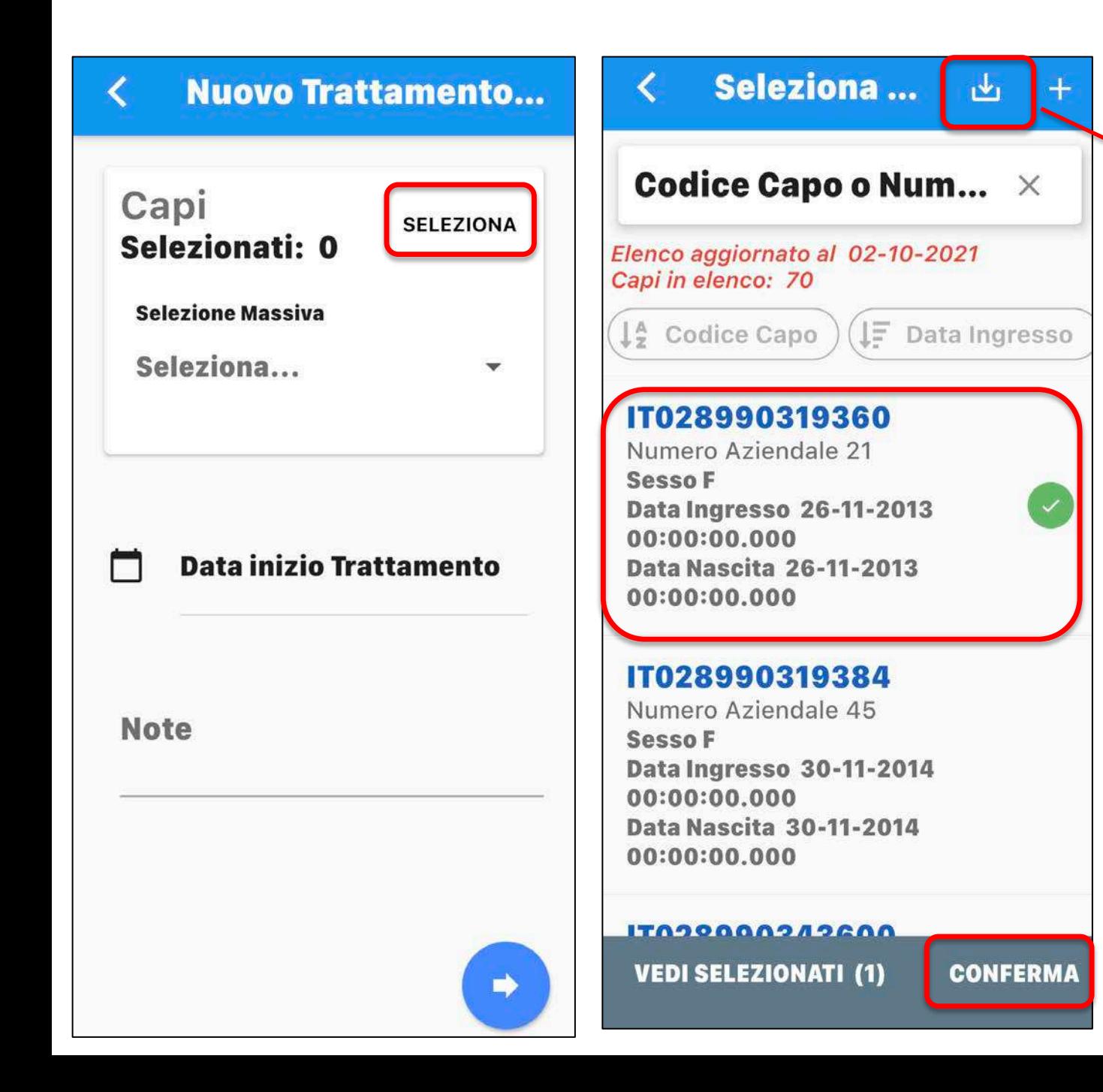

Cliccare sul cassetto se si vogliono aggiornare i capi in BDN

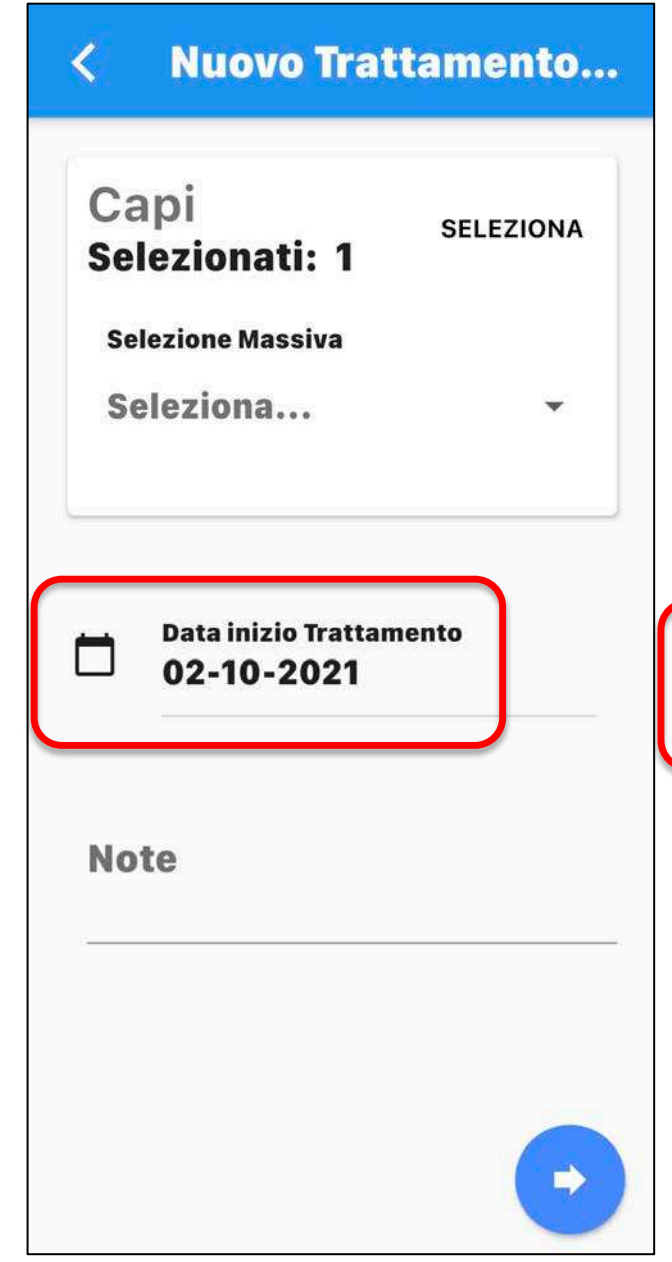

### **Nuovo Trattamento...**

### **Medicinali**

 $\overline{\mathbf{C}}$ 

**20 TUBI SIRINGA** DA 5 G.

#### Posologia 1 tubo/quarto x 3 mungiture

#### Giacenza

**20 (PEZZO)** 

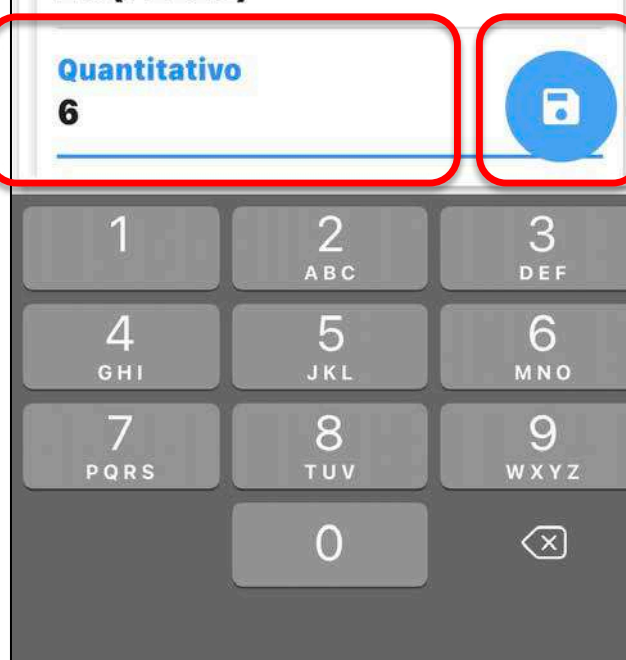

### Nuovo Trattamento... **Medicinali** Prodotto **FLUIMASTIN** SELEZIONA **FLUIMASTIN 16% 20 TUBI SIRINGA Trattamento Inviato** con Successo Quantitativo 6 **Durata Trattamento (GG)**  $\mathbf{2}$

### Se il trattamento da protocollo viene inserito dall'allevatore «Inserimento trattamento da Protocollo»

il veterinario riceverà una notifica per la validazione (7 gg di tempo)

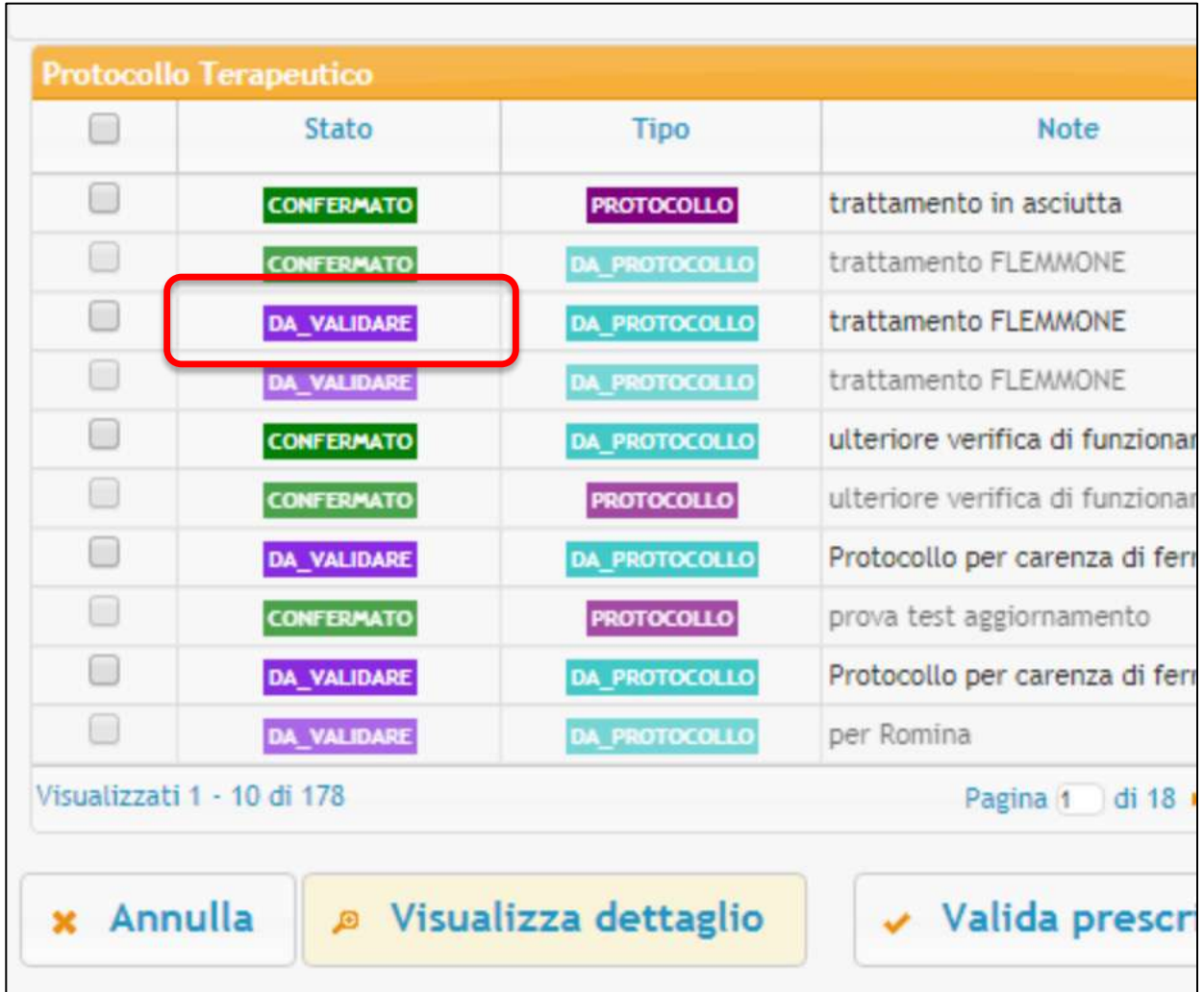

## **INDICAZIONI TERAPEUTICHE**

- $\checkmark$  L'indicazione terapeutica è l'azione che permette al proprietario/detentore degli animali di prelevare quel dato medicinale dalla scorta per trattare gli animali, a seguito di visita clinica effettuata in allevamento da parte del veterinario
- $\checkmark$  Si effettua l'indicazione terapeutica in caso di terapie complesse ed in tutti i casi in cui si utilizzano antibiotici CIA
- $\checkmark$  L'indicazione terapeutica è anche lo strumento per l'utilizzo delle rimanenze («scorta fittizia») in caso di allevamenti senza scorta
- $\checkmark$  Si può anche effettuare indicazione terapeutica utilizzando farmaci della scorta propria del veterinario
- $\checkmark$  L'iter di una nuova indicazione terapeutica è esattamente lo stesso di una prescrizione diretta (il vet sceglie l'azienda, il farmaco, lo posologia, gli animali, la categoria ed i tempi di sospensione)
- $\checkmark$  la sola differenza è che si dovrà scegliere un farmaco (e quantità) presente in scorta (o scorta «fittizia»)
- $\checkmark$  Anche in questo caso il vet può decidere se completare e chiudere il trattamento indicando le date o se lasciare questa operazione all'allevatore (entro 48 h rispettivamente dall'inizio e dalla fine del trattamento)
- $\checkmark$  Se il vet non inserisce la data, l'allevatore entrerà da «nuovo trattamento» al pari di quando registra un farmaco da prescrizione diretta
- $\checkmark$  Anche l'indicazione terapeutica si può annullare o duplicare

## **INDICAZIONE TERAPEUTICA (da computer)**

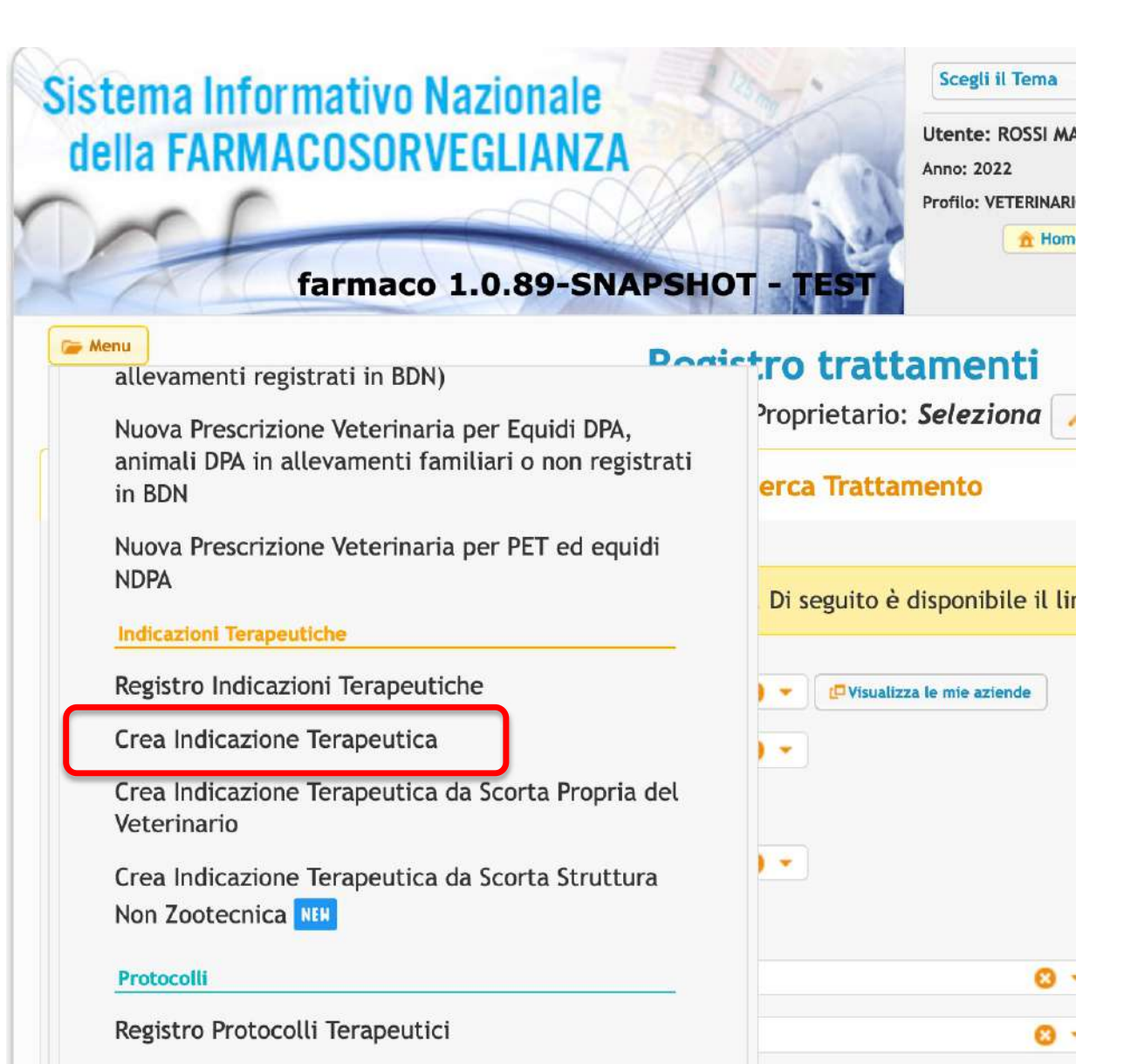

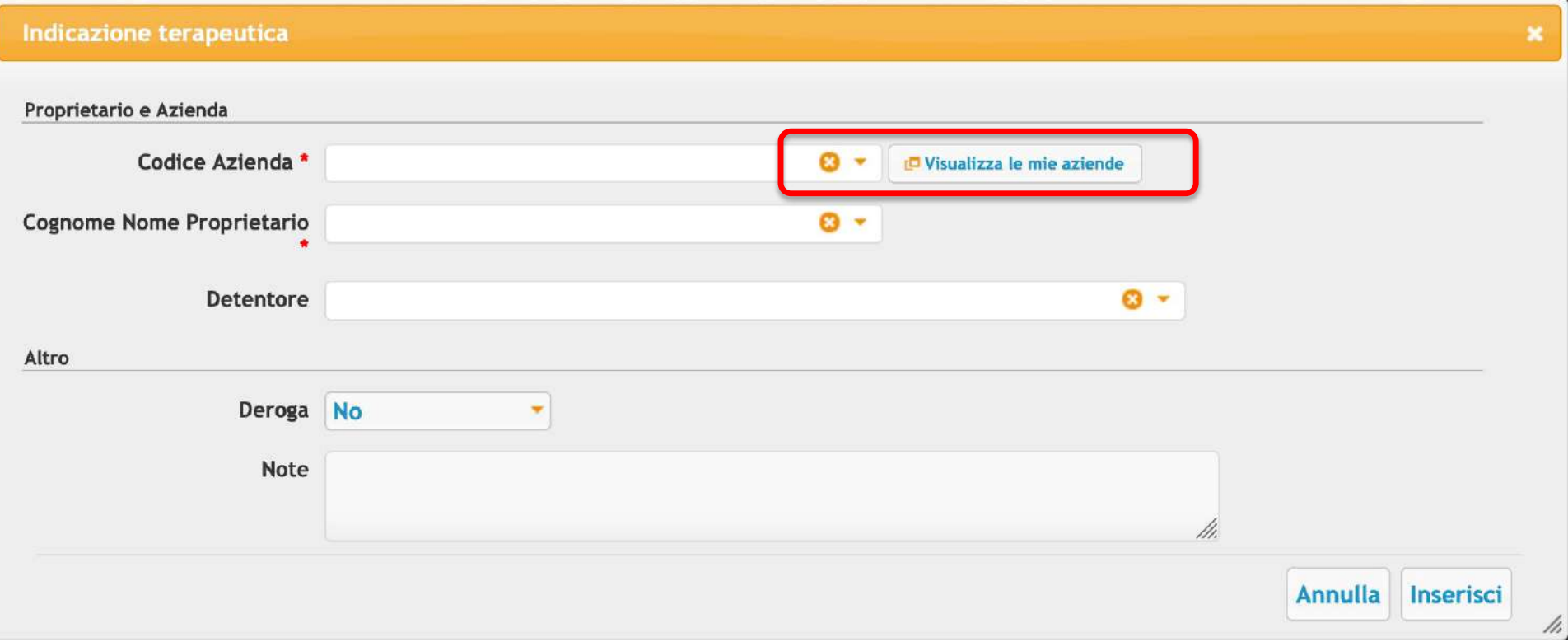

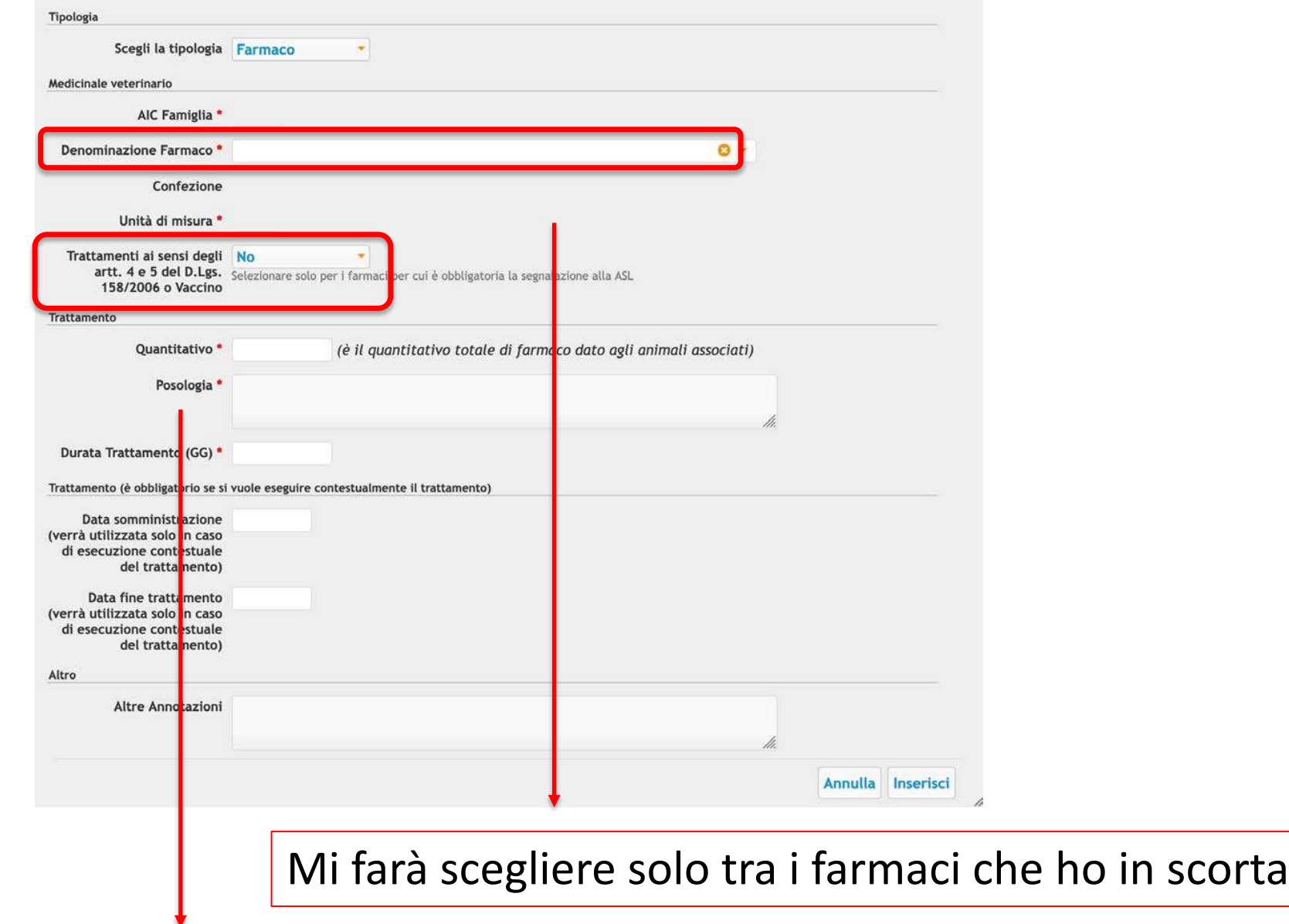

Spuntando questa voce si assolve la comunicazione di «vaccino» o «trattamento ormonale» con obbligo di segnalazione al SV

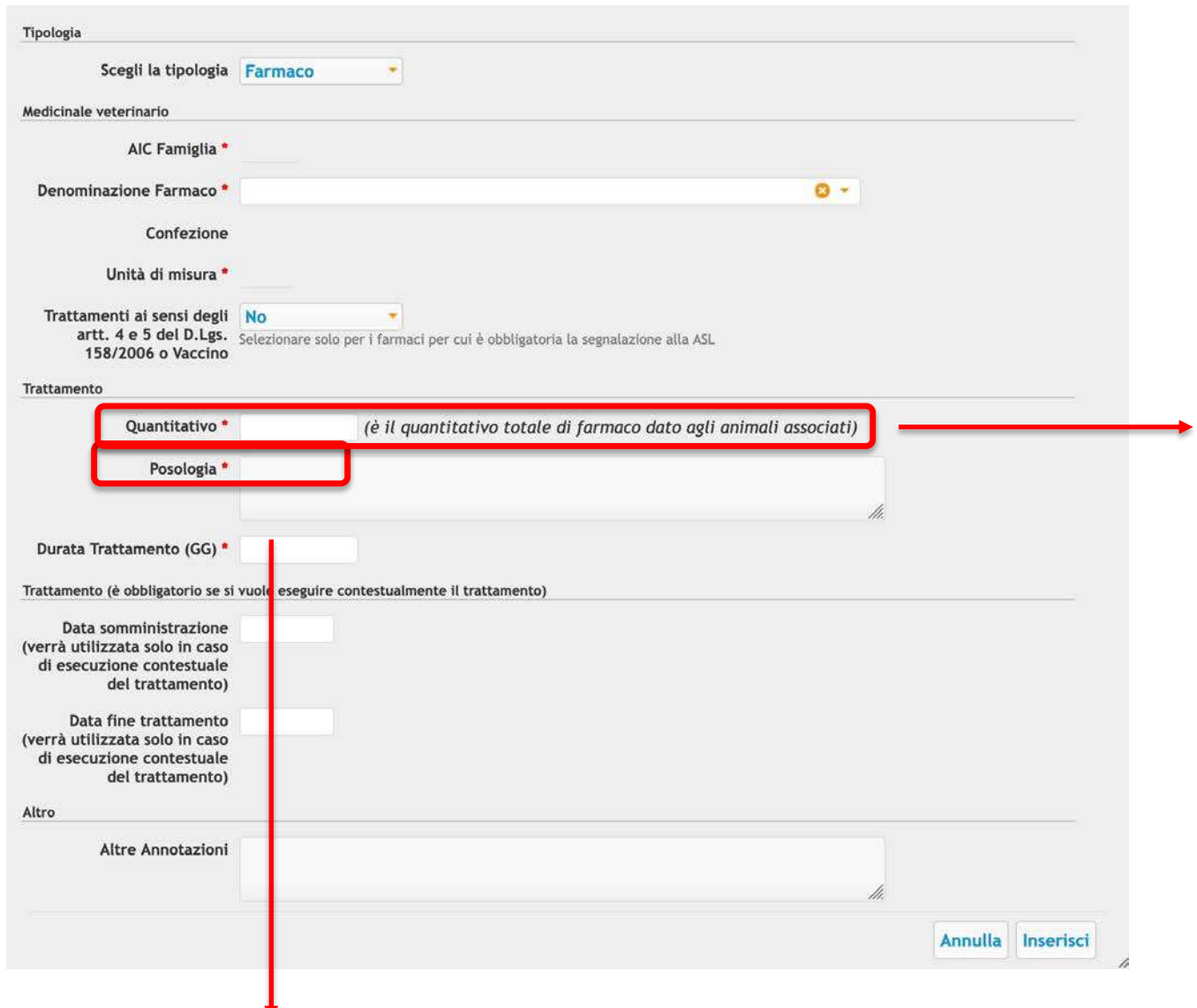

 $\checkmark$  Se sono più animali, mettere il quantitativo totale  $\checkmark$  Se metto un quantitativo superiore a quello che ho in scorta, il sistema ovviamente mi segnala l'errore

Per i DPA consiglio di mettere la posologia in unità di peso
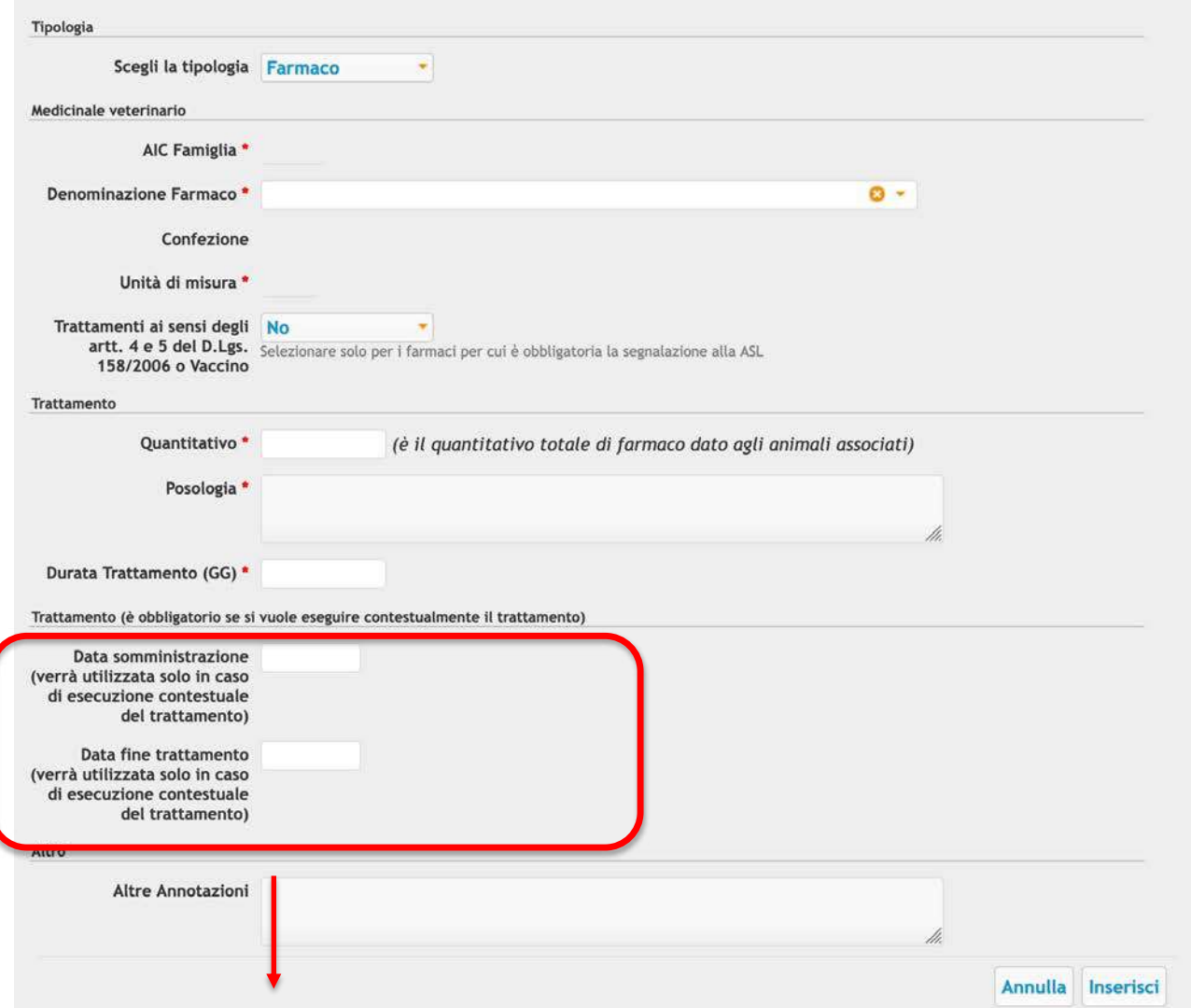

Compito dell'allevatore (ricordiamo che il trattamento va registrato entro 48 ore dall'inizio e dalla fine della terapia, rispettivamente), tuttavia il vet può decidere di completare direttamente lui l'intero iter

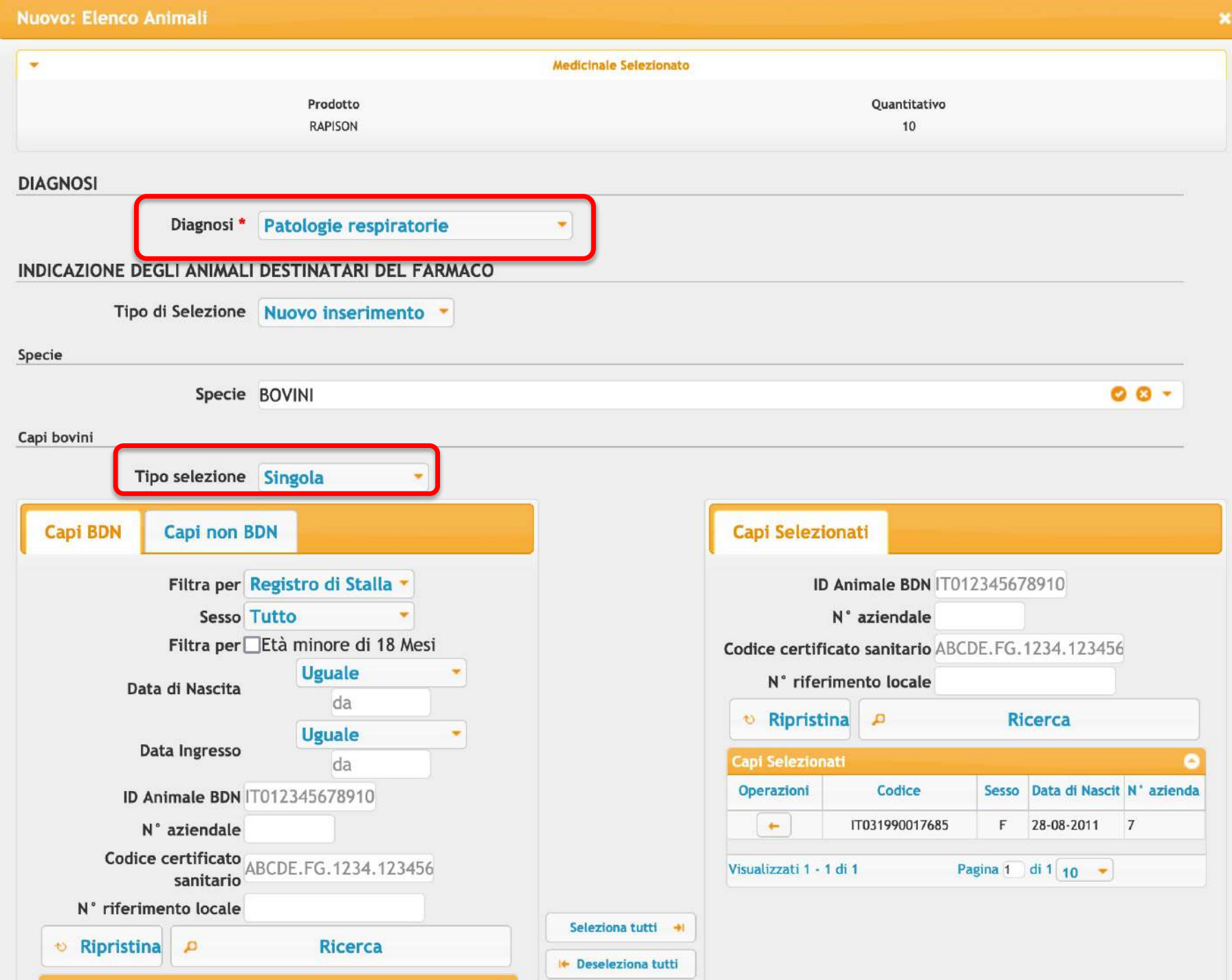

#### TEMPI DI ATTESA O SOSPENSIONE

Il sistema può suggerire i tempi di attesa attraverso la selezione di categoria, sottocategoria e via di somministrazione tra quelle autorizzate per il farmaco prescritto. Tali tempi di sospensione devono essere verificati dal medico veterinario e, ove necessario, possono essere variati.

## LA RESPONSABILITÀ DEI VALORI DEI TEMPI DI ATTESA È A CARICO DEL VETERINARIO.

Categoria e sottocategoria (da autorizzazioni al commercio dei farmaci veterinari)

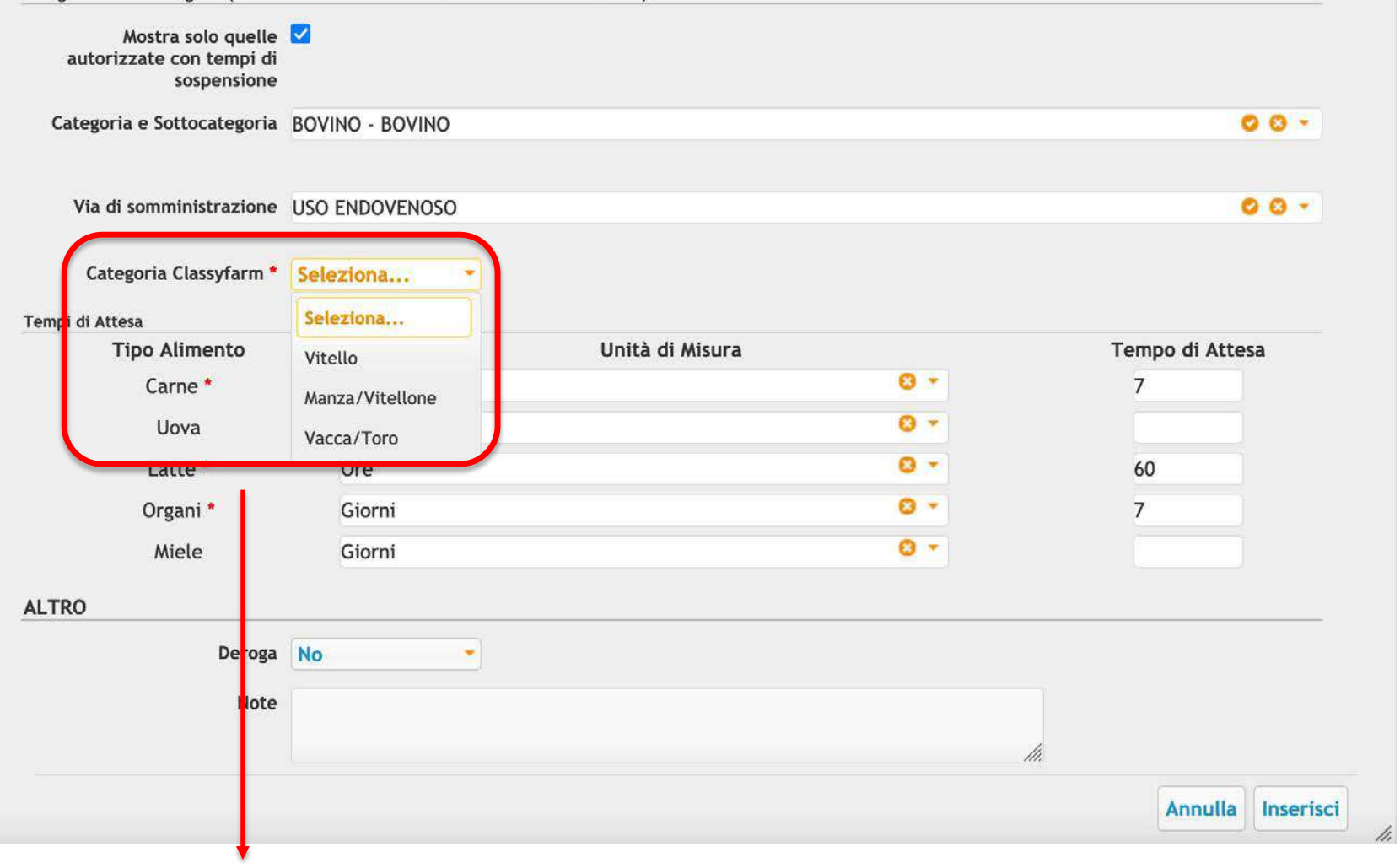

## Obbligatorio da qualche mese per l'algoritmo del calcolo dei DDD

# **INDICAZIONE TERAPEUTICA (da APP)**

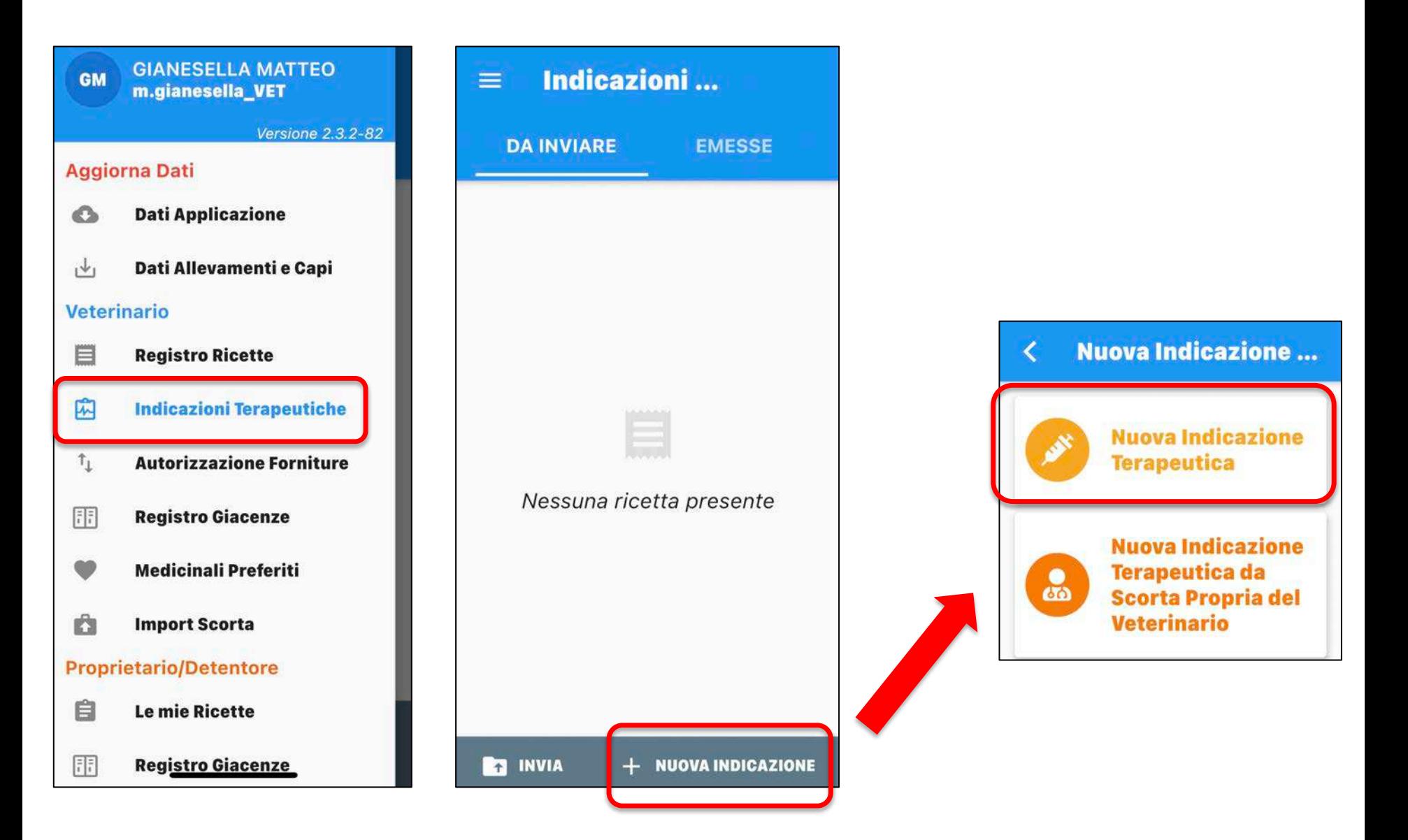

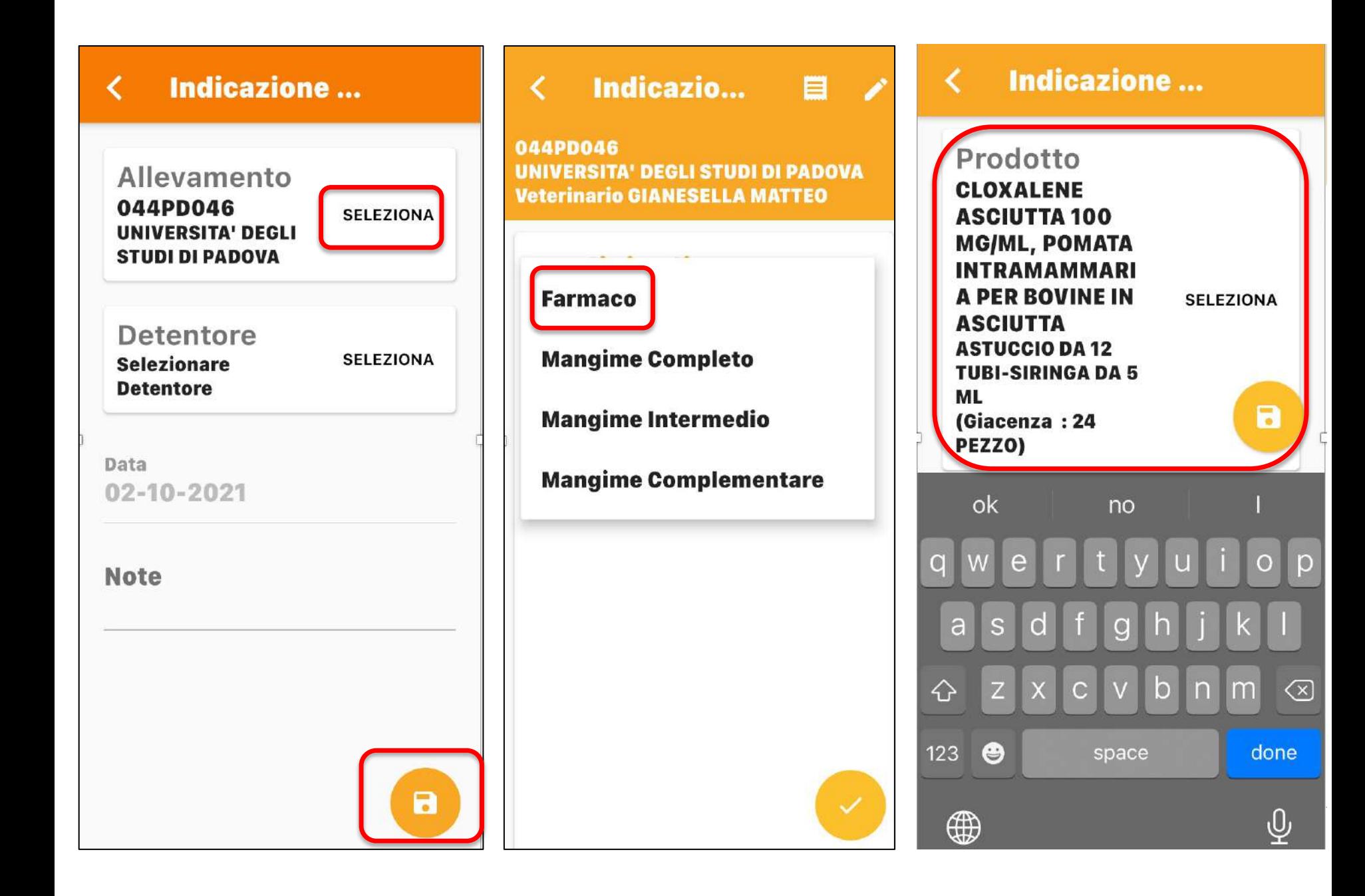

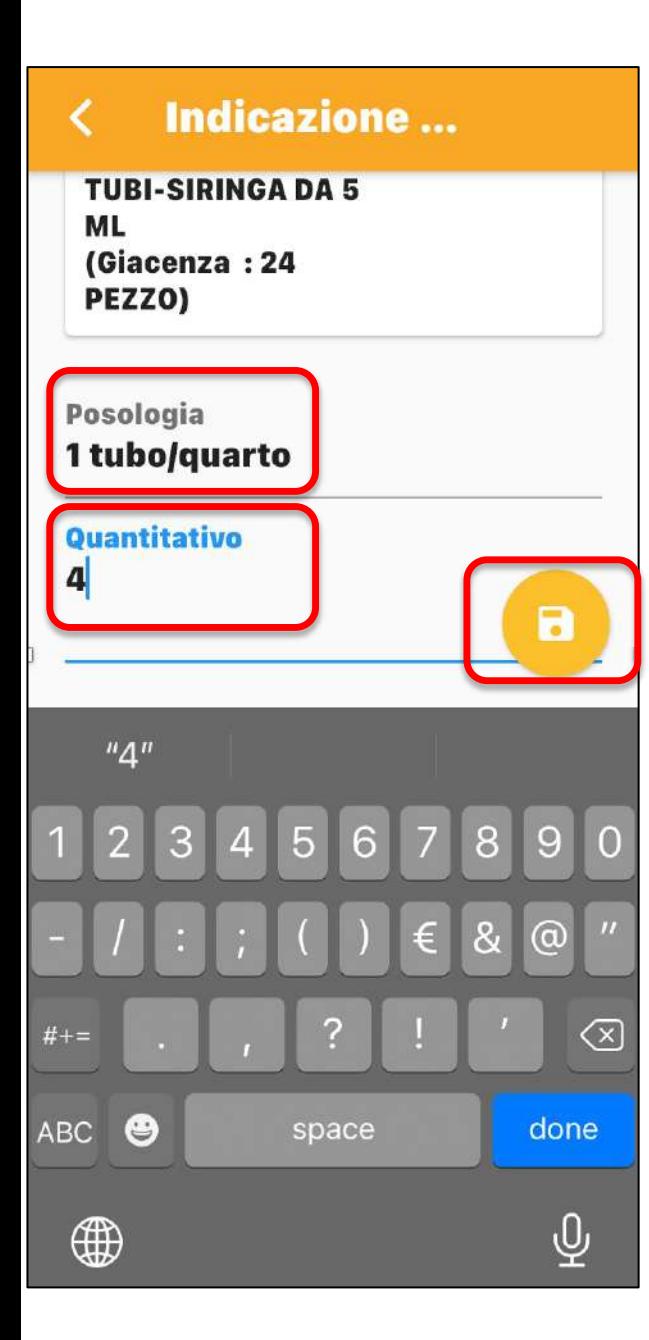

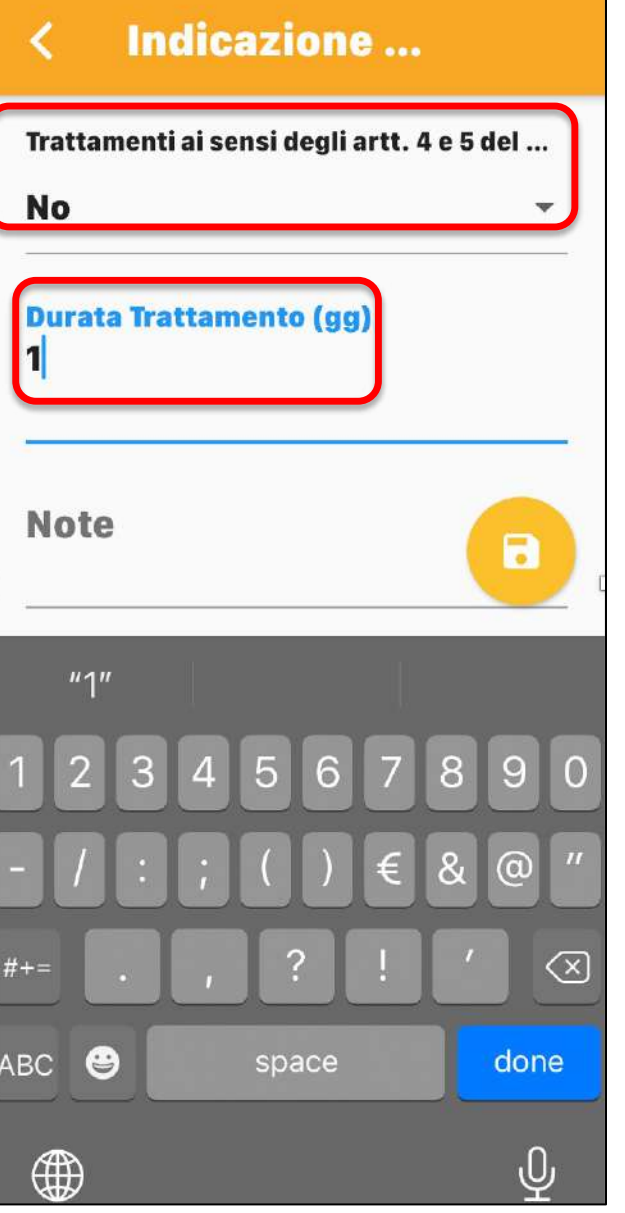

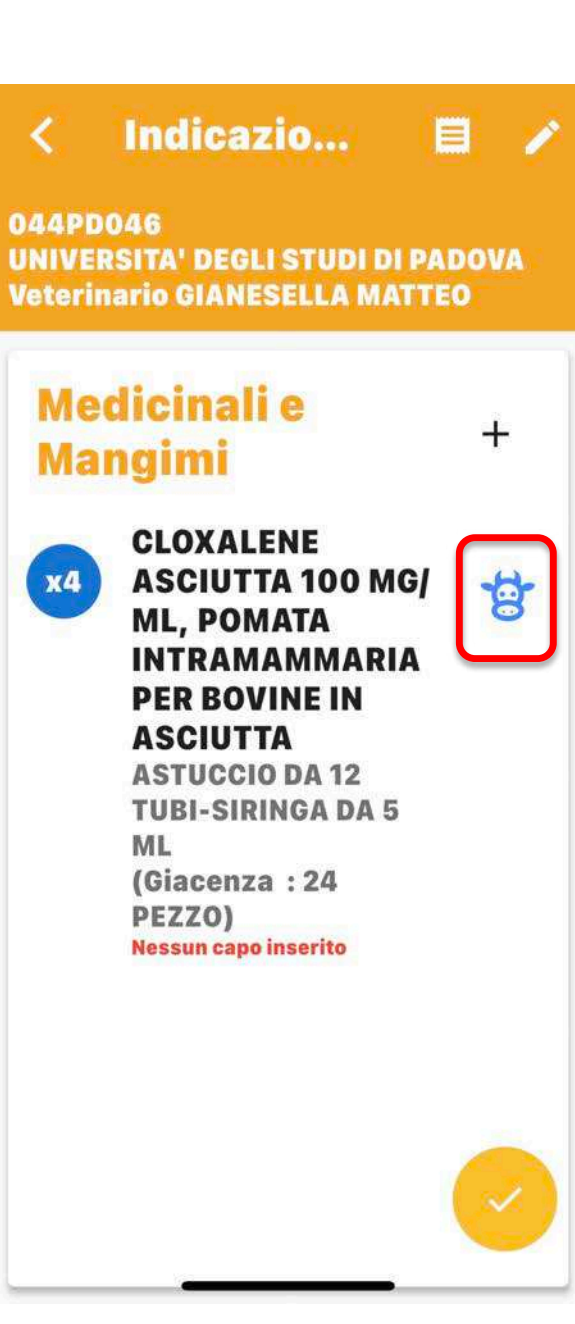

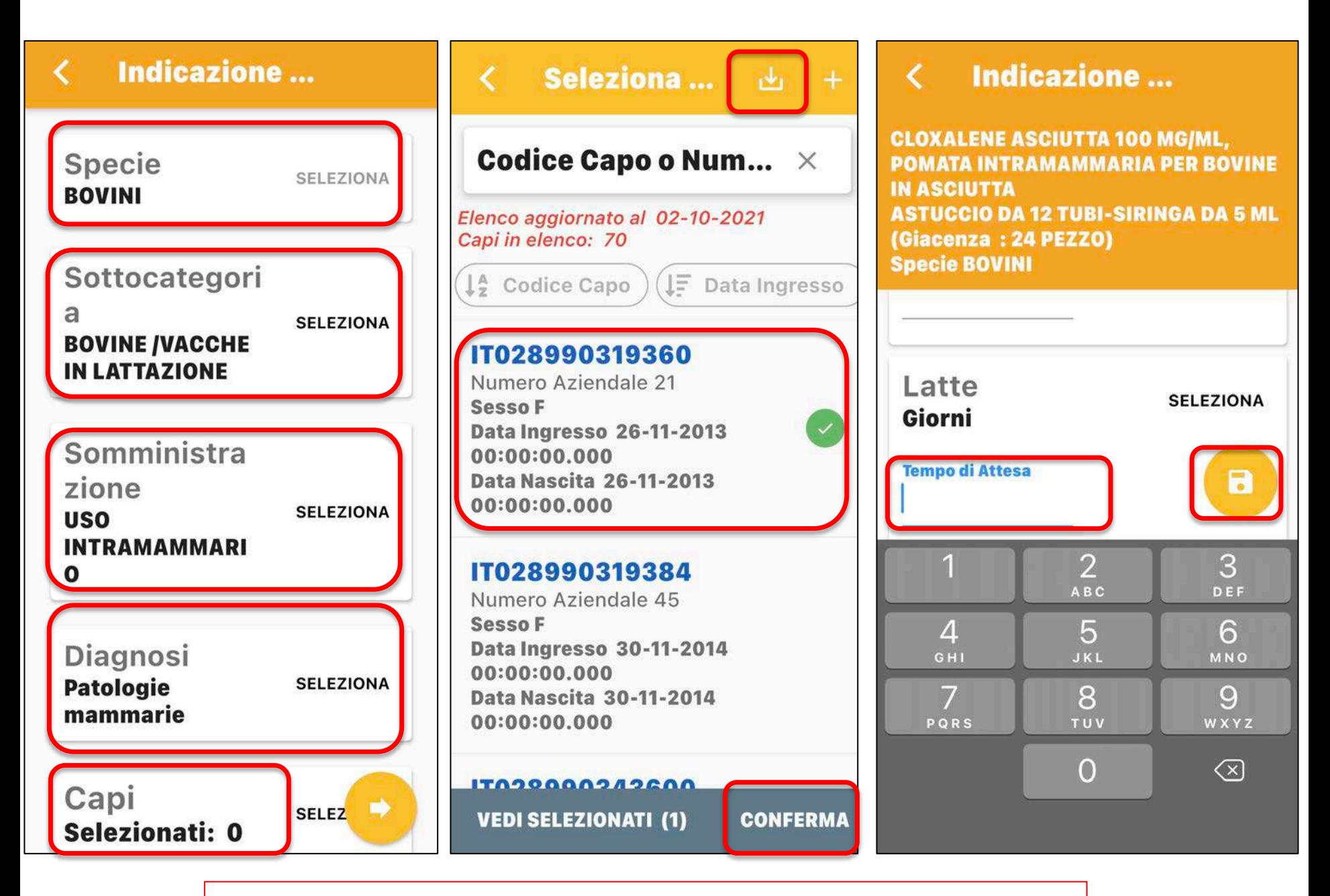

Alla fine ricordarsi di cliccare su «emetti»

# OVO TRATTAMENTO DOPO INDICAZIONE TERAPEUT (da computer)

✔ Stesso iter del nuovo trattamento dopo prescrizione diretta Dal punto di vista legislativo è un compito all'allevatore, ma può anche essere fatto dal veterinario

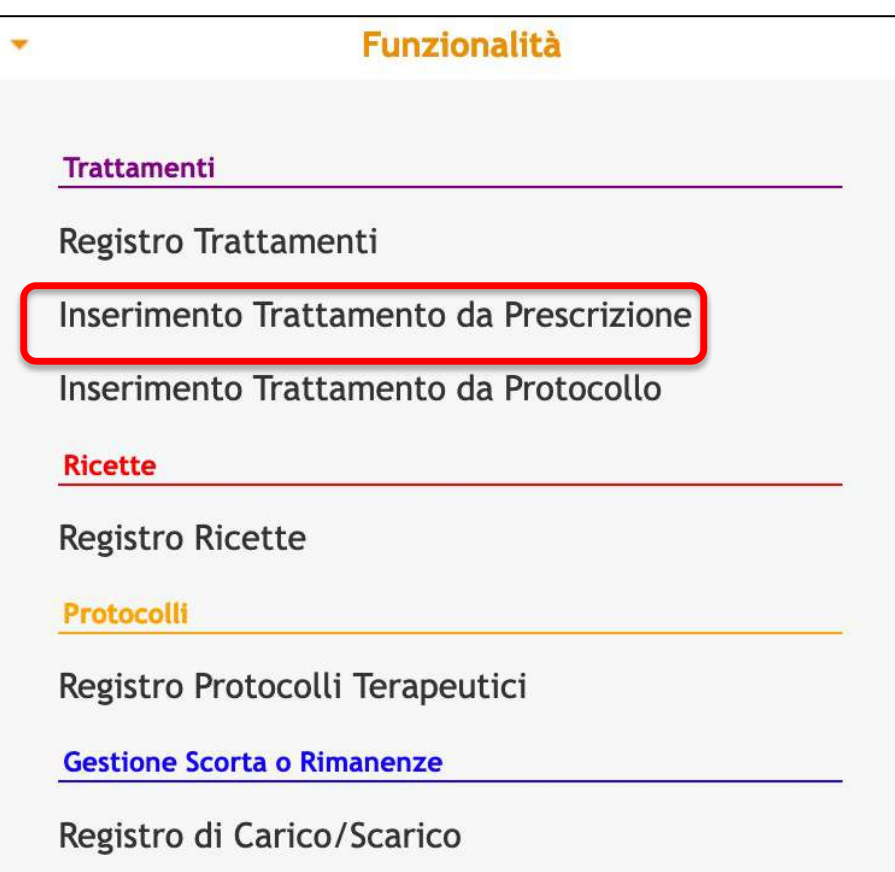

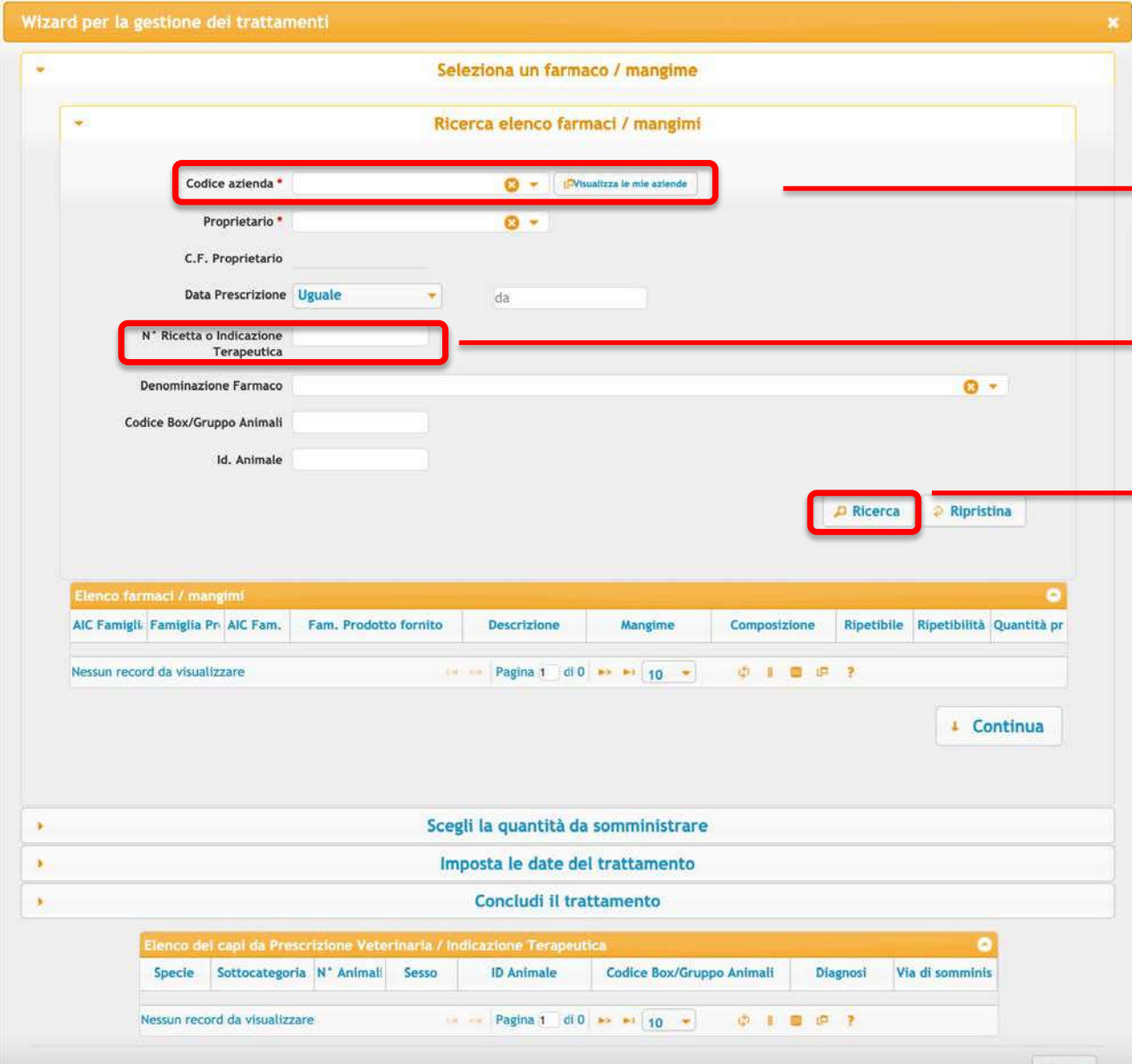

Se lo fa il vet la prima azione è scegliere l'azienda O si mette dentro il numero di indicazione, oppure si fa una ricerca generica e compariranno tutte le ricette/indicazioni fatte in quella

stalla

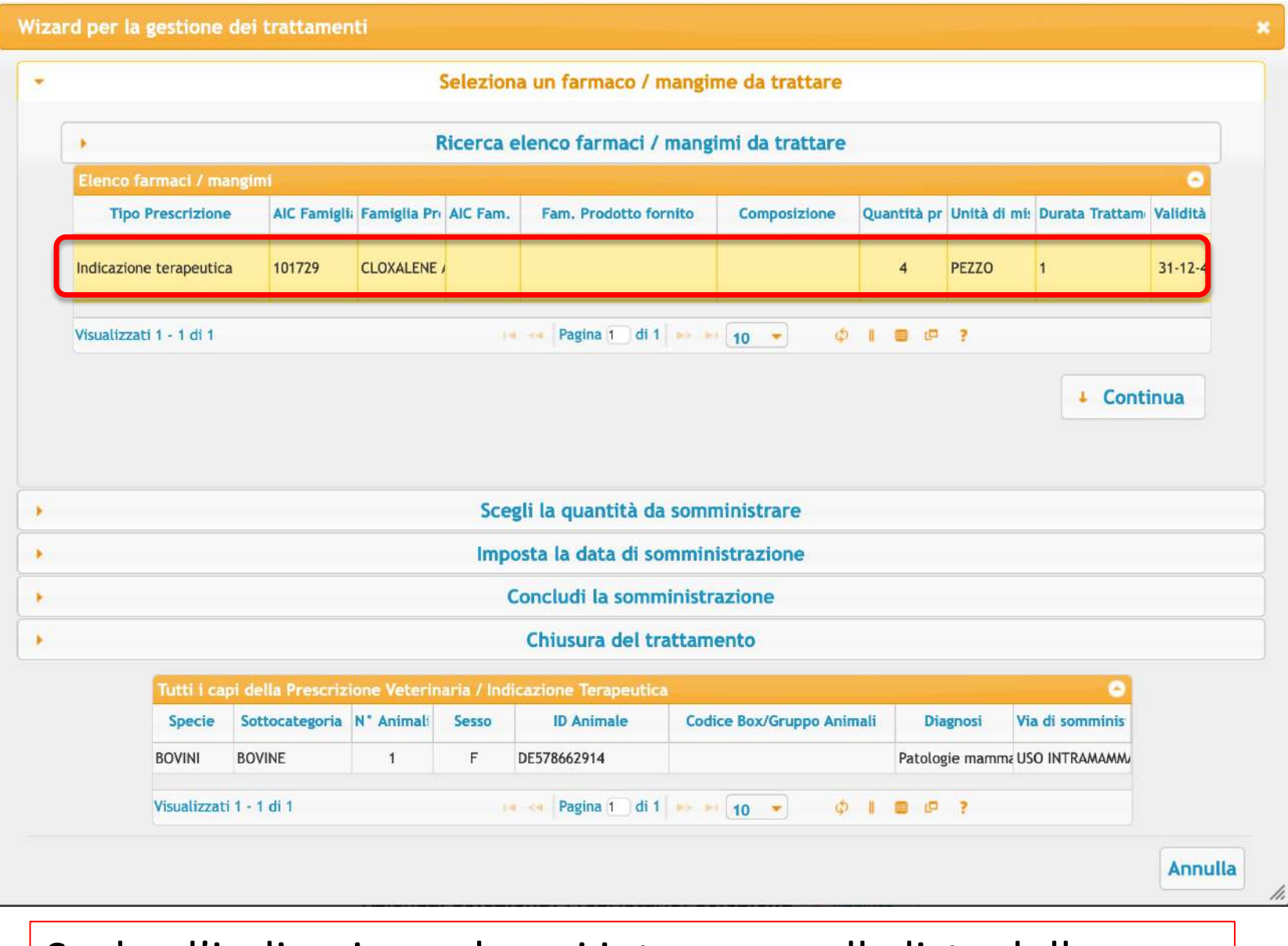

Scelgo l'indicazione che mi interessa nella lista delle prescrizioni/indicazioni

## Scegliere il farmaco

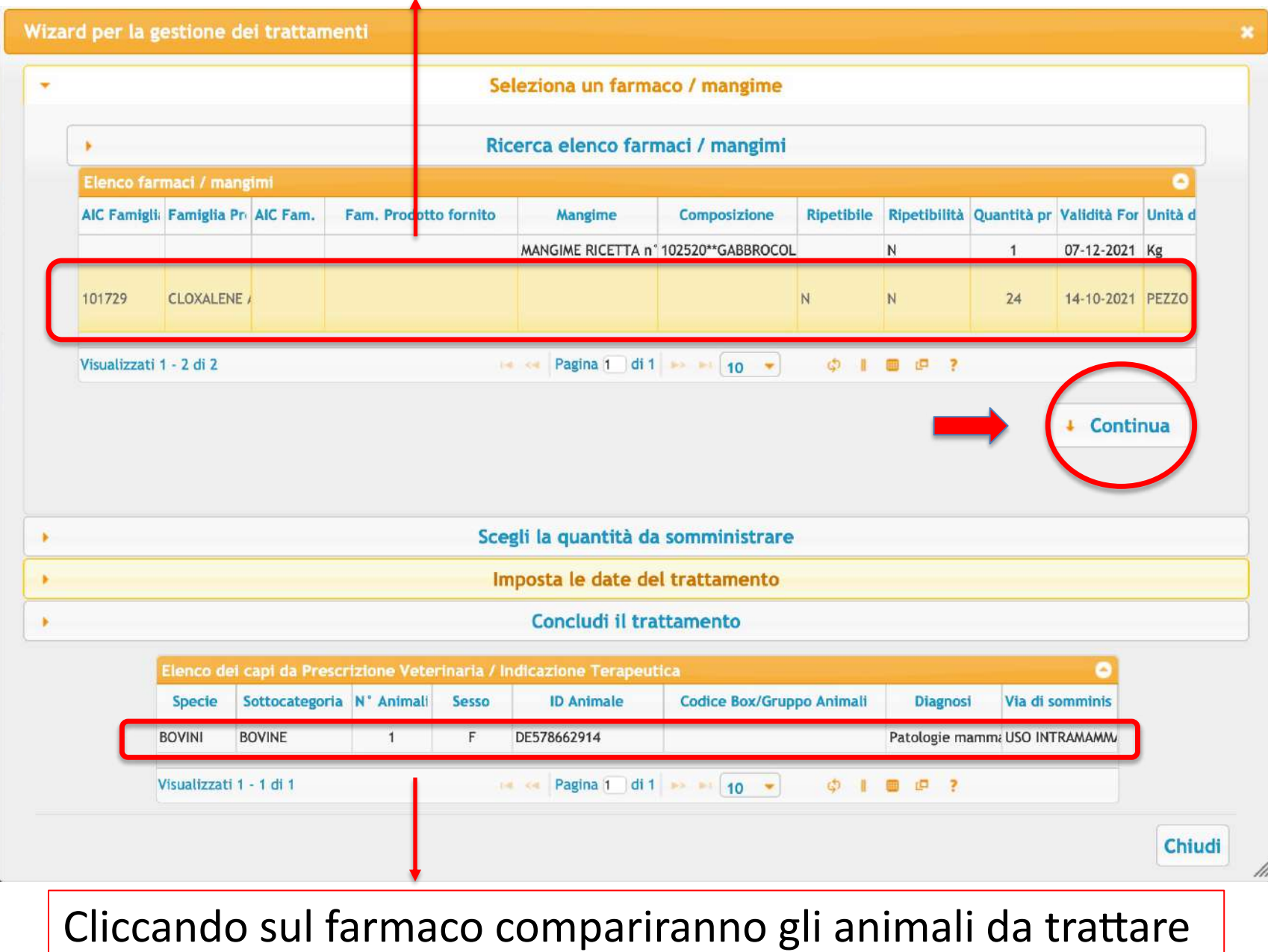

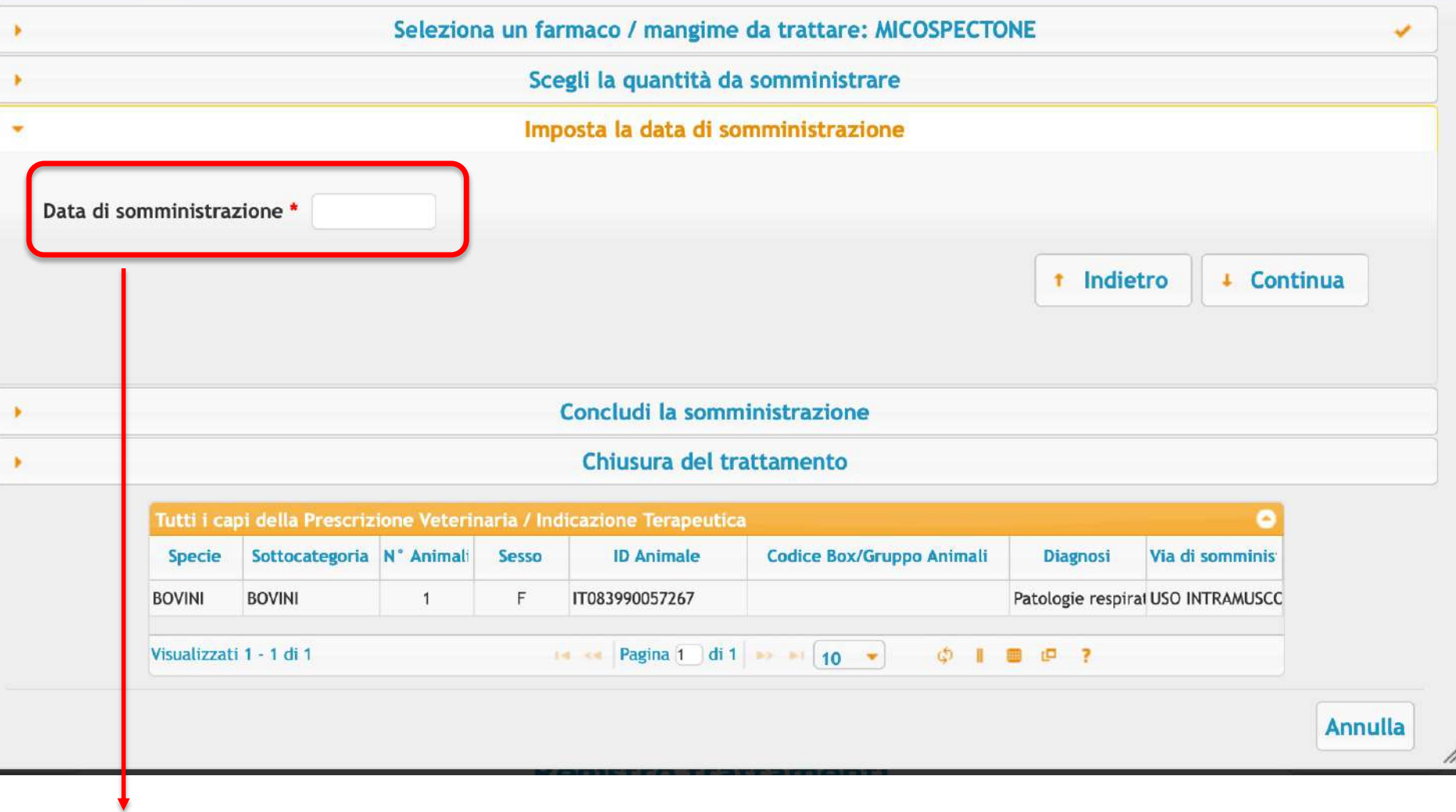

Ricordiamoci che il trattamento va registrato entro 48 ore dall'inizio e dalla fine della terapia, rispettivamente

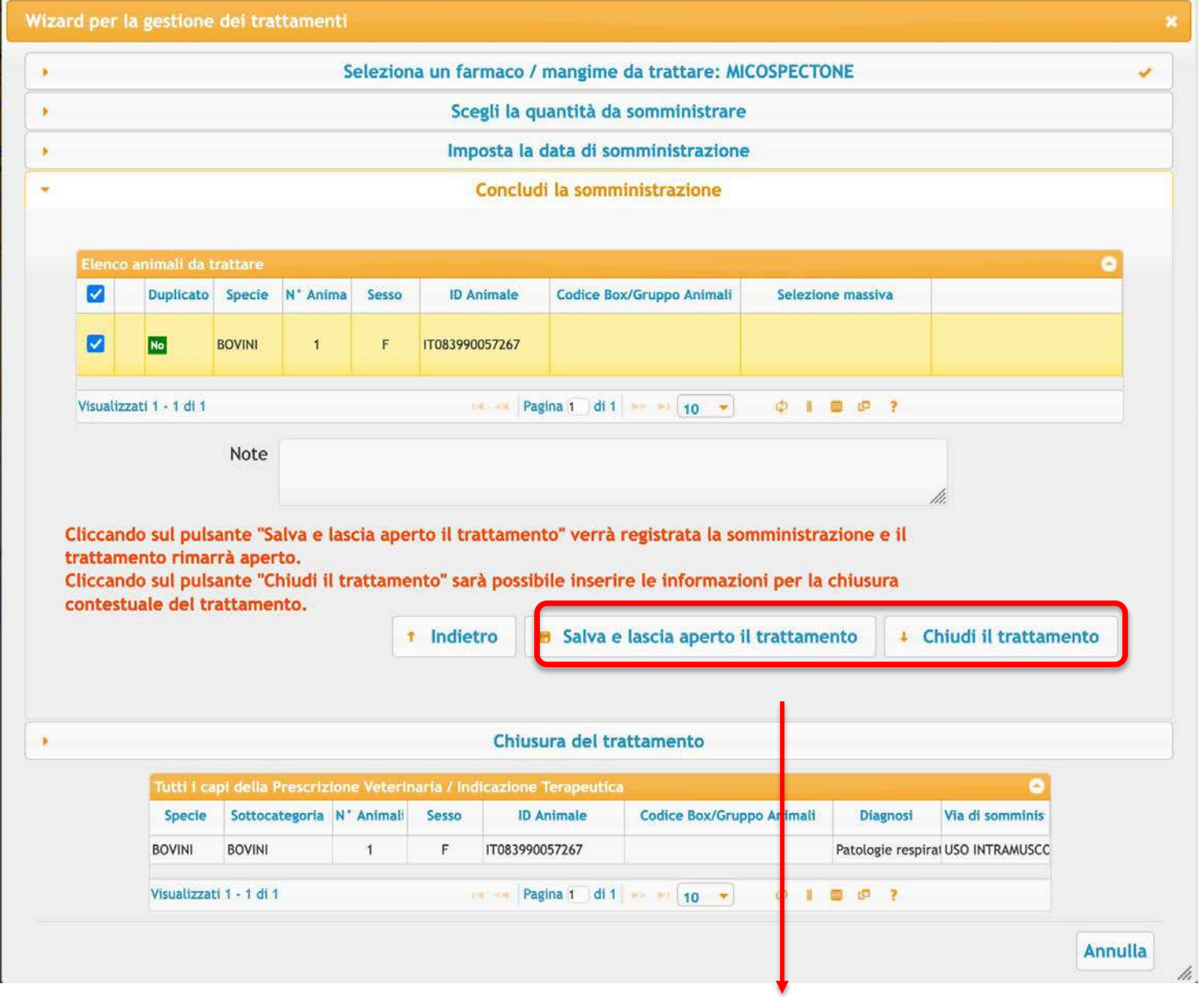

Posso lasciare aperto o chiudere già il trattamento

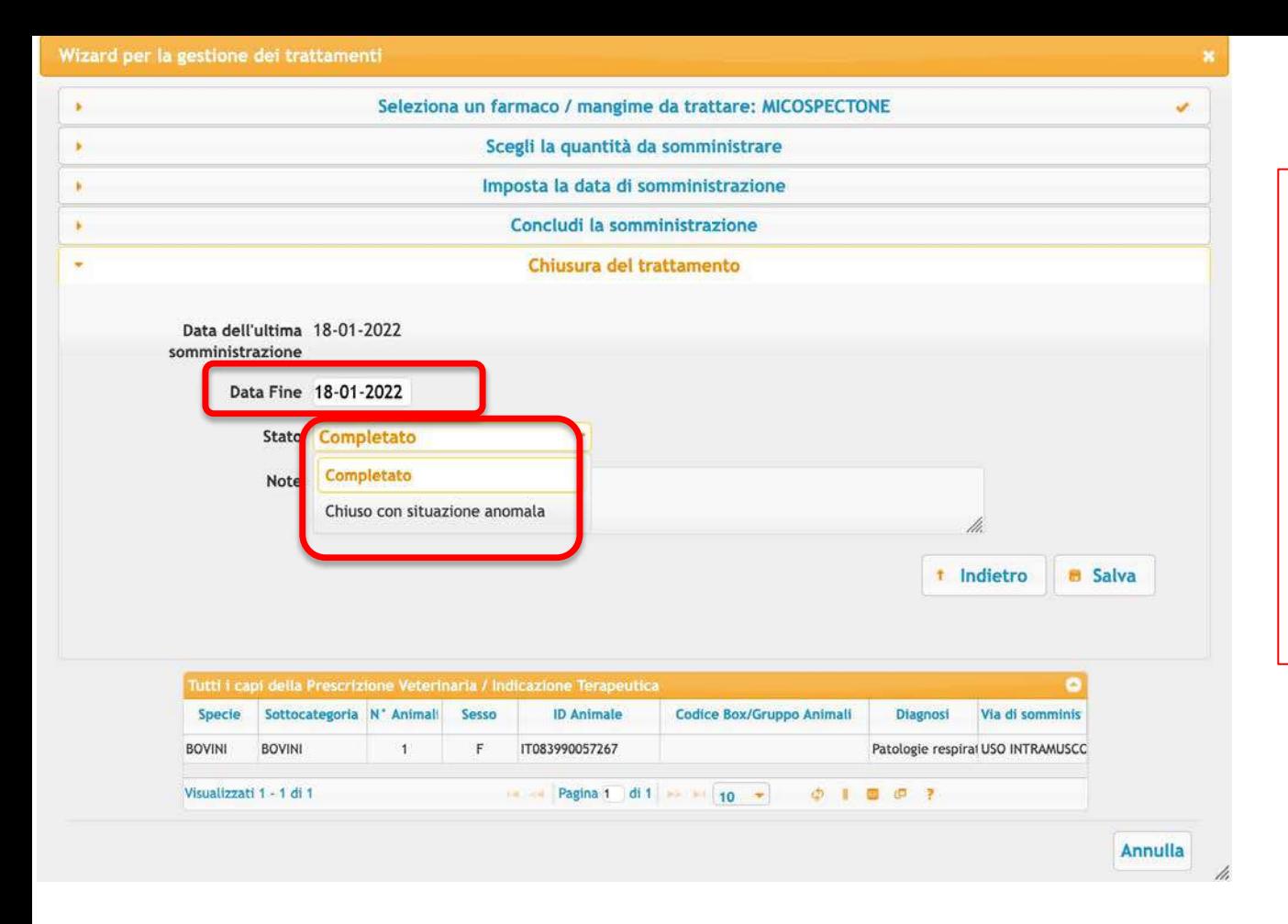

Con la chiusura devo mettere la data di fine e riportare se «completato» o in «chiuso in stato anomalo»

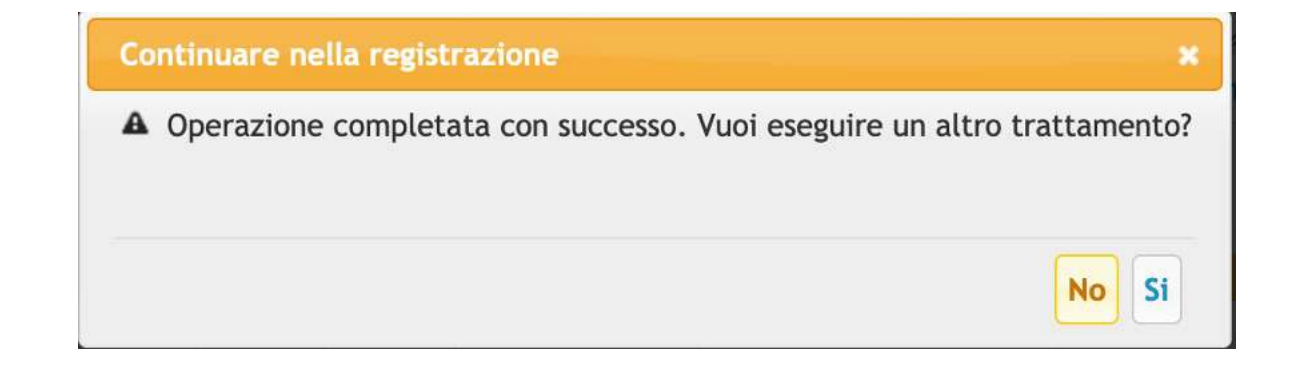

# NUOVO TRATTAMENTO DOPO INDICAZIONE TERAPEUTICA (da APP)

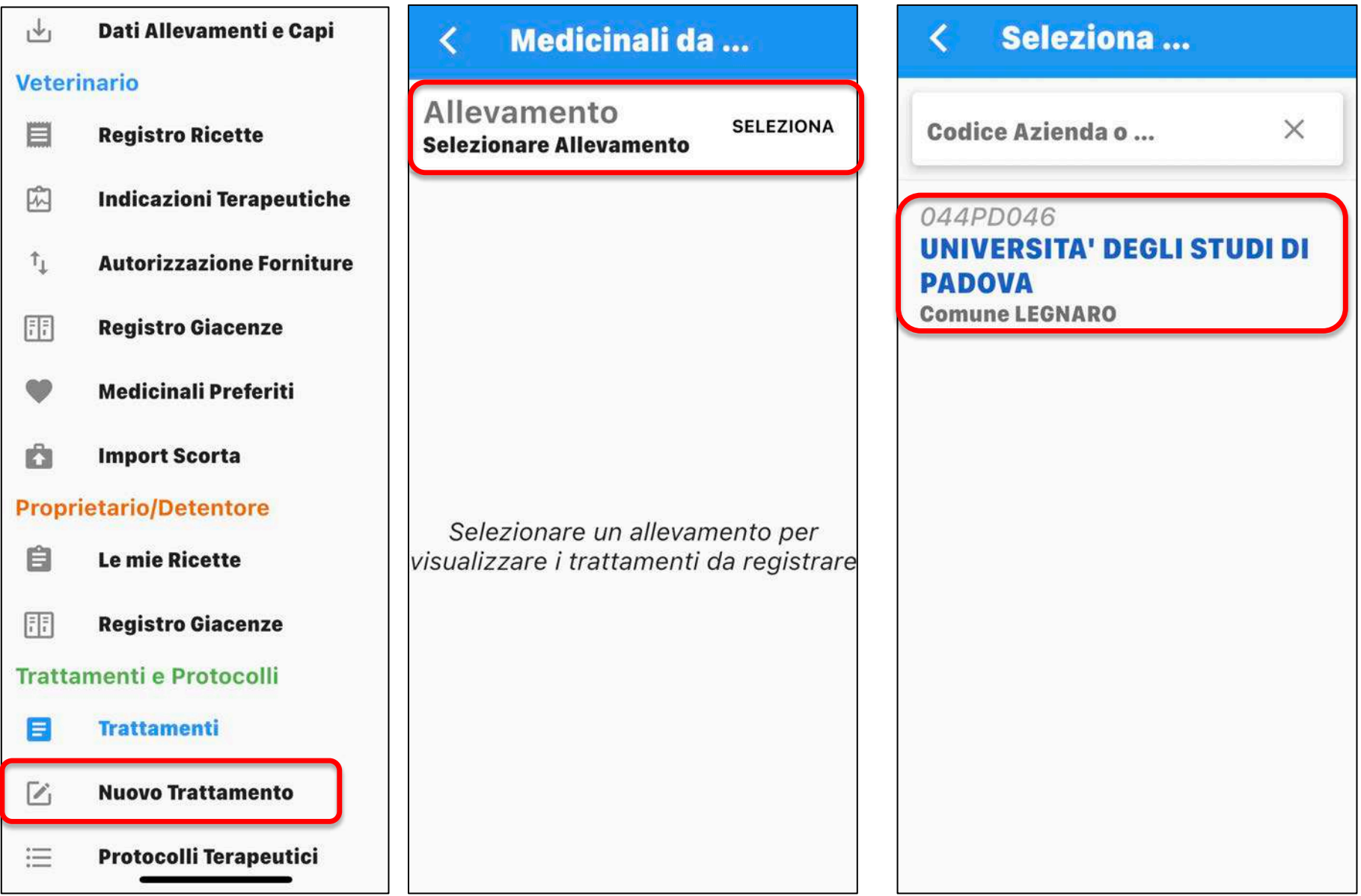

#### ∢ **Medicinali da ...**

## Allevamento 044PD046

**SELEZIONA** 

**UNIVERSITA' DEGLI STUDI DI PADOVA** 

Data Prescrizione 02-11-2020

### 105355 **EVANT**

Quantità 1000 PEZZO Durata Trattamento 1 gg

 $\equiv$  Capi da Trattare

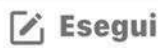

Data Prescrizione 22-04-2020

### 100044 **DEPOCILLINA**

Quantità 250 ml Durata Trattamento 3 gg

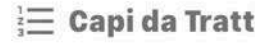

 $\overrightarrow{V}$  Esegui are:

Data Prescrizione 22-04-2020

101866 **DEXADRESON** Quantità 100 ml Durata Trattamento 2 gg

## 105355 **EVANT** Quantità 1000 PEZZO

Seleziona il medicinale dalla scorta e indica il quantitativo da scaricare

## **EVANT**

FLACONCINO CON 1000 DOSI DI VACCINO + FLACONCINO DA 50 ML DI SOLVENTE HIPRAMUNE T Giacenza 1000 PEZZO 1 dose/capo (Premi per scaricare da questa giacenza)

 $\rightarrow$ 

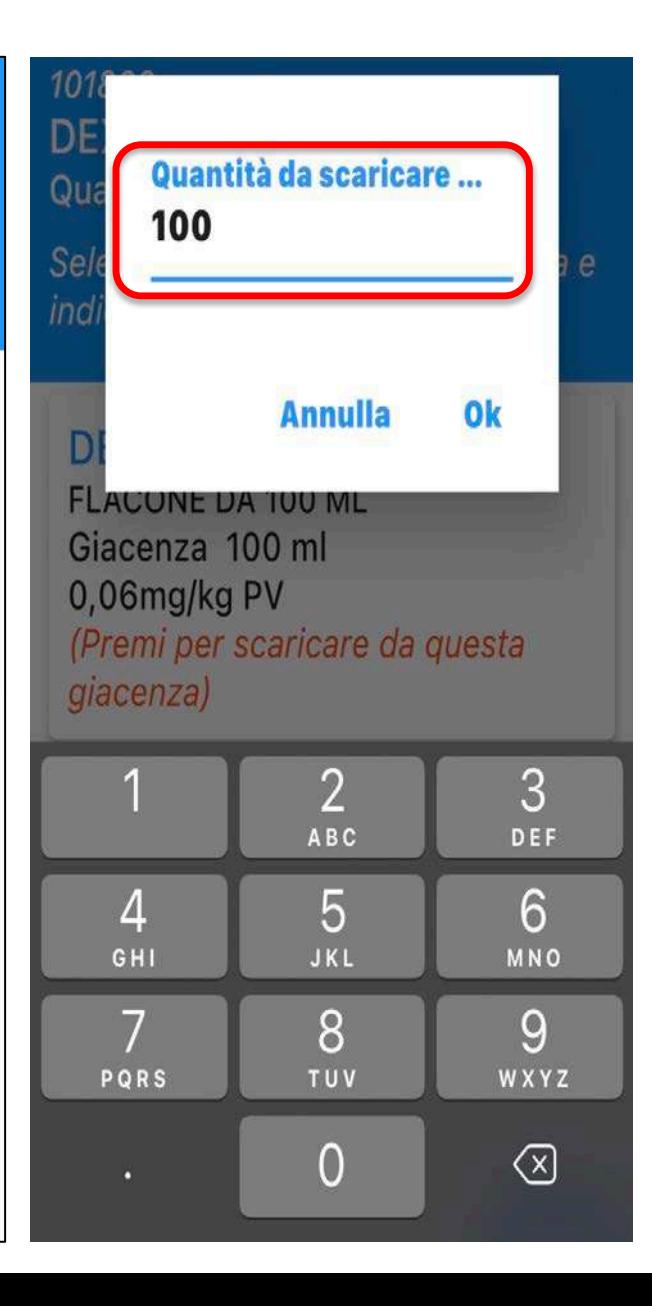

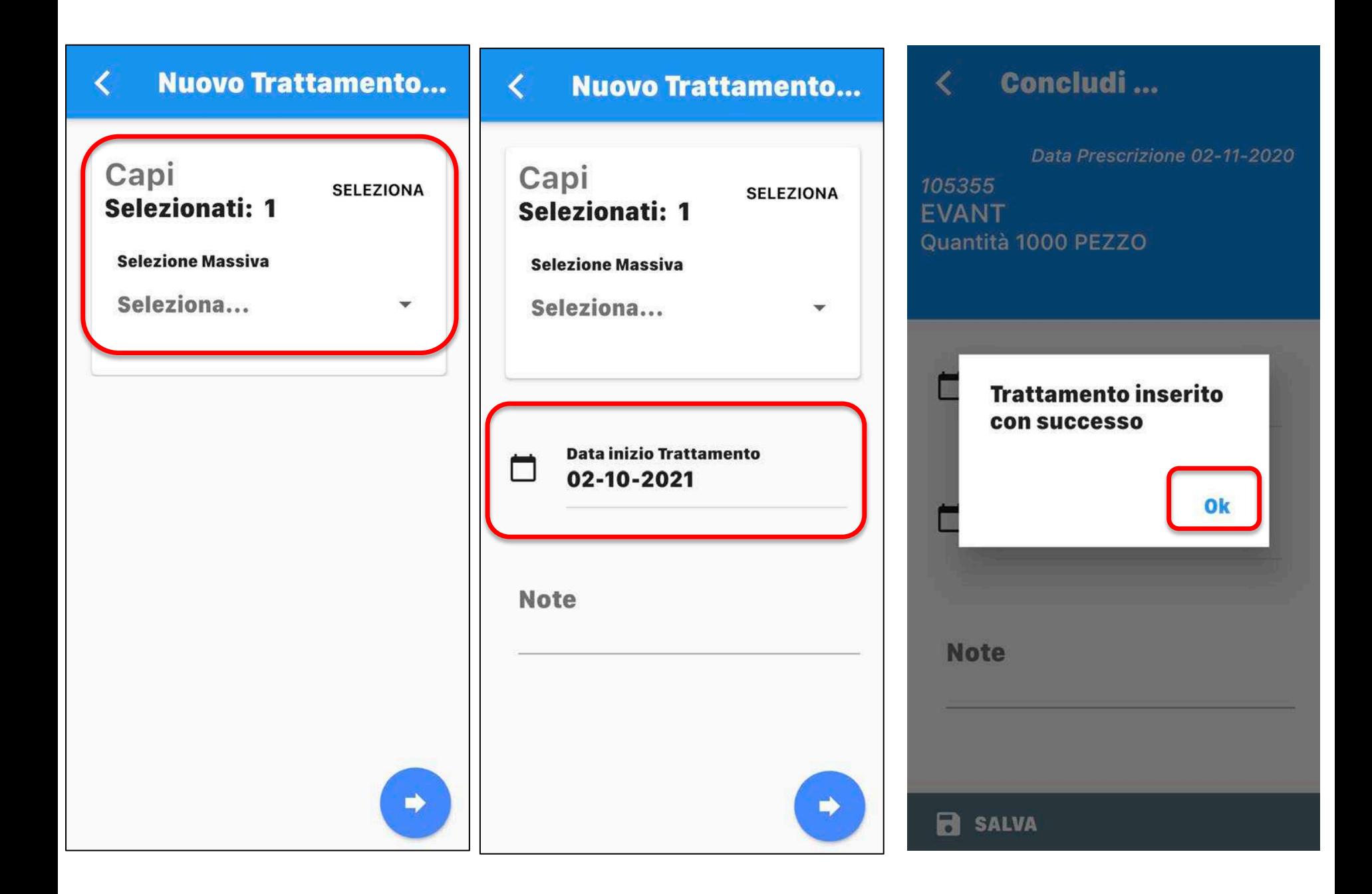

Grazie per l'attenzione